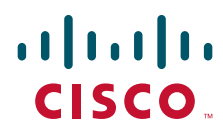

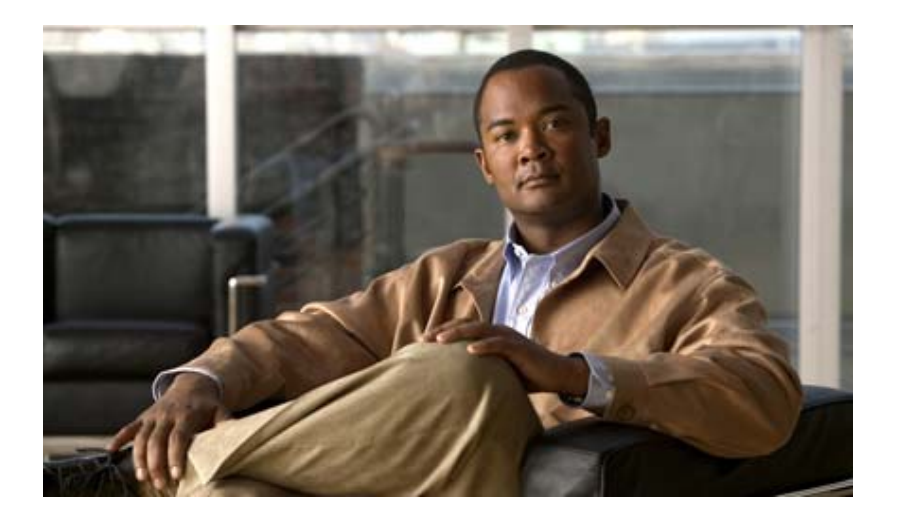

## **Cisco 880 Series Integrated Services Router Software Configuration Guide**

#### **Americas Headquarters**

Cisco Systems, Inc. 170 West Tasman Drive San Jose, CA 95134-1706 USA <http://www.cisco.com> Tel: 408 526-4000 800 553-NETS (6387) Fax: 408 527-0883

Text Part Number: OL-22206-02

THE SPECIFICATIONS AND INFORMATION REGARDING THE PRODUCTS IN THIS MANUAL ARE SUBJECT TO CHANGE WITHOUT NOTICE. ALL STATEMENTS, INFORMATION, AND RECOMMENDATIONS IN THIS MANUAL ARE BELIEVED TO BE ACCURATE BUT ARE PRESENTED WITHOUT WARRANTY OF ANY KIND, EXPRESS OR IMPLIED. USERS MUST TAKE FULL RESPONSIBILITY FOR THEIR APPLICATION OF ANY PRODUCTS.

THE SOFTWARE LICENSE AND LIMITED WARRANTY FOR THE ACCOMPANYING PRODUCT ARE SET FORTH IN THE INFORMATION PACKET THAT SHIPPED WITH THE PRODUCT AND ARE INCORPORATED HEREIN BY THIS REFERENCE. IF YOU ARE UNABLE TO LOCATE THE SOFTWARE LICENSE OR LIMITED WARRANTY, CONTACT YOUR CISCO REPRESENTATIVE FOR A COPY.

The Cisco implementation of TCP header compression is an adaptation of a program developed by the University of California, Berkeley (UCB) as part of UCB's public domain version of the UNIX operating system. All rights reserved. Copyright © 1981, Regents of the University of California.

NOTWITHSTANDING ANY OTHER WARRANTY HEREIN, ALL DOCUMENT FILES AND SOFTWARE OF THESE SUPPLIERS ARE PROVIDED "AS IS" WITH ALL FAULTS. CISCO AND THE ABOVE-NAMED SUPPLIERS DISCLAIM ALL WARRANTIES, EXPRESSED OR IMPLIED, INCLUDING, WITHOUT LIMITATION, THOSE OF MERCHANTABILITY, FITNESS FOR A PARTICULAR PURPOSE AND NONINFRINGEMENT OR ARISING FROM A COURSE OF DEALING, USAGE, OR TRADE PRACTICE.

IN NO EVENT SHALL CISCO OR ITS SUPPLIERS BE LIABLE FOR ANY INDIRECT, SPECIAL, CONSEQUENTIAL, OR INCIDENTAL DAMAGES, INCLUDING, WITHOUT LIMITATION, LOST PROFITS OR LOSS OR DAMAGE TO DATA ARISING OUT OF THE USE OR INABILITY TO USE THIS MANUAL, EVEN IF CISCO OR ITS SUPPLIERS HAVE BEEN ADVISED OF THE POSSIBILITY OF SUCH DAMAGES.

Cisco and the Cisco logo are trademarks or registered trademarks of Cisco and/or its affiliates in the U.S. and other countries. To view a list of Cisco trademarks, go to this URL: www.cisco.com/go/trademarks. Third-party trademarks mentioned are the property of their respective owners. The use of the word partner does not imply a partnership relationship between Cisco and any other company. (1110R)

Any Internet Protocol (IP) addresses and phone numbers used in this document are not intended to be actual addresses and phone numbers. Any examples, command display output, network topology diagrams, and other figures included in the document are shown for illustrative purposes only. Any use of actual IP addresses or phone numbers in illustrative content is unintentional and coincidental.

*Cisco 880 Series Integrated Services Router Software Configuration Guide* © 2010-2012 Cisco Systems, Inc. All rights reserved.

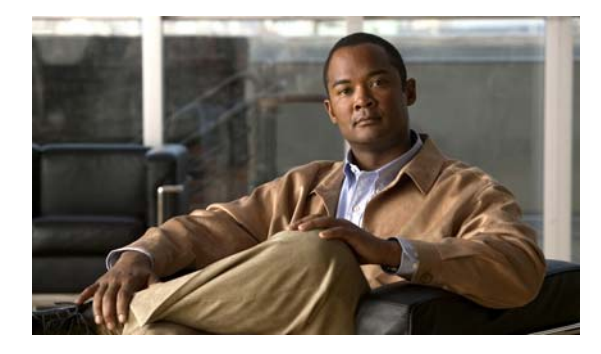

**CONTENTS**

#### **[Preface](#page-6-0) vii**

[Objective](#page-6-1) **vii** [Audience](#page-6-2) **vii** [Organization](#page-7-0) **viii** [Conventions](#page-7-1) **viii** [Related Documentation](#page-8-0) **ix** [Searching Cisco Documents](#page-9-0) **x** [Obtaining Documentation and Submitting a Service Request](#page-9-1) **x**

#### **[CHAPTER](#page-10-0) 1 [Product Overview](#page-10-1) 1-1**

[General Description](#page-10-2) **1-1** Cisco [880 Series ISR](#page-10-3) **1-1** [Models of the Cisco 880 Series ISRs](#page-11-0) **1-2** [Common Features](#page-11-1) **1-2** [4-port 10/100 FE LAN Switch](#page-12-0) **1-3** [802.11b/g/n Wireless LAN](#page-12-1) **1-3** [Battery-backed-up Real-Time Clock](#page-12-2) **1-3** [Cisco CleanAir Technology](#page-12-3) **1-3** [Dynamic Frequency Selection](#page-12-4) **1-3** [Dual-Radio Wireless LAN](#page-13-0) **1-4** [Security Features](#page-13-1) **1-4** [Licensing](#page-13-2) **1-4** [Selecting Feature Sets](#page-13-3) **1-4** [880 SKUs for next generation](#page-14-0)  [Cisco 880 Series ISR platforms](#page-14-0) **1-5** [C881W and C881WD](#page-14-1) **1-5** [C886VA-W](#page-14-2) **1-5** [C887VAM-W](#page-14-3) **1-5** [C887VA-W and C887VA-WD](#page-15-0) **1-6** [C887VAGW](#page-15-1) **1-6** [C881GW](#page-15-2) **1-6** [C887GW](#page-16-0) **1-7** [Memory](#page-16-1) **1-7** [LED Overview](#page-17-0) **1-8**

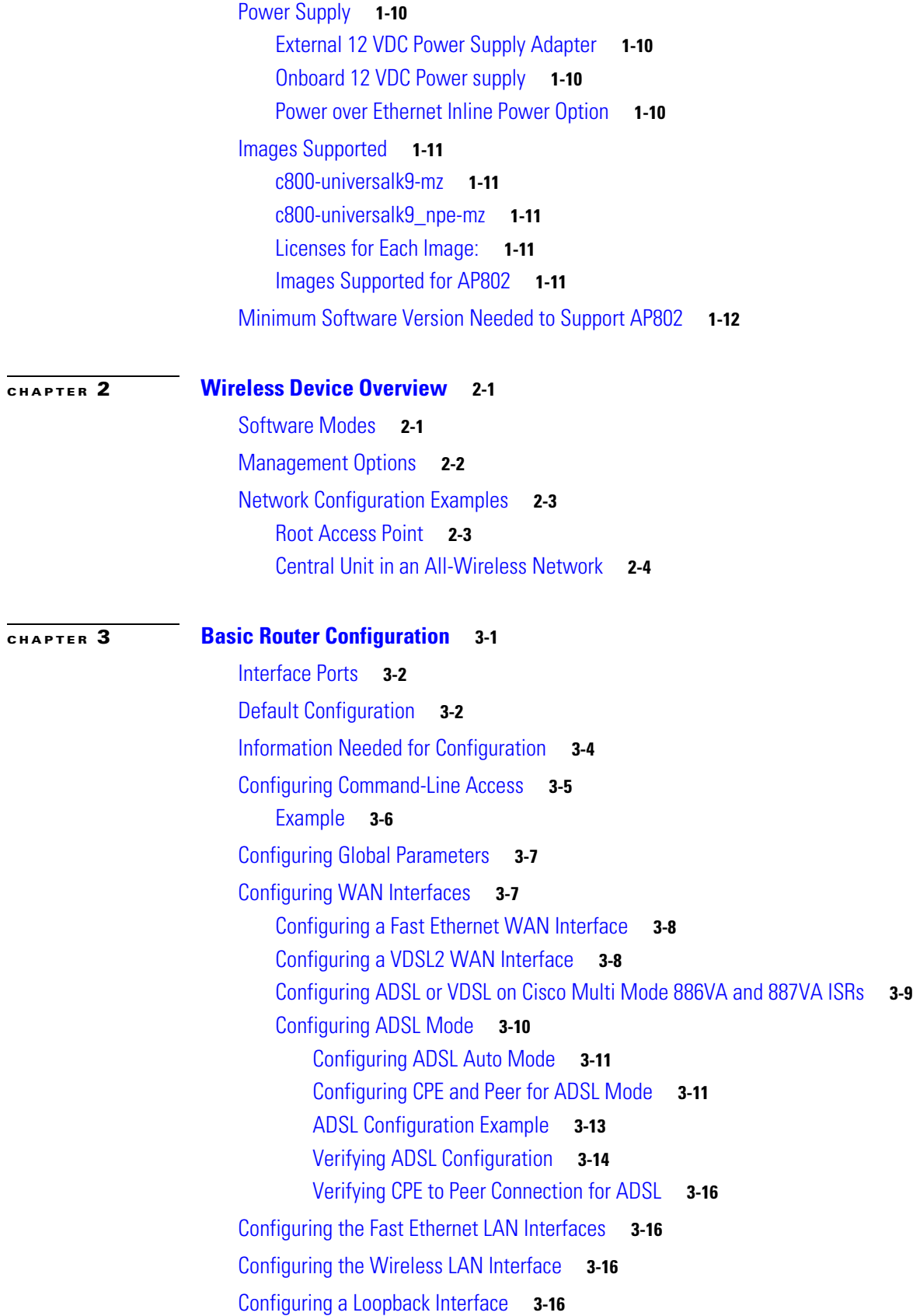

**Cisco 880 Series Integrated Services Router Software Configuration Guide**

 $\mathbf l$ 

[Example](#page-42-0) **3-17** [Verifying Configuration](#page-42-1) **3-17** [Configuring Static Routes](#page-43-0) **3-18** [Example](#page-44-0) **3-19** [Verifying Configuration](#page-44-1) **3-19** [Configuring Dynamic Routes](#page-44-2) **3-19** [Configuring Routing Information Protocol](#page-45-0) **3-20** [Example](#page-46-0) **3-21** [Verifying Configuration](#page-46-1) **3-21** [Configuring Enhanced Interior Gateway Routing Protocol](#page-46-2) **3-21** [Example](#page-47-0) **3-22** [Verifying Configuration](#page-47-1) **3-22**

**[CHAPTER](#page-48-0) 4 4-1**

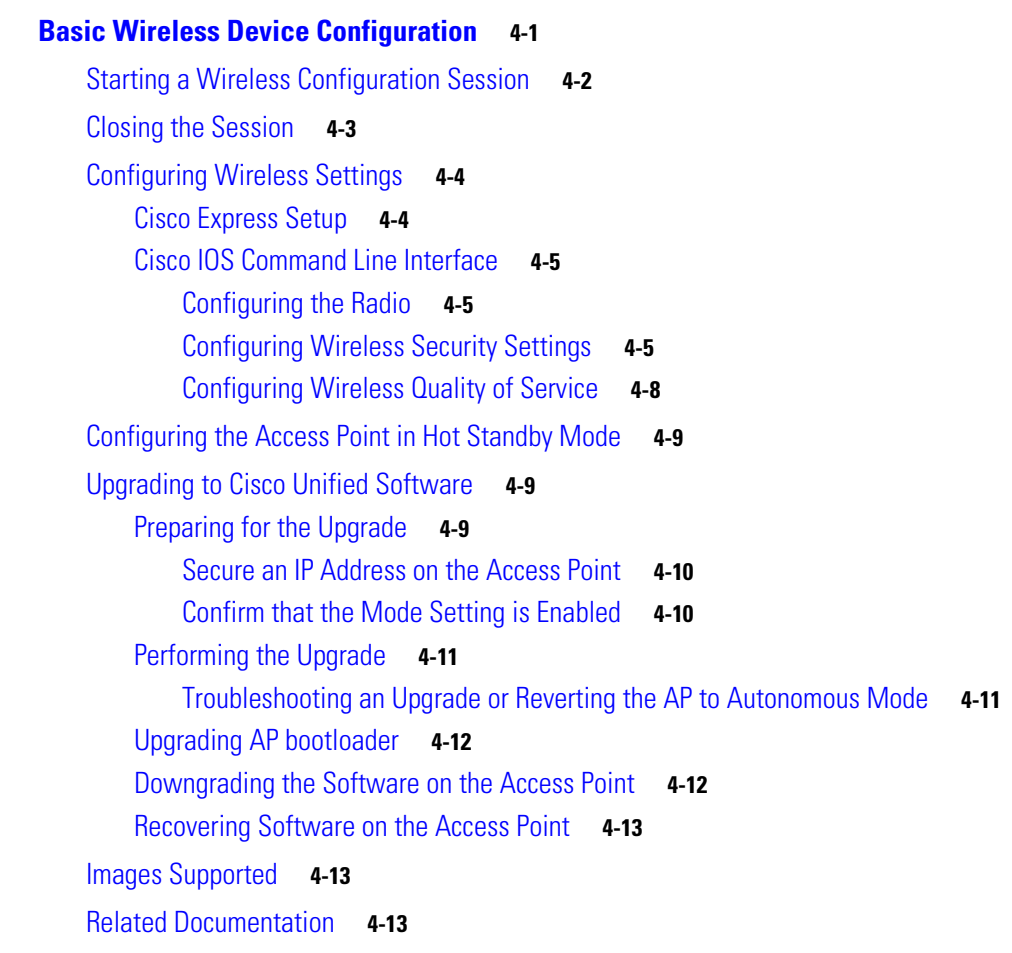

**[CHAPTER](#page-64-0) 5 [Configuring Radio Settings](#page-64-1) 5-1**

[Enabling the Radio Interface](#page-65-0) **5-2**

[Configuring the Role in the Radio Network](#page-66-0) **5-3** [Radio Tracking](#page-68-0) **5-5** [Fast Ethernet Tracking](#page-68-1) **5-5** [MAC-Address Tracking](#page-68-2) **5-5** [Configuring Radio Data Rates](#page-68-3) **5-5** [Configuring MCS Rates](#page-72-0) **5-9** [Configuring Radio Transmit Power](#page-74-0) **5-11** [Limiting the Power Level for Associated Client Devices](#page-75-0) **5-12** [Configuring Radio Channel Settings](#page-76-0) **5-13** [802.11n Channel Widths](#page-76-1) **5-13** [Enabling and Disabling World Mode](#page-77-0) **5-14** [Disabling and Enabling Short Radio Preambles](#page-79-0) **5-16** [Configuring Transmit and Receive Antennas](#page-80-0) **5-17** [Disabling and Enabling Aironet Extensions](#page-81-0) **5-18** [Configuring the Ethernet Encapsulation Transformation Method](#page-82-0) **5-19** [Enabling and Disabling Public Secure Packet Forwarding](#page-83-0) **5-20** [Configuring Protected Ports](#page-84-0) **5-21** [Configuring the Beacon Period and the DTIM](#page-85-0) **5-22** [Configure RTS Threshold and Retries](#page-86-0) **5-23** [Configuring the Maximum Data Retries](#page-87-0) **5-24** [Configuring the Fragmentation Threshold](#page-88-0) **5-25** [Enabling Short Slot Time for 802.11g Radios](#page-88-1) **5-25** [Performing a Carrier Busy Test](#page-89-0) **5-26** [Configuring VoIP Packet Handling](#page-89-1) **5-26**

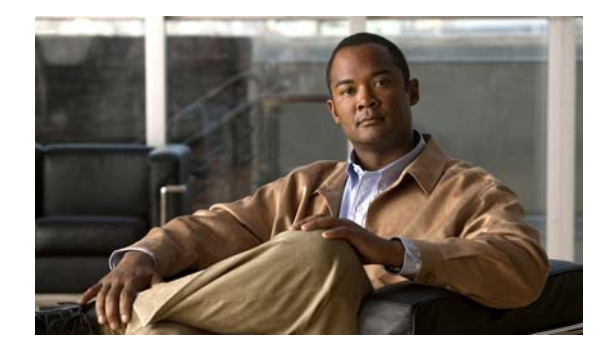

## <span id="page-6-0"></span>**Preface**

This preface describes the objectives, audience, organization, and conventions used in this guide and describes related documents that have additional information. It contains the following sections:

- **•** [Objective, page](#page-6-1) vii
- **•** [Audience, page](#page-6-2) vii
- **•** [Organization, page](#page-7-0) viii
- **•** [Conventions, page](#page-7-1) viii
- **•** [Related Documentation, page](#page-8-0) ix
- **•** [Searching Cisco Documents, page](#page-9-0) x
- **•** [Obtaining Documentation and Submitting a Service Request, page](#page-9-1) x

## <span id="page-6-1"></span>**Objective**

This guide provides an overview and explains how to configure the various features for the Cisco 880 series Integrated Services Router (ISR). Some information may not apply to your particular router model.

For warranty, service, and support information, see the "Cisco One-Year Limited Hardware Warranty Terms" section in *Readme First for the Cisco 800 Series Integrated Services Routers* that was shipped with your router.

## <span id="page-6-2"></span>**Audience**

This guide is intended for Cisco equipment providers who are technically knowledgeable and familiar with Cisco routers and Cisco IOS software and features.

## <span id="page-7-0"></span>**Organization**

This guide is organized into the following parts, chapters, and appendixes.

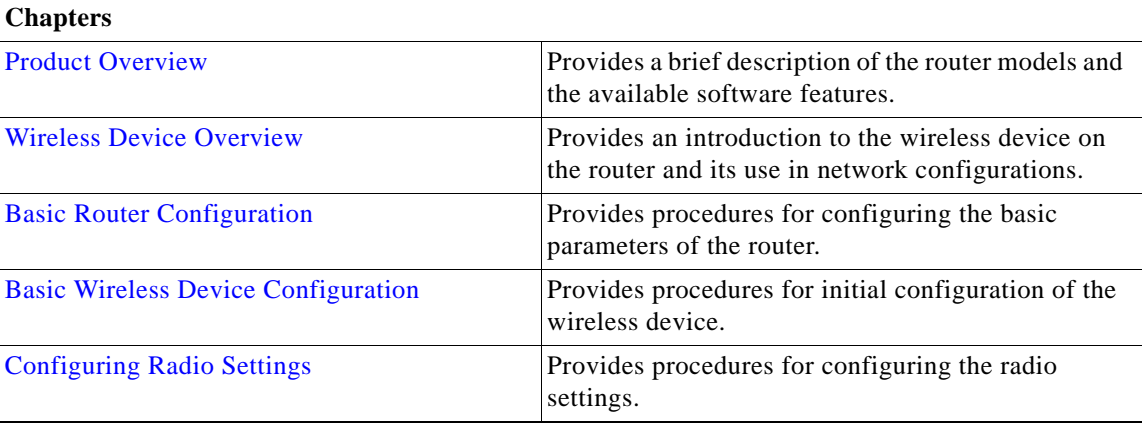

## <span id="page-7-2"></span><span id="page-7-1"></span>**Conventions**

[Table](#page-7-2) 1 lists the conventions used in this document.

*Table 1 Command Conventions*

| Convention              | <b>Description</b>                                                                                                    |  |
|-------------------------|----------------------------------------------------------------------------------------------------|--|
| <b>boldface font</b>    | Commands and keywords.                                                                                                   |  |
| <i>italic</i> font      | Variables for which you supply values.                                                                                   |  |
|                         | Optional keywords or arguments appear in square brackets.                                                                |  |
| $\{x \mid y \mid z\}$   | A choice of required keywords appears in braces separated by vertical bars. You<br>must select one.                      |  |
| screen font             | Examples of information displayed on the screen.                                                                         |  |
| boldface screen<br>font | Examples of information you must enter.                                                                                  |  |
| $\langle \quad \rangle$ | Nonprinting characters, for example, passwords, appear in angle brackets in<br>contexts where italics are not available. |  |
|                         | Default responses to system prompts appear in square brackets.                                                           |  |

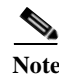

**Note** Means *reader take note*. Notes contain helpful suggestions or references to additional information and material.

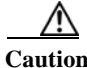

**Caution** This symbol means *reader be careful*. In this situation, you might do something that could result in equipment damage or loss of data.

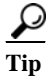

**Tip** Means *the following information will help you solve a problem*. The tips information might not be troubleshooting or even an action, but could be useful information, similar to a Timesaver.

## <span id="page-8-0"></span>**Related Documentation**

In addition to *Cisco 880 Series ISR Software Configuration Guide* (this document), the Cisco 880 series ISR documentation set includes the following documents:

- **•** *Readme First for the Cisco 800 Series Integrated Services Routers*
- **•** *Regulatory Compliance and Safety Information for Cisco 800 Series and SOHO Series Routers*
- **•** *Declarations of Conformity and Regulatory Information for Cisco Access Products with 802.11n Radios*
- **•** *Software Activation on Cisco Integrated Services Routers and Cisco Integrated Service Routers G2*
- **•** *Cisco IOS Release Notes* for Cisco IOS Release 15.1.4 (M)

You may also need to refer to the following documents:

- **•** *Cisco System Manager Quick Start Guide*
- **•** *Cisco IOS Release 12.4 Quality of Service Solutions Configuration Guide*
- **•** *Cisco IOS Security Configuration Guide, Release 12.4*
- **•** *Cisco IOS Security Configuration Guide, Release 12.4T*
- **•** *Cisco IOS Security Command Reference, Release 12.4*
- **•** *Cisco IOS Security Command Reference, Release 12.4T*
- **•** *Cisco IOS Command Reference for Cisco Aironet Access Points and Bridges, versions 12.4(10b) JA and 12.3(8) JEC*
- **•** *Cisco Aironet 1240AG Access Point Support Documentation*
- **•** *Cisco 4400 Series Wireless LAN Controllers Support Documentation*
- **•** *LWAPP Wireless LAN Controllers*
- **•** *LWAPP Wireless LAN Access Points*
- **•** *Cisco IOS Release 12.4 Voice Port Configuration Guide*
- **•** *SCCP Controlled Analog (FXS) Ports with Supplementary Features in Cisco IOS Gateways*
- **•** *Cisco Software Activation Conceptual Overview*
- **•** *Cisco Software Activation Tasks and Commands*

Г

## <span id="page-9-0"></span>**Searching Cisco Documents**

To search an HTML document using a web browser, use the **Ctrl+F** (Windows) or **Cmd+F** (Apple) sequences. In most browsers, the option to search whole words only, invoke case sensitivity, or search forward and backward are also available.

To search a PDF document in Adobe Reader, use the basic Find toolbar **(Ctrl+F)** or the Full Reader Search window **(Shift+Ctrl+F)**. Use the Find toolbar to find words or phrases within one specific document. Use the Full Reader Search window to search multiple PDF files simultaneously, as well as change case sensitivity and other options. Adobe Reader comes with an online help with more information regarding searching PDF documents.

## <span id="page-9-1"></span>**Obtaining Documentation and Submitting a Service Request**

For information on obtaining documentation, submitting a service request, and gathering additional information, see the monthly *What's New in Cisco Product Documentation*, which also lists all new and revised Cisco technical documentation:

<http://www.cisco.com/en/US/docs/general/whatsnew/whatsnew.html>

Subscribe to the *What's New in Cisco Product Documentation* as an RSS feed and set content to be delivered directly to your desktop using a reader application. The RSS feeds are a free service. Cisco currently supports RSS Version 2.0.

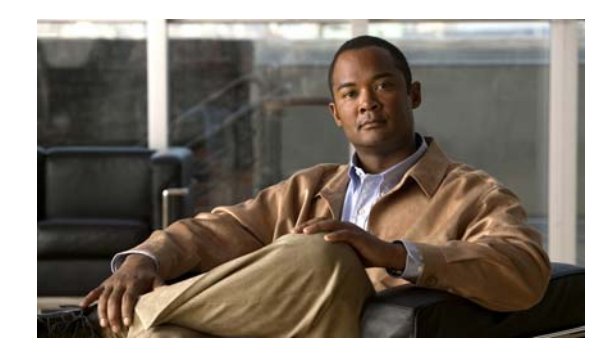

# <span id="page-10-0"></span>**CHAPTER 1**

## <span id="page-10-4"></span><span id="page-10-1"></span>**Product Overview**

This chapter provides an overview of the features available for the Cisco 880 series Integrated Service Router (ISR), and contains the following sections:

- **•** [General Description, page](#page-10-2) 1-1
- **•** Cisco [880 Series ISR, page](#page-10-3) 1-1
- **•** [Licensing, page](#page-13-2) 1-4
- **•** [880 SKUs for next generation Cisco 880 Series ISR platforms, page](#page-14-0) 1-5
- **•** [Memory, page](#page-16-1) 1-7
- **•** [LED Overview, page](#page-17-0) 1-8
- **•** [Power Supply, page](#page-19-0) 1-10
- **•** [Images Supported, page](#page-20-0) 1-11

## <span id="page-10-2"></span>**General Description**

The Cisco 880 ISR provides Internet, VPN, data, and backup capability to corporate teleworkers and remote and small offices of fewer than 20 users. These routers are capable of bridging and multiprotocol routing between LAN and WAN ports and provide advanced features such as antivirus protection. In addition, the Cisco 880W series ISR incorporates an 802.11b/g/n wireless radio that allows the ISR to act as a wireless access point.

## <span id="page-10-3"></span>**Cisco 880 Series ISR**

The Cisco 880 series ISRs are a family of fixed-configuration data routers as described in the following sections:

- **•** [Models of the Cisco 880 Series ISRs, page](#page-11-0) 1-2
- **•** [Common Features, page](#page-11-1) 1-2

In addition, this family of fixed-configuration data routers utilizes a dual-core infrastructure. The host router software runs on the first core while the WLAN AP software runs on the second core.

### <span id="page-11-2"></span><span id="page-11-0"></span>**Models of the Cisco 880 Series ISRs**

The Cisco 880 series ISRs have data capabilities. Each router has one WAN port. Data backup ports are also available on most of the routers. The 802.11a/n or 802.11b/g/n option is available on all models. [Table](#page-11-2) 1-1 gives the port configurations and supported WLAN radios of the Cisco 880 series data routers.

| Model             | <b>WAN Port</b>  | <b>Supported WLAN Radios</b> |
|-------------------|------------------|------------------------------|
| C886VA-W-E-K9     | $ADSL2+ UR2$     | $2.4$ GHz                    |
| $C887VAM-W-E-K9$  | $ADSL2+$ Annex M | $2.4$ GHz                    |
| $C887VA-W-A-K9$   | $ADSL2+ AnneX A$ | $2.4$ GHz                    |
| $C887VA-W-E-K9$   | $ADSL2+Annex A$  | $2.4$ GHz                    |
| $C887VAGW+7-A-K9$ | VDSL2/ADSL2      | 2.4 GHz and 5 GHz            |
| $C887VAGW+7-E-K9$ | VDSL2/ADSL2      | 2.4 GHz and 5 GHz            |
| $C887VA-WD-A-K9$  | VDSL2/ADSL2      | 2.4 GHz and 5 GHz            |
| $C887VA-WD-E-K9$  | VDSL2/ADSL2      | 2.4 GHz and 5 GHz            |
| $C881W-A-K9$      | FF.              | $2.4$ GHz                    |
| C881W-E-K9        | FE               | $2.4$ GHz                    |
| C881W-P-K9        | FE               | $2.4$ GHz                    |
| $C881$ GW+7-A-K9  | FF.              | 2.4 GHz and 5 GHz            |
| $C881$ GW+7-E-K9  | <b>FE</b>        | 2.4 GHz and 5 GHz            |
| $C881WD-A-K9$     | <b>FE</b>        | 2.4 GHz and 5 GHz            |
| C881WD-E-K9       | <b>FE</b>        | 2.4 GHz and 5 GHz            |
| C881GW-S-A-K9     | FE               | 2.4 GHz and 5 GHz            |
| C881GW-V-A-K9     | FF.              | 2.4 GHz and 5 GHz            |

*Table 1-1 Port Configurations and Supported WLAN Radios of the Cisco 880 Series Data ISRs*

For 3G-related product descriptions, see *[Configuring Cisco EHWIC and 880G for 3G \(EV-DO Rev A\)](http://www.cisco.com/en/US/docs/routers/access/1800/1861/software/feature/guide/mrwls_evdo.html)* and *[Configuring Cisco EHWIC and 880G for 3.7G \(HSPA+\)/3.5G \(HSPA\)](http://www.cisco.com/en/US/docs/routers/access/1800/1861/software/feature/guide/mrwls_hspa.html)*.

### <span id="page-11-1"></span>**Common Features**

Cisco 880 series ISRs support the following features:

- **•** [4-port 10/100 FE LAN Switch, page](#page-12-0) 1-3
- **•** [802.11b/g/n Wireless LAN, page](#page-12-1) 1-3
- **•** [Battery-backed-up Real-Time Clock, page](#page-12-2) 1-3
- **•** [Cisco CleanAir Technology, page](#page-12-3) 1-3
- **•** [Dynamic Frequency Selection, page](#page-12-4) 1-3
- **•** [Dual-Radio Wireless LAN, page](#page-13-0) 1-4
- **•** [Security Features, page](#page-13-1) 1-4

#### <span id="page-12-0"></span>**4-port 10/100 FE LAN Switch**

This switch provides four ports for connecting to 10/100BASE-T FE LANs, access points, or IP phones. A factory-installed upgrade is available that gives Power over Ethernet (PoE) on two of the ports to provide power to access points or phones.

#### <span id="page-12-1"></span>**802.11b/g/n Wireless LAN**

The Cisco 880W series ISRs have an integrated 802.11b/g/n radio module for wireless LAN connectivity. With this module, the router can act as an access point in the local infrastructure.

For more information on supported WLAN radio modules, see [Table](#page-11-2) 1-1.

#### <span id="page-12-2"></span>**Battery-backed-up Real-Time Clock**

A battery-backed-up real-time clock (RTC) provides the date and time when the system is powered on. The RTC is used to verify the validity of the Certification Authority stored on the router.

#### <span id="page-12-3"></span>**Cisco CleanAir Technology**

The Cisco CleanAir technology is a system-wide feature of the Cisco Unified Wireless Network that improves air quality by detecting RF interference that other systems cannot recognize, identifying the source, locating it on a map, and then making automatic adjustments to optimize wireless coverage.

Cisco access points with the CleanAir technology provide the highest-performance 802.11n connectivity for mission-critical mobility. By intelligently avoiding interference, the access points offer performance protection for 802.11n networks to help ensure reliable application delivery.

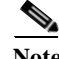

**Note** The Cisco CleanAir technology is supported on dual-radio access points only.

For more information, see *[Cisco CleanAir Technology.](http://www.cisco.com/en/US/netsol/ns1070/index.html)*

#### <span id="page-12-4"></span>**Dynamic Frequency Selection**

Access points with 5-GHz radios configured at the factory for use in the United States and Europe comply with regulations that require radio devices to use Dynamic Frequency Selection (DFS) to detect radar signals and avoid interfering with them. When an access point detects a radar on a certain channel, it avoids using that channel for 30 minutes.

The DFS functionality is disabled on Cisco 880 series ISRs with pending Federal Communications Commission (FCC) certification.

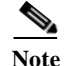

**Note** The DFS functionality is supported on dual-radio access points only.

For more information, see *[Dynamic Frequency Selection and IEEE 802.11h Transmit Power Control](http://www.cisco.com/en/US/docs/ios/12_4t/12_4t11/ht_DFS.html)*.

#### <span id="page-13-0"></span>**Dual-Radio Wireless LAN**

With the dual-radio/dual-band IEEE 802.11n access point, the Cisco 880 Series ISRs offer a secure, integrated access point in a single device. The ISRs support both autonomous and unified modes and are backward-compatible with 802.11a/b/g.

The routers support IEEE 802.11n draft 2.0 and use multiple-input, multiple-output (MIMO) technology that provides increased throughput, reliability, and predictability.

For information on configuring the Cisco 880 series ISRs, see the ["Basic Router Configuration" section](#page-26-2)  [on page](#page-26-2) 3-1.

#### <span id="page-13-1"></span>**Security Features**

The Cisco 880 platforms provide the following security features:

- **•** Intrusion Prevention System (IPS)
- **•** Dynamic Multipoint VPN (DMVPN)
- **•** IP security (IPsec)
- **•** Quality of service (QoS)
- **•** Firewall
- **•** URL filtering

## <span id="page-13-2"></span>**Licensing**

The Cisco 880 ISR is shipped with licensed software installed. Software features may be upgraded and the software licenses may be managed through the *Cisco License Manager*. See *[Software Activation on](http://www.cisco.com/en/US/docs/routers/access/sw_activation/SA_on_ISR.html)  [Cisco Integrated Services Routers and Cisco Integrated Service Routers G2](http://www.cisco.com/en/US/docs/routers/access/sw_activation/SA_on_ISR.html)* for details.

When you order a new router, you can specify the software image and feature set. The image and feature set are installed on your router before you receive it, so you do not need to purchase a software license. The router stores the software license file on the flash memory.

### <span id="page-13-3"></span>**Selecting Feature Sets**

Some feature sets are bundled and offered with a software license that is installed on the hardware platforms. For a list of features available with a software license on the Cisco 880, see *[Cisco 880 Series](http://www.cisco.com/en/US/prod/collateral/routers/ps380/data_sheet_c78_459542_ps380_Products_Data_Sheet.html)  [Integrated Services Routers Data Sheet.](http://www.cisco.com/en/US/prod/collateral/routers/ps380/data_sheet_c78_459542_ps380_Products_Data_Sheet.html)* See *[Software Activation Configuration Guide](http://www.cisco.com/en/US/docs/ios-xml/ios/csa/configuration/12-4t/csa-12-4t-book.html)* on Cisco.com for details about how to activate and manage the software licenses.

## <span id="page-14-0"></span>**880 SKUs for next generation Cisco 880 Series ISR platforms**

The following lists the SKUs particular for Next generation Cisco 880 Series ISR platforms.

### <span id="page-14-1"></span>**C881W and C881WD**

- **•** 512 MB memory
- **•** 256 MB Flash
- **•** 4-port 10/100 Switch
- **•** 2-port PoE is a factory-configurable option
- **•** 10/100 FE WAN
- **•** 1-port console/aux
- **•** 1-port external USB 2.0
- **•** Real-time clock
- **•** Embedded WLAN antenna on wireless models

### <span id="page-14-2"></span>**C886VA-W**

- **•** 512 MB memory
- **•** 256 MB Flash
- **•** 4-port 10/100 Switch
- **•** 2-port PoE is a factory-configurable option
- **•** 1-port console/aux
- **•** 1-port external USB 2.0
- **•** ADSL2+ Annex B
- **•** ISDN backup WAN
- **•** Real-time clock
- **•** Embedded WLAN antenna on wireless models

#### <span id="page-14-3"></span>**C887VAM-W**

- **•** 512 MB memory
- **•** 256 MB Flash
- **•** 4-port 10/100 Switch
- **•** 2-port PoE is a factory-configurable option
- **•** 1-port console/aux
- **•** 1-port external USB 2.0
- **•** ADSL2+ Annex M
- **•** Real-time clock
- **•** Embedded WLAN antenna on wireless model

### <span id="page-15-0"></span>**C887VA-W and C887VA-WD**

- **•** 512 MB memory
- **•** 256 MB Flash
- **•** 4-port 10/100 Switch
- **•** 2 port PoE is a factory-configurable option
- **•** 1-port console/aux
- **•** 1-port external USB 2.0
- **•** ADSL2+ Annex A
- **•** Real-time clock
- **•** Embedded WLAN antenna on wireless model

### <span id="page-15-1"></span>**C887VAGW**

- **•** 512 MB memory
- **•** 256 MB Flash
- **•** 4-port 10/100 Switch
- **•** 2-port PoE is a factory-configurable option
- **•** 1-port console/aux
- **•** 1-port external USB 2.0
- **•** ADSL2+ Annex A
- **•** Real-time clock
- **•** Embedded WLAN antenna on wireless model
- **•** 3G modem with dual SIM card slots

### <span id="page-15-2"></span>**C881GW**

- **•** 512 MB memory
- **•** 256 MB Flash
- **•** 4-port 10/100 Switch
- **•** 2-port PoE is a factory-configurable option
- **•** 10/100 FE WAN
- **•** 3G modem with Dual SIMM card slots
- **•** 1-port console/aux
- **•** 1-port external USB 2.0
- **•** Real-time clock
- **•** Embedded WLAN antenna on wireless models

### <span id="page-16-0"></span>**C887GW**

- **•** 512 MB memory
- **•** 256 MB Flash
- **•** 4-port 10/100 Switch
- **•** 2-port PoE is a factory-configurable option
- **•** 1-port console/aux
- **•** 1-port external USB 2.0
- **•** ADSL2+ Annex A
- **•** 3G modem with Dual SIMM card slots
- **•** Real-time clock
- **•** Embedded WLAN antenna on wireless models

For more 3G-related product descriptions, see *[Configuring Cisco EHWIC and 880G for 3G \(EV-DO Rev](http://www.cisco.com/en/US/docs/routers/access/1800/1861/software/feature/guide/mrwls_evdo.html)  [A\)](http://www.cisco.com/en/US/docs/routers/access/1800/1861/software/feature/guide/mrwls_evdo.html)* and *[Configuring Cisco EHWIC and 880G for 3.7G \(HSPA+\)/3.5G \(HSPA\)](http://www.cisco.com/en/US/docs/routers/access/1800/1861/software/feature/guide/mrwls_hspa.html)*.

## <span id="page-16-1"></span>**Memory**

[Table](#page-16-2) 1-2 illustrates the onboard memory and flash size for the first and second core. The total memory installed is 512 MB + 256 MB flash, and they are partitioned as shown in the following table.

| <b>Onboard Memory</b> | 1st core | 2nd core |
|-----------------------|----------|----------|
| 512 MB                | 384 MB   | 128 MB   |
| <b>Flash size</b>     |          |          |
| 256                   | 192      | 64       |

<span id="page-16-2"></span>*Table 1-2 Memory Specifications*

H.

## <span id="page-17-1"></span><span id="page-17-0"></span>**LED Overview**

[Table](#page-17-1) 1-3 shows all LEDs that are visible on the front of the chassis (bezel side). No LEDs are mounted on the I/O side.

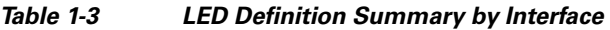

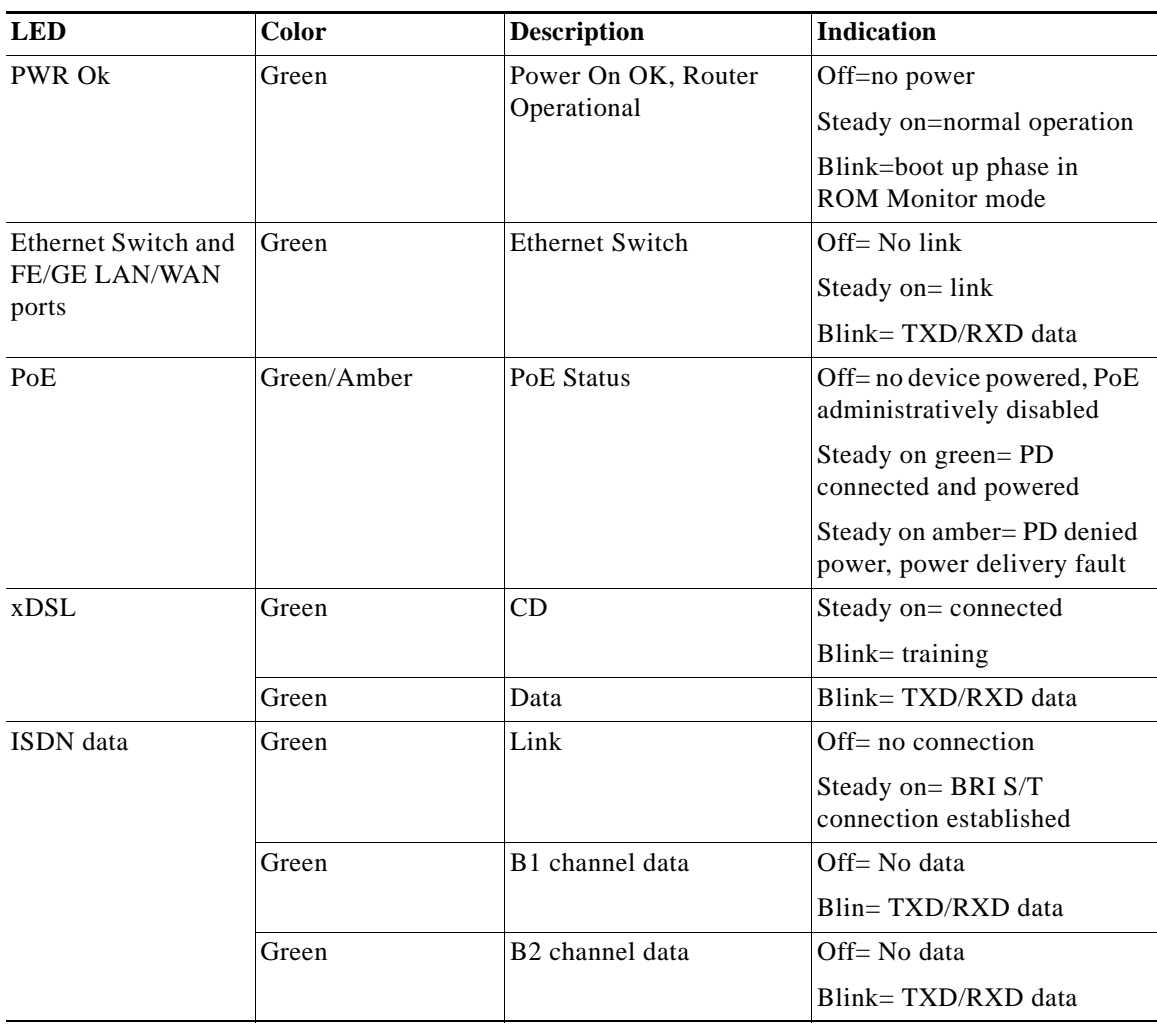

 $\blacksquare$ 

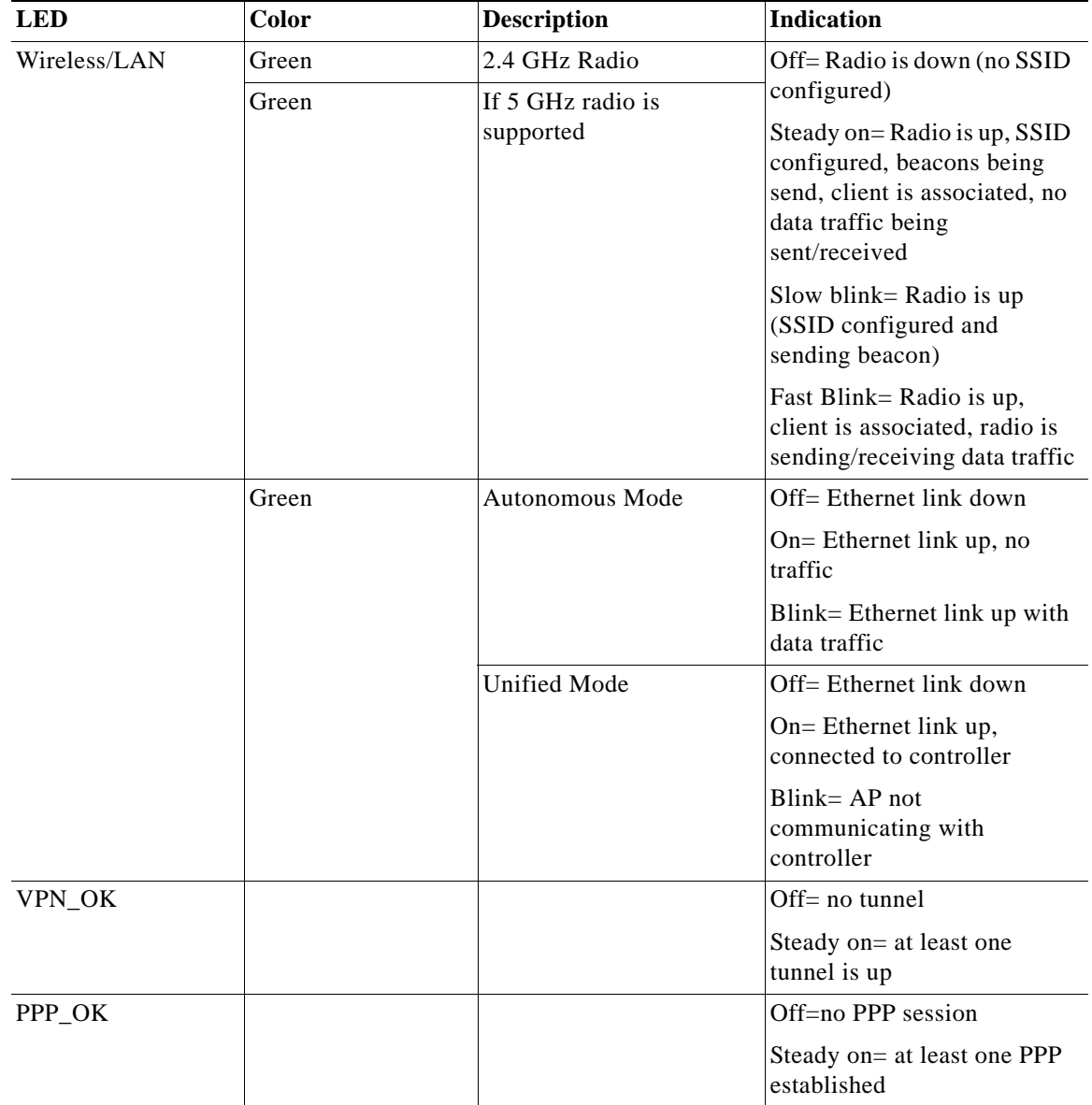

#### *Table 1-3 LED Definition Summary by Interface (continued)*

## <span id="page-19-0"></span>**Power Supply**

The following power supplies are used across Next-generation Cisco 880 ISR platforms depending on SKU:

- **•** [External 12 VDC Power Supply Adapter, page](#page-19-1) 1-10
- **•** [Onboard 12 VDC Power supply, page](#page-19-2) 1-10
- **•** [Power over Ethernet Inline Power Option, page](#page-19-3) 1-10

## <span id="page-19-1"></span>**External 12 VDC Power Supply Adapter**

A new and grounded 12 VDC 30 W external desktop adapter is available for all 86x and 88x models. Connection to the chassis is through a single barrel connector..

### <span id="page-19-2"></span>**Onboard 12 VDC Power supply**

PoE ports are powered from 12 VDC on the motherboard.

## <span id="page-19-3"></span>**Power over Ethernet Inline Power Option**

Inline power is a configurable option. PoE-configured boxes are supplied with a 12 VDC 60 W adapter in lieu of the 30 W.

## <span id="page-20-0"></span>**Images Supported**

### <span id="page-20-1"></span>**c800-universalk9-mz**

This image offers all IOS features supported by c8xx platforms.

### <span id="page-20-2"></span>**c800-universalk9\_npe-mz**

This image does not support VPN payload and secure voice functionality and satisfies import considerations for CIS countries.

### <span id="page-20-3"></span>**Licenses for Each Image:**

For universalk9 image:

Technology Package licenses:

- **–** Advipservices
- **–** advsecurityk9

Feature licenses:

- **–** ios-ips-update
- **–** SSL\_VPN

For universalk9\_npe image:

Technology Package licenses:

- **–** advipservices\_npe
- **–** advsecurity\_npe

Feature licenses:

**–** ios-ips-ipdate

### <span id="page-20-4"></span>**Images Supported for AP802**

*Table 1-4 Images Supported for AP802*

| Mode       | Image                |
|------------|----------------------|
| Autonomous | $ ap802-k9w7-tar$    |
| Unified    | $ ap802-k9w8-tar$    |
| Recovery   | $ a802$ -rcyk9w8-tar |

# <span id="page-21-0"></span>**Minimum Software Version Needed to Support AP802**

<span id="page-21-1"></span>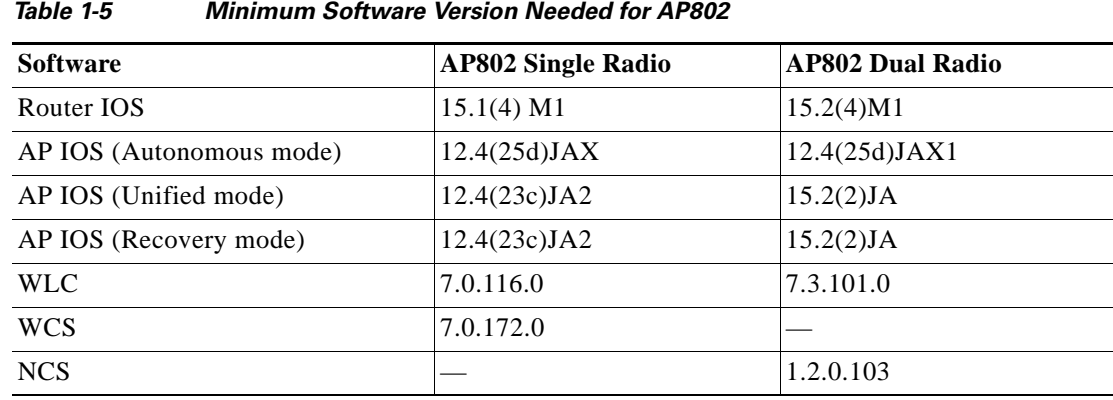

[Table](#page-21-1) 1-5 lists the minimum software version needed to support AP802.

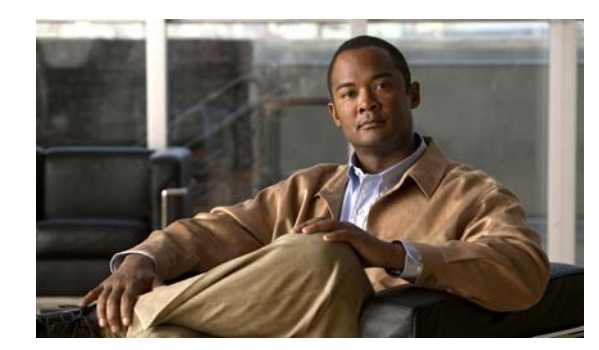

# <span id="page-22-0"></span>**CHAPTER 2**

## <span id="page-22-3"></span><span id="page-22-1"></span>**Wireless Device Overview**

Wireless devices (commonly configured as *access points*) provide a secure, affordable, and easy-to-use wireless LAN solution that combines mobility and flexibility with the enterprise-class features required by networking professionals. When configured as an access point, the wireless device serves as the connection point between wireless and wired networks or as the center point of a stand-alone wireless network. In large installations, wireless users within radio range can roam throughout a facility while maintaining seamless, uninterrupted access to the network.

With a management system based on Cisco IOS software, wireless devices are Wi-Fi CERTIFIED™, 802.11b-compliant, 802.11g-compliant, and 802.11n-compliant wireless LAN transceivers.

## <span id="page-22-2"></span>**Software Modes**

The access point is shipped with an autonomous image and a recovery image on the access point's flash. The default mode is autonomous; however, the access point can be upgraded to operate in Cisco Unified Wireless mode.

Each mode is described below:

- **– Autonomous mode—**Supports standalone network configurations, where all configuration settings are maintained locally on the wireless device. Each autonomous device can load its starting configuration independently and still operate in a cohesive fashion on the network.
- **– Cisco Unified Wireless mode—**Operates in conjunction with a Cisco Unified Wireless LAN controller, where all configuration information is maintained within the controller. In the Cisco Unified Wireless LAN architecture, wireless devices operate in the lightweight mode using Lightweight Access Point Protocol (LWAPP), as opposed to autonomous mode. The lightweight access point, or wireless device, has no configuration until it associates to a controller. The configuration on the wireless device can be modified by the controller only when the networking is up and running. The controller manages the wireless device configuration, firmware, and control transactions such as 802.1x authentication. All wireless traffic is tunneled through the controller.

For more information about this network architecture design, see *Why Migrate to a Cisco Unified Wireless Network?* on Cisco.com.

Г

## <span id="page-23-0"></span>**Management Options**

The wireless device runs its own version of Cisco IOS software that is separate from the Cisco IOS software operating on the router. You can configure and monitor the access point with several different tools:

- **•** Cisco IOS software CLI
- **•** Simple Network Management Protocol (SNMP)
- **•** Web-browser interface: [http://cisco.com/en/US/docs/wireless/access\\_point/12.4\\_10b\\_JA/configuration/guide/scg12410b-c](http://cisco.com/en/US/docs/wireless/access_point/12.4_10b_JA/configuration/guide/scg12410b-chap2-gui.html) hap2-gui.html

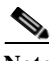

**Note** The web-browser interface is fully compatible with Microsoft Internet Explorer version 6.0 on Windows 98, 2000, and XP platforms and with Netscape version 7.0 on Windows 98, 2000, XP, and Solaris platforms.

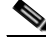

**Note** Avoid using the CLI and the web-browser tools concurrently to configure the wireless device. If you configure the wireless device using the CLI, the web-browser interface may display an inaccurate interpretation of the configuration. This inappropriate display of information does not necessarily mean the wireless device is misconfigured.

Use the **interface dot11radio** global configuration CLI command to place the wireless device into the radio configuration mode.

## <span id="page-24-0"></span>**Network Configuration Examples**

Set up the access point role in any of these common wireless network configurations. The access point default configuration can either be as a root unit connected to a wired LAN or as a central unit in an all-wireless network. Access points can also be configured as bridges and workgroup bridges. These roles require specific configurations, as defined in the following examples.

- **•** [Root Access Point, page](#page-24-1) 2-3
- **•** [Central Unit in an All-Wireless Network, page](#page-25-0) 2-4

## <span id="page-24-1"></span>**Root Access Point**

An access point connected directly to a wired LAN provides a connection point for wireless users. If more than one access point is connected to the LAN, users can roam from one area of a facility to another without losing their connection to the network. As users move out of range of one access point, they automatically connect to the network (associate) through another access point. The roaming process is seamless and transparent to the user. [Figure](#page-24-2) 2-1 shows access points acting as root units on a wired LAN.

#### <span id="page-24-2"></span>*Figure 2-1 Access Point as Root Unit on a Wired LAN*

 $\overline{\infty\infty}$ Access point 000000000000000000000  $\overline{\infty\infty}$ Access point 135445

### <span id="page-25-0"></span>**Central Unit in an All-Wireless Network**

In an all-wireless network, an access point acts as a stand-alone root unit. The access point is not attached to a wired LAN; it functions as a hub linking all stations together. The access point serves as the focal point for communications, increasing the communication range of wireless users. [Figure](#page-25-1) 2-2 shows an access point in an all-wireless network.

<span id="page-25-1"></span>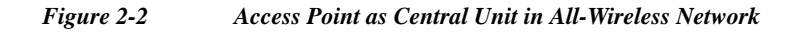

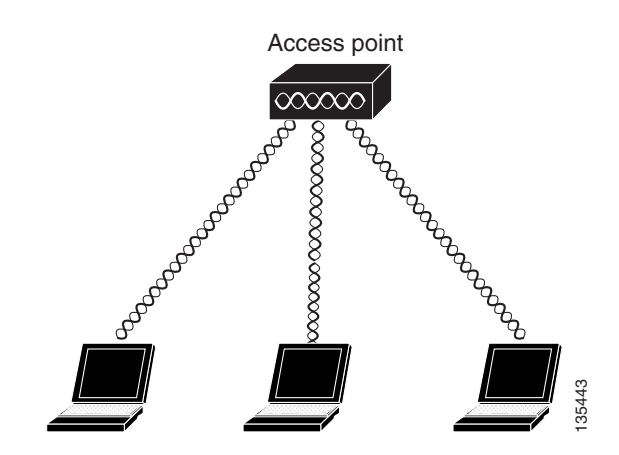

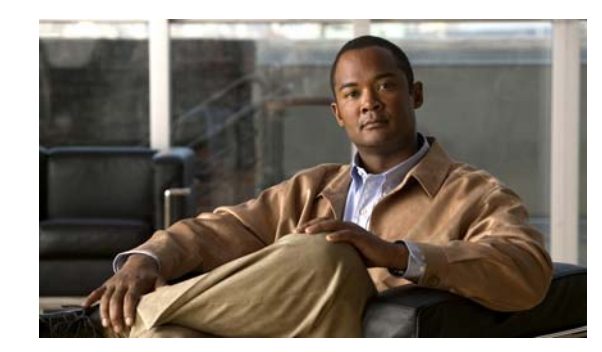

# <span id="page-26-0"></span>**CHAPTER 3**

# <span id="page-26-2"></span><span id="page-26-1"></span>**Basic Router Configuration**

This chapter provides procedures for configuring the basic parameters of your Cisco router, including global parameter settings, routing protocols, interfaces, and command-line access. It also describes the default configuration on startup.

- [Interface Ports, page](#page-27-0) 3-2
- **•** [Default Configuration, page](#page-27-1) 3-2
- **•** [Information Needed for Configuration, page](#page-29-0) 3-4
- **•** [Configuring Command-Line Access, page](#page-30-0) 3-5
- **•** [Configuring Global Parameters, page](#page-32-0) 3-7
- **•** [Configuring WAN Interfaces, page](#page-32-1) 3-7
- **•** [Configuring the Fast Ethernet LAN Interfaces, page](#page-41-1) 3-16
- **•** [Configuring the Wireless LAN Interface, page](#page-41-2) 3-16
- **•** [Configuring a Loopback Interface, page](#page-41-3) 3-16
- **•** [Configuring Static Routes, page](#page-43-0) 3-18
- **•** [Configuring Dynamic Routes, page](#page-44-2) 3-19

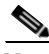

**Note** Individual router models may not support every feature described in this guide. Features that are not supported by a particular router are indicated whenever possible.

This chapter includes configuration examples and verification steps, as available.

## <span id="page-27-2"></span><span id="page-27-0"></span>**Interface Ports**

[Table](#page-27-2) 3-1 lists the interfaces that are supported for each router and their associated port labels on the equipment.

*Table 3-1 Supported Interfaces and Associated Port Labels by Cisco Router*

| Router                              | <b>Interface</b>         | <b>Port Label</b> |
|-------------------------------------|--------------------------|-------------------|
| Cisco 880                           | <b>Fast Ethernet LAN</b> | LAN. FE0-FE3      |
|                                     | Wireless LAN             | (no label)        |
| Cisco 881, 881W, 881G.<br>881GW     | <b>Fast Ethernet WAN</b> | WAN, FE4          |
| Cisco 886, 886W, 886G.<br>886GW     | ADSLoverISDN             | <b>ADSLOPOTS</b>  |
| Cisco 887, 887W                     | <b>ADSL20POTS WAN</b>    | <b>ADSLOPOTS</b>  |
| Cisco 887V, 887VW,<br>887VG, 887VGW | VDSL20POTS WAN           | <b>VDSLoPOTS</b>  |
| Cisco 888, 888W                     | <b>G.SHDSL WAN</b>       | <b>G.SHDSL</b>    |

## <span id="page-27-1"></span>**Default Configuration**

When you first boot up your Cisco router, some basic configuration has already been performed. All of the LAN and WAN interfaces have been created, console and vty ports are configured, and the inside interface for Network Address Translation (NAT) has been assigned. Use the **show running-config** command to view the initial configuration, as shown in the following example for a Cisco 881W:

```
User Access Verification 
Password: 
Router> en 
Password: 
Router# show running-config
Building configuration... 
Current configuration : 986 bytes 
! 
version 12.4 
no service pad 
service timestamps debug datetime msec 
service timestamps log datetime msec 
no service password-encryption 
! 
hostname Router
! 
boot-start-marker 
boot-end-marker 
! 
enable secret 5 $1$g4y5$NxDeM.0hON6YA51bcfGvN1 
enable password ciscocisco 
!
```
Router# **show running-config**

no aaa new-model

```
! 
! 
! 
! 
no ip routing 
no ip cef 
! 
! 
! 
! 
! 
multilink bundle-name authe 
! 
! 
archive 
 log config 
  hidekeys 
! 
! 
! 
! 
! 
interface FastEthernet0 
! 
interface FastEthernet1 
  shutdown 
! 
interface FastEthernet2 
  shutdown 
! 
interface FastEthernet3 
  shutdown 
! 
interface FastEthernet4 
  ip address 10.1.1.1 255.255.255.0 
  no ip route-cache 
  duplex auto 
  speed auto 
! 
interface Vlan1 
  no ip address 
  no ip route-cache 
  shutdown 
! 
interface wlan-ap0 
  description Service Module interface to manage the embedded AP
  ip unnumbered Vlan1 
  no cdp enable 
  arp timeout 0
! 
ip route 0.0.0.0 0.0.0.0 10.1.1.1 
! 
! 
no ip http server 
no ip http secure-server
!
!
!
!
!
control-plane
!
!
```

```
line con 0
 no modem enable
line aux 0
line vty 0 4
  password cisco
  login
  transport input telnet ssh
!
scheduler max-task-time 5000 
!
webvpn cef 
end
Router#
```
## <span id="page-29-0"></span>**Information Needed for Configuration**

You need to gather some or all of the following information, depending on your planned network scenario, before configuring your network:

- **•** If you are setting up an Internet connection, gather the following information:
	- **–** PPP client name that is assigned as your login name
	- **–** PPP authentication type: Challenge Handshake Authentication Protocol (CHAP) or Password Authentication Protocol (PAP)
	- **–** PPP password to access your ISP account
	- **–** DNS server IP address and default gateways
- **•** If you are setting up a connection to a corporate network, you and the network administrator must generate and share the following information for the WAN interfaces of the routers:
	- **–** PPP authentication type: CHAP or PAP
	- **–** PPP client name to access the router
	- **–** PPP password to access the router
- **•** If you are setting up IP routing:
	- **–** Generate the addressing scheme for your IP network.
	- **–** Determine the IP routing parameter information, including IP address and ATM permanent virtual circuits (PVCs). These PVC parameters are typically virtual path identifier (VPI), virtual circuit identifier (VCI), and traffic-shaping parameters.
	- **–** Determine the number of PVCs that your service provider has given you, along with their VPIs and VCIs.
	- **–** For each PVC, determine the type of AAL5 encapsulation supported. It can be one of the following:

AAL5SNAP—This can be either routed RFC 1483 or bridged RFC 1483. For routed RFC 1483, the service provider must provide you with a static IP address. For bridged RFC 1483, you may use DHCP to obtain your IP address, or you may obtain a static IP address from your service provider.

AAL5MUX PPP—With this type of encapsulation, you need to determine the PPP-related configuration items.

a ka

- **•** If you plan to connect over an ADSL or G.SHDSL line:
	- **–** Order the appropriate line from your public telephone service provider.

For ADSL lines—Ensure that the ADSL signaling type is DMT (also known as ANSI T1.413) or DMT Issue 2.

For G.SHDSL lines—Verify that the G.SHDSL line conforms to the ITU G.991.2 standard and supports Annex A (North America) or Annex B (Europe).

After you have collected the appropriate information, you can perform a full configuration on your router, beginning with the tasks in the ["Configuring Command-Line Access" section on page](#page-30-0) 3-5.

To obtain or change software licenses, see *[Software Activation on Cisco Integrated Services Routers and](http://www.cisco.com/en/US/docs/routers/access/sw_activation/SA_on_ISR.html)  [Cisco Integrated Service Routers G2](http://www.cisco.com/en/US/docs/routers/access/sw_activation/SA_on_ISR.html).*

## <span id="page-30-0"></span>**Configuring Command-Line Access**

To configure parameters to control access to the router, follow these steps, beginning in global configuration mode:

#### **SUMMARY STEPS**

- **1. line** [**aux** | **console** | **tty** | **vty**] *line-number*
- **2. password** *password*
- **3. login**
- **4. exec-timeout** *minutes* [*seconds*]
- **5. line** [**aux** | **console** | **tty** | **vty**] *line-number*
- **6. password** *password*
- **7. login**
- **8. end**

#### **DETAILED STEPS**

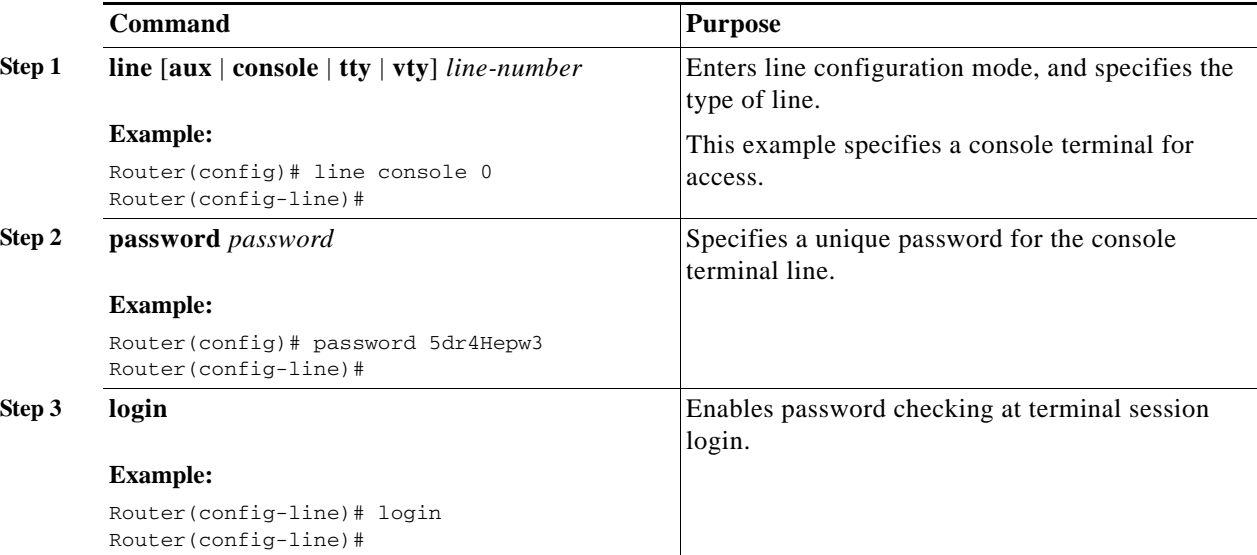

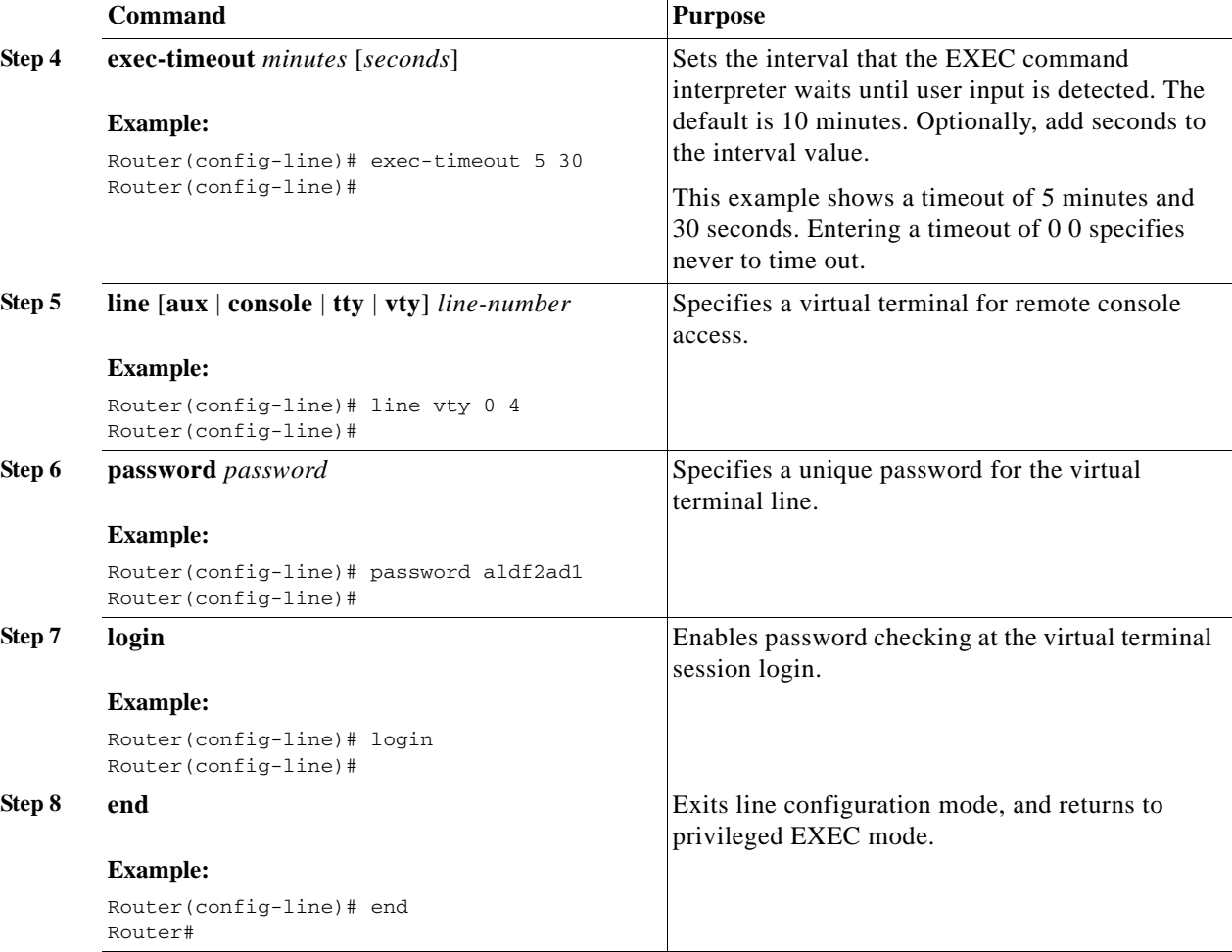

## <span id="page-31-0"></span>**Example**

The following configuration shows the command-line access commands.

You do not need to input the commands marked "default." These commands appear automatically in the configuration file generated when you use the **show running-config** command.

```
!
line con 0
exec-timeout 10 0
password 4youreyesonly
login
transport input none (default)
stopbits 1 (default)
line vty 0 4
password secret
login
!
```
a ka

## <span id="page-32-0"></span>**Configuring Global Parameters**

To configure selected global parameters for your router, follow these steps:

#### **SUMMARY STEPS**

- **1. configure terminal**
- **2. hostname** *name*
- **3. enable secret** *password*
- **4. no ip domain-lookup**

#### **DETAILED STEPS**

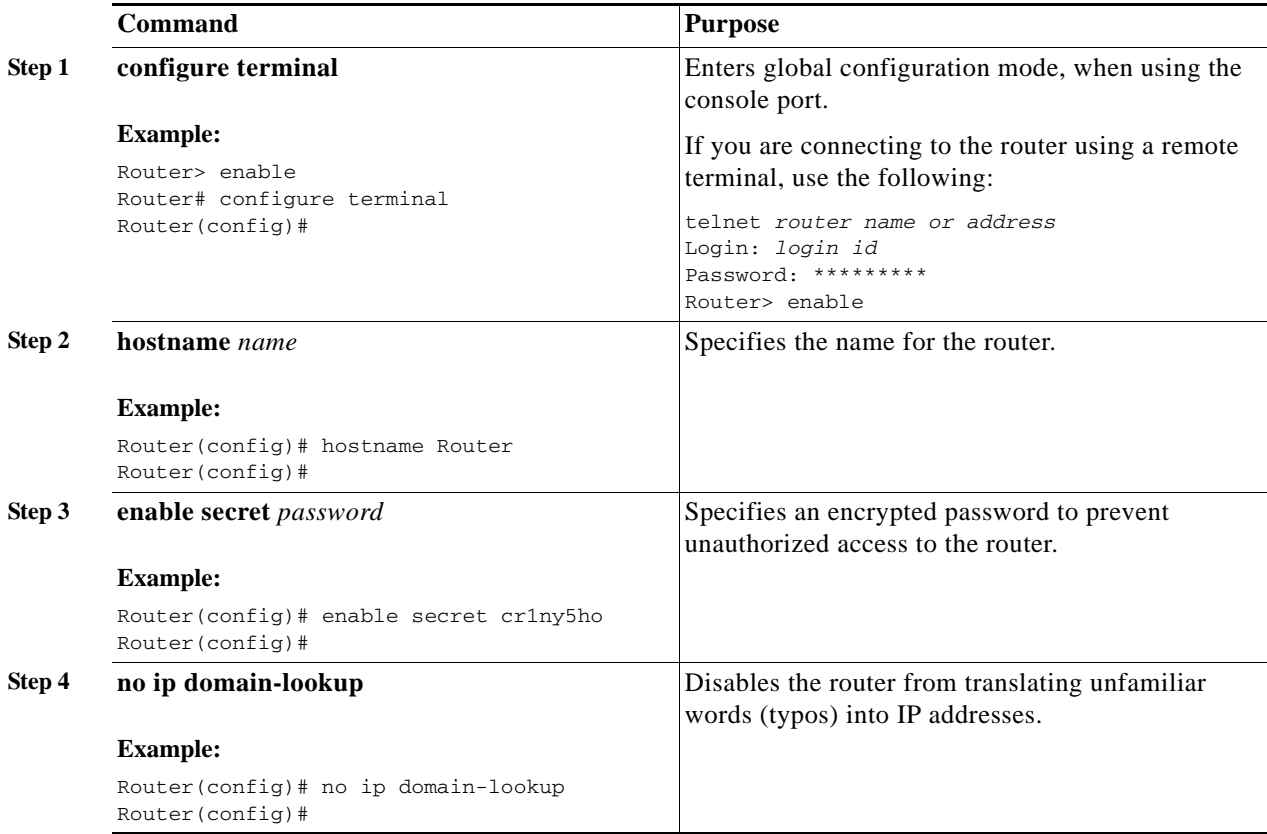

## <span id="page-32-1"></span>**Configuring WAN Interfaces**

Configure the WAN interface for your router using one of the following as appropriate:

- **•** [Configuring a Fast Ethernet WAN Interface, page](#page-33-0) 3-8
- **•** [Configuring a VDSL2 WAN Interface, page](#page-33-1) 3-8
- **•** [Configuring ADSL or VDSL on Cisco Multi Mode 886VA and 887VA ISRs, page](#page-34-0) 3-9
- **•** [Configuring ADSL Mode, page](#page-35-0) 3-10

### <span id="page-33-0"></span>**Configuring a Fast Ethernet WAN Interface**

To configure the Fast Ethernet interface on a Cisco 861 or 881 ISR, follow these steps, beginning in global configuration mode:

#### **SUMMARY STEPS**

- **1. interface** *type number*
- **2. ip address** *ip-address mask*
- **3. no shutdown**
- **4. exit**

#### **DETAILED STEPS**

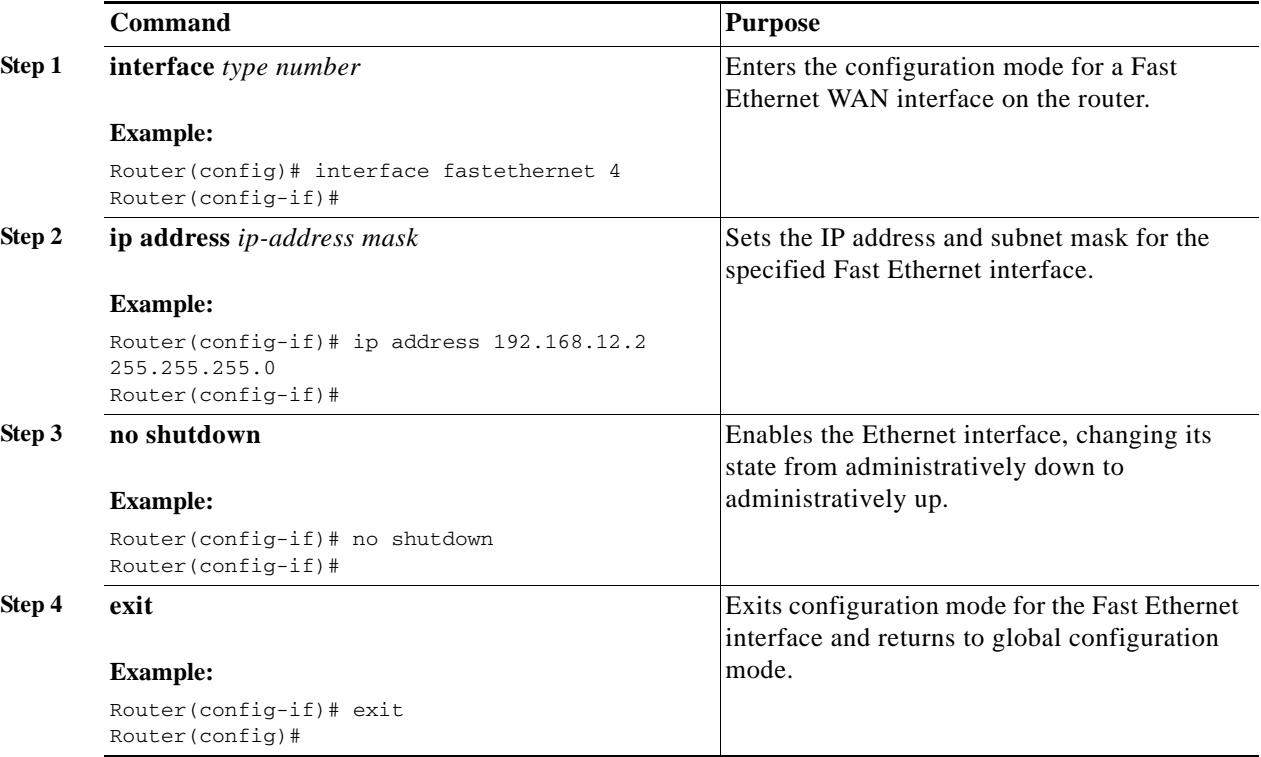

#### <span id="page-33-1"></span>**Configuring a VDSL2 WAN Interface**

The VDSL2 WAN interface is used on the Cisco 887V ISR platforms.

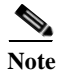

**Note** The VDSL2 WAN interface uses Ethernet as the Layer 2 transport mechanism.

To configure VDSL2 on the Cisco 887V ISR, follow these steps, beginning in global configuration mode:

**SUMMARY STEPS**

- **1. controller** *vdsl 0*
- **2. interface** *type number*

a ka

- **3. ip address** *ip-address mask*
- **4. shutdown**
- **5. no shutdown**
- **6. exit**

**DETAILED STEPS**

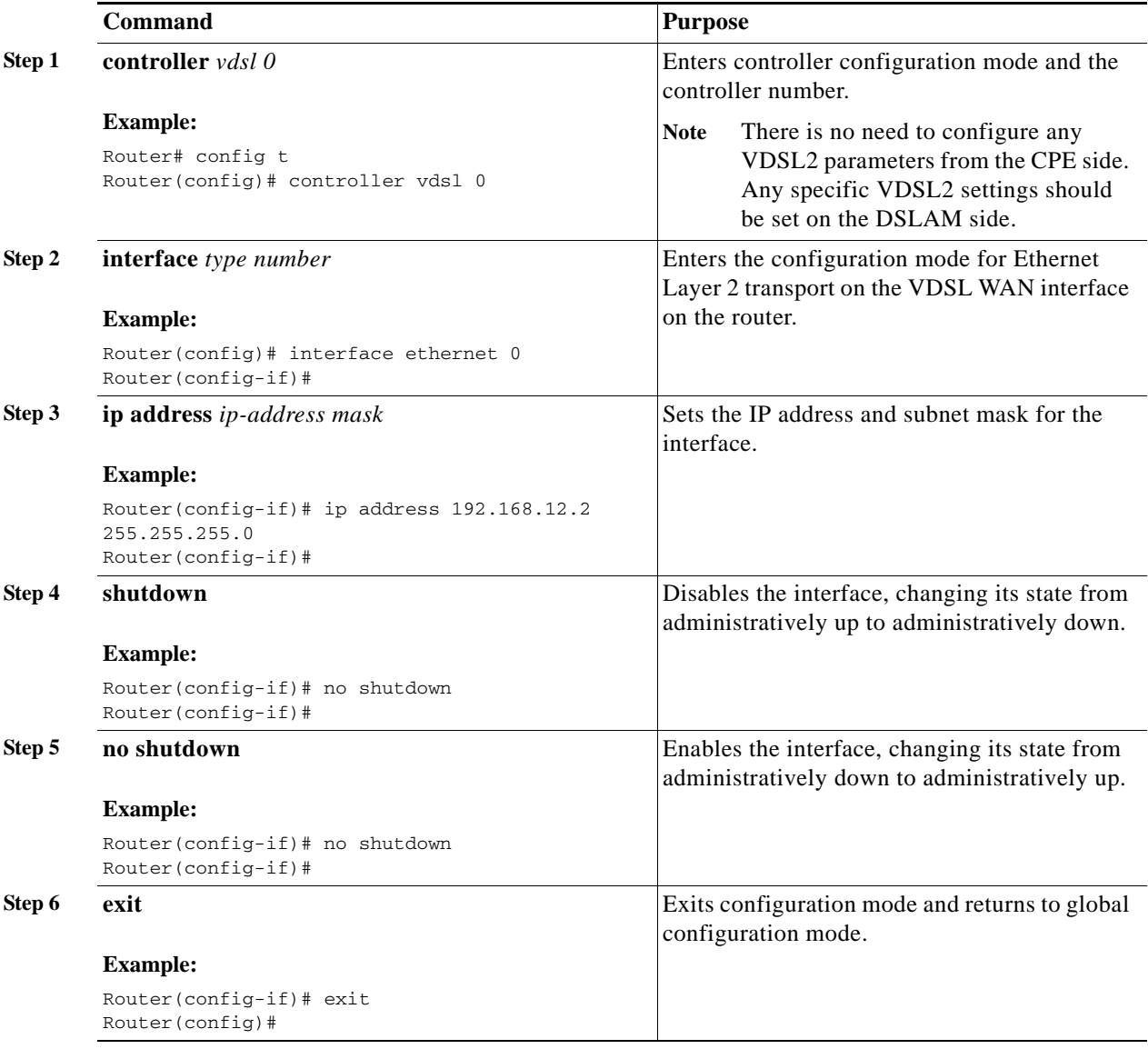

## <span id="page-34-0"></span>**Configuring ADSL or VDSL on Cisco Multi Mode 886VA and 887VA ISRs**

The Cisco customer premise equipment (CPE) 886VA and 887VA Integrated Services Routers (ISRs) support asymmetric digital subscriber line (ADSL) 1/2/2+ and very high-speed digital subscriber line 2 (VDSL2) transmission modes, also called multi mode. The 886VA supports xDSL over ISDN and the 887VA supports xDSL over a plain old telephone system (POTS).

The default CPE operating mode is auto. Auto mode means that the CPE trains up to the mode configured on the digital subscriber line access multiplexer (DSLAM), ADSL1/2/2+ or VDSL2.

The following examples assume the DSLAM is configured in either ADSL2+ mode or VDSL2, and the CPE is configured in auto mode.

[Figure](#page-35-1) 3-1 shows an ATM WAN or Ethernet WAN network topography.

<span id="page-35-1"></span>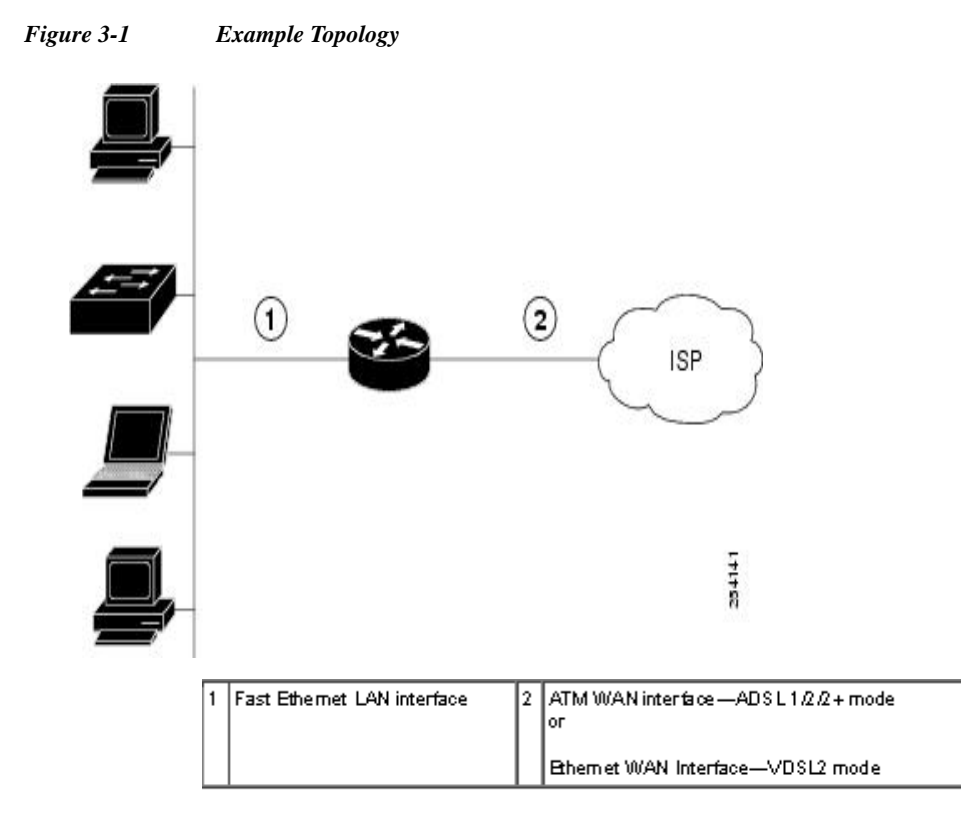

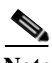

**Note** A DSLAM in Layer 1 mode may be configured for auto mode. A DSLAM in Layer 2 mode must be configured for ATM mode or packet transfer mode (PTM).

**Note** Cisco 886VA and 887VA allow a maximum of four permanent virtual circuits (PVCs).

### <span id="page-35-0"></span>**Configuring ADSL Mode**

To configure ADSL mode, follow these tasks:

- **•** [Configuring ADSL Auto Mode, page](#page-36-0) 3-11
- **•** [Configuring CPE and Peer for ADSL Mode, page](#page-36-1) 3-11
- **•** [ADSL Configuration Example, page](#page-38-0) 3-13
- **•** [Verifying ADSL Configuration, page](#page-39-0) 3-14
- **•** [Verifying CPE to Peer Connection for ADSL, page](#page-41-0) 3-16
**OL-22206-02**

### **Configuring ADSL Auto Mode**

To configure the DSL controller to auto mode, follow these steps, beginning in global configuration mode:

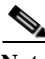

**Note** Configure the DSLAM in ADSL 1/2//2+ mode prior to configuring the router.

### **SUMMARY STEPS**

- **1. controller vdsl** *slot*
- **2. operating mode {auto | adsl1 | adsl2 | adsl2+ | vdsl2 | ansl}**
- **3. end**

#### **DETAILED STEPS**

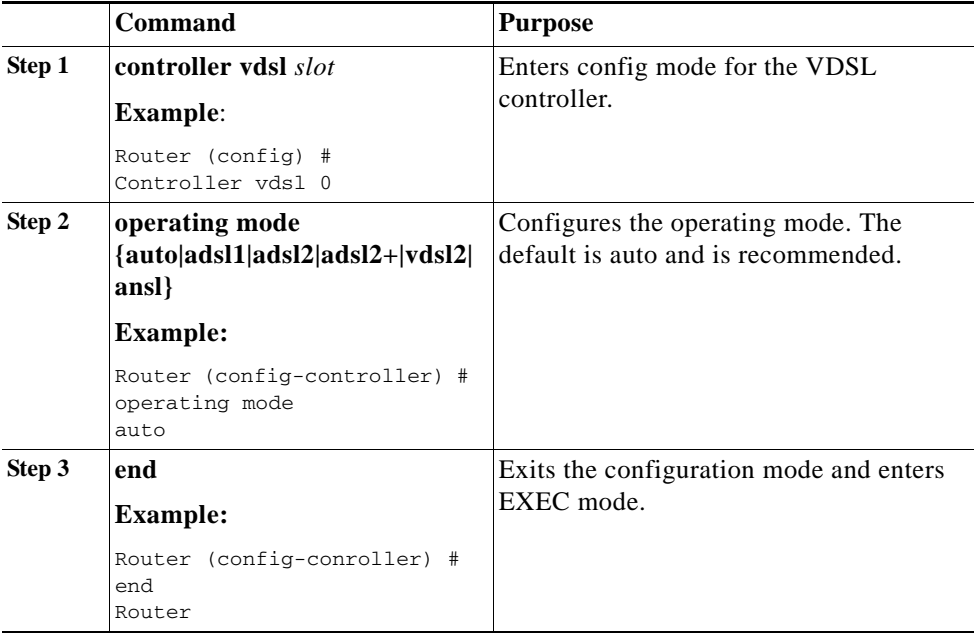

When configured in auto, the operating mode does not appear in the **show running** command.

### **Configuring CPE and Peer for ADSL Mode**

When configuring for ADSL, the ATM main interface or ATM sub-interface must be configured with a PVC and an IP address. Perform a **no shutdown** command on the interface, if needed.

### **Configuring the ATM CPE Side**

To configure the ATM CPE side, follow these steps, beginning in global configuration mode:

### **SUMMARY STEPS**

- **1. interface** *type number*
- **2. no shutdown**
- **3. interface atm0.1 point-to-point**
- **4. ip address** *ip-address mask*
- **5. pvc [name] vpi/vci**
- **6. protocol** *protocol* {*protocol-address* [**virtual-template**] | **inarp**} [[**no**] **broadcast** | **disable-check-subnet** | [**no**] **enable-check-subnet**]
- **7. end**

### **DETAILED STEPS**

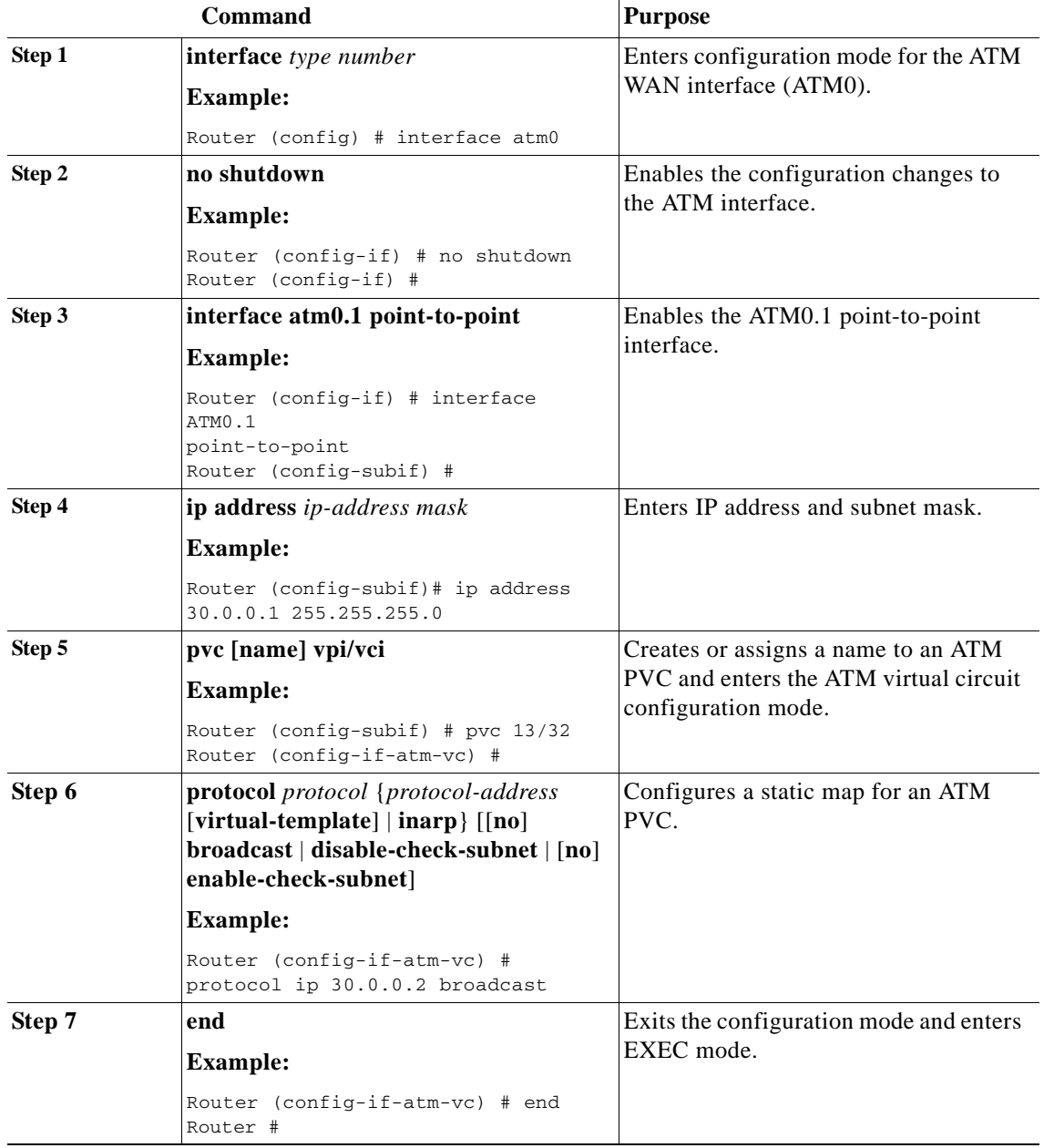

×

### **ADSL Configuration Example**

The following example shows a typical ADSL2+ configuration set to auto mode. Outputs in **bold** are critical.

**Cisco 880 Series Integrated Services Router Software Configuration Guide**

```
Router# show running
Building configuration...
Current configuration : 1250 bytes
!
! Last configuration change at 02:07:09 UTC Tue Mar 16 2010
!
version 15.1
no service pad
service timestamps debug datetime msec
service timestamps log datetime msec
no service password-encryption
!
hostname Router
!
boot-start-marker
boot-end-marker
!
!
no aaa new-model
memory-size iomem 10
ip source-route
!
!
!
!
ip cef
no ipv6 cef
!
!
!
!
license udi pid CISCO887-V2-K9 sn FHK1313227E
license boot module c880-data level adviperservices
!
!
vtp domain cisco
vtp mode transparet
!
!
controller VDSL 0
!
vlan 2-4
!
!
!
!
!
interface Ethernet 0
no ip address
 shutdown
no fair-queue
!
interface BRI0
 no ip address
  encapsulation hdlc
  shutdown
```

```
 isdn termintation multidrop
!
interface ATM0
no ip address
no atm ilmi-keepalive
!
interface ATM0.1 point-to-point
ip address 30.0.0.1 255.255.255.0
 pvc 15/32
  protocol ip 30.0.0.2 broadcast
!
!
interface FastEthernet0
!
interface FastEthernet1
!
interface FastEthernet2
!
interface FastEthernet3
!
interface Vlan1
 no ip address
!
ip forward-protocol nd
no ip http server
no ip http secure-server
!
!
!
!
!
!
!
control-palne
!
!
line con 0
 no modem enable
line aux 0
line vty 0 4
 login
 transport input all
!
exception data-corruption buffer truncate
end
```
### **Verifying ADSL Configuration**

Verify that the configuration is set properly by using the **show controller vdsl 0** command in the privileged EXEC mode. Outputs in **bold** are critical.

```
Router# show controller vdsl 0
Controller VDSL 0 is UP
Daemon Status: Up
                   XTU-R (DS) XTU-C (US)
chip Vendor ID: 'BDM' 'BDCM'
Chip Vendor Specific: 0x0000 0x6110
Chip Vendor Country: 0xB500 0xB500
```
**Cisco 880 Series Integrated Services Router Software Configuration Guide**

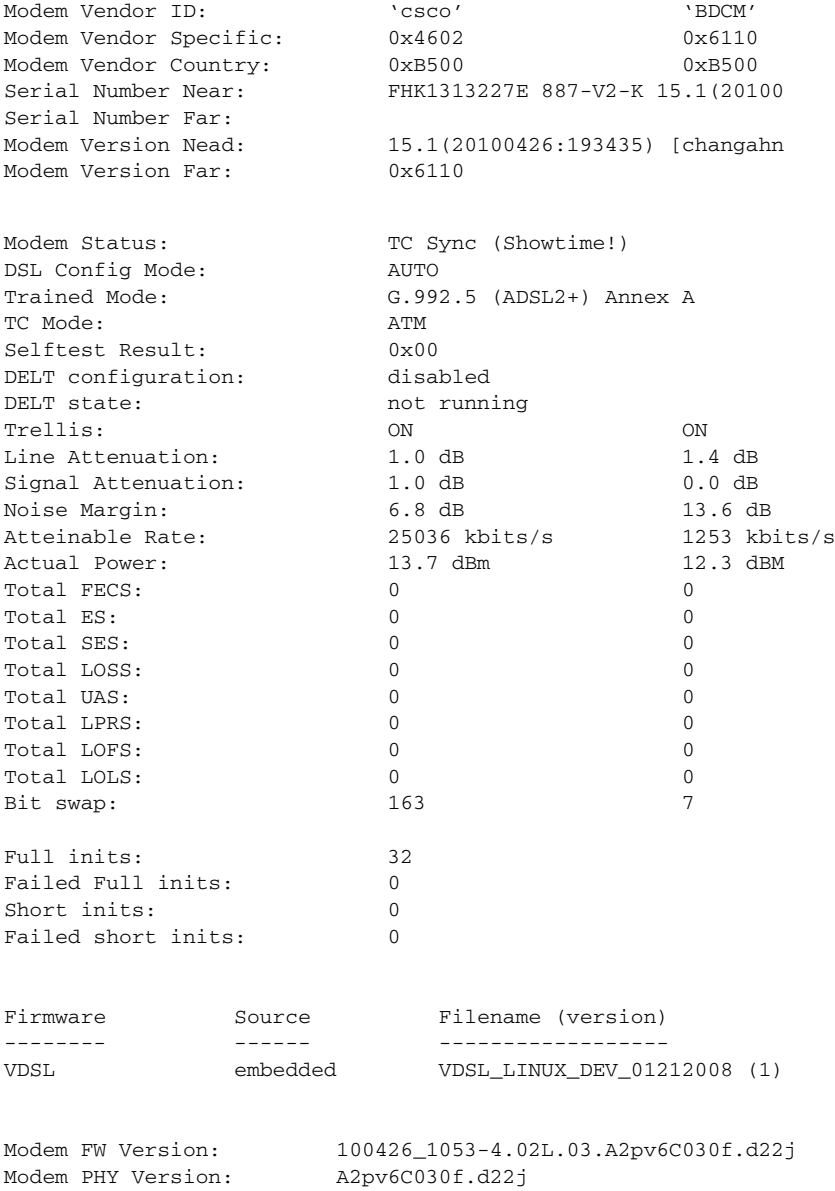

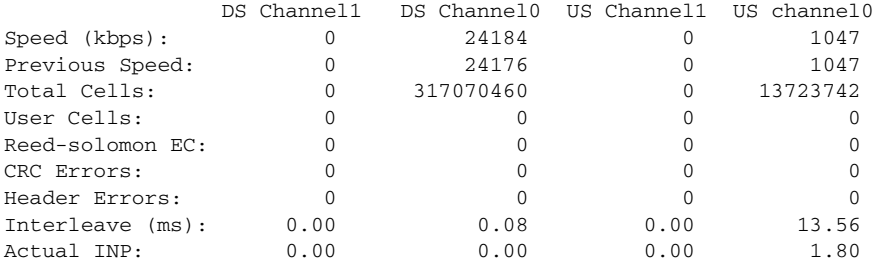

Training Log: Stopped Training Log Filename: flash:vdsllog.bin

### **Verifying CPE to Peer Connection for ADSL**

Ping the peer to confirm that CPE to peer configuration is setup correctly.

```
Router# ping 30.0.0.2 rep 20
Type escape sequence to abort.
Sending 20, 100-byte ICMP Echos to 30.0.0.2, timeout is 2 seconds:
!!!!!!!!!!!!!!!!!!!!
Success rate is 100 percent (20/20), round-trip min/avg/max = 20/22/28 ms
Router#
```
# **Configuring the Fast Ethernet LAN Interfaces**

The Fast Ethernet LAN interfaces on your router are automatically configured as part of the default VLAN and are not configured with individual addresses. Access is provided through the VLAN. You may assign the interfaces to other VLANs.

# **Configuring the Wireless LAN Interface**

The Cisco 880 series wireless routers have an integrated 802.11n module for wireless LAN connectivity. The router can then act as an access point in the local infrastructure. For more information about configuring a wireless connection, see the ["Basic Wireless Device Configuration" section on page](#page-48-0) 4-1.

# **Configuring a Loopback Interface**

The loopback interface acts as a placeholder for the static IP address and provides default routing information.

To configure a loopback interface, follow these steps, beginning in global configuration mode:

#### **SUMMARY STEPS**

- **1. interface** *type number*
- **2. ip address** *ip-address mask*
- **3. exit**

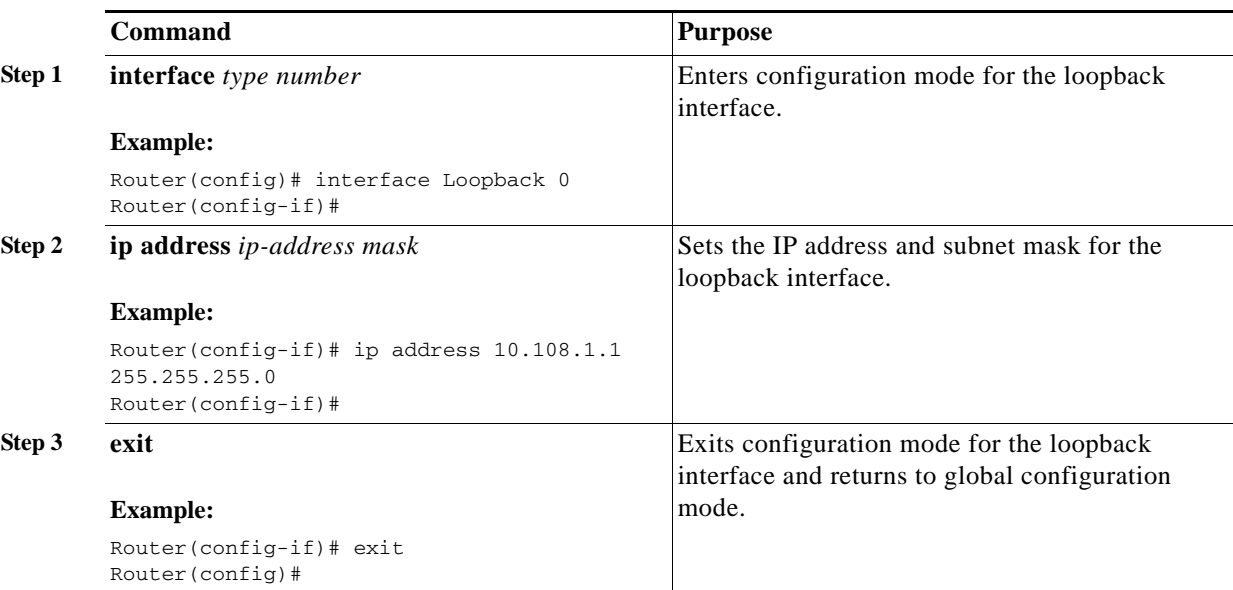

#### **DETAILED STEPS**

### **Example**

The loopback interface in this sample configuration is used to support Network Address Translation (NAT) on the virtual-template interface. This configuration example shows the loopback interface configured on the Fast Ethernet interface with an IP address of 200.200.100.1/24, which acts as a static IP address. The loopback interface points back to virtual-template1, which has a negotiated IP address.

```
!
interface loopback 0
ip address 200.200.100.1 255.255.255.0 (static IP address)
ip nat outside
!
interface Virtual-Template1
ip unnumbered loopback0
no ip directed-broadcast
ip nat outside
!
```
### **Verifying Configuration**

To verify that you have properly configured the loopback interface, enter the **show interface loopback**  command. You should see a verification output similar to the following example:

```
Router# show interface loopback 0
Loopback0 is up, line protocol is up 
   Hardware is Loopback
   Internet address is 200.200.100.1/24
   MTU 1514 bytes, BW 8000000 Kbit, DLY 5000 usec, 
      reliability 255/255, txload 1/255, rxload 1/255
   Encapsulation LOOPBACK, loopback not set
   Last input never, output never, output hang never
   Last clearing of "show interface" counters never
   Queueing strategy: fifo
   Output queue 0/0, 0 drops; input queue 0/75, 0 drops
```

```
 5 minute input rate 0 bits/sec, 0 packets/sec
 5 minute output rate 0 bits/sec, 0 packets/sec
    0 packets input, 0 bytes, 0 no buffer
    Received 0 broadcasts, 0 runts, 0 giants, 0 throttles
    0 input errors, 0 CRC, 0 frame, 0 overrun, 0 ignored, 0 abort
    0 packets output, 0 bytes, 0 underruns
    0 output errors, 0 collisions, 0 interface resets
    0 output buffer failures, 0 output buffers swapped out
```
Another way to verify the loopback interface is to ping it.

```
Router# ping 200.200.100.1 
Type escape sequence to abort.
Sending 5, 100-byte ICMP Echos to 200.200.100.1, timeout is 2 seconds:
!!!!!
Success rate is 100 percent (5/5), round-trip min/avg/max = 1/2/4 ms
```
# **Configuring Static Routes**

Static routes provide fixed routing paths through the network. They are manually configured on the router. If the network topology changes, the static route must be updated with a new route. Static routes are private routes unless they are redistributed by a routing protocol.

To configure static routes, follow these steps, beginning in global configuration mode:

#### **SUMMARY STEPS**

**1. ip route** *prefix mask* {*ip-address* | *interface-type interface-number* [*ip-address*]}

**2. end**

#### **DETAILED STEPS**

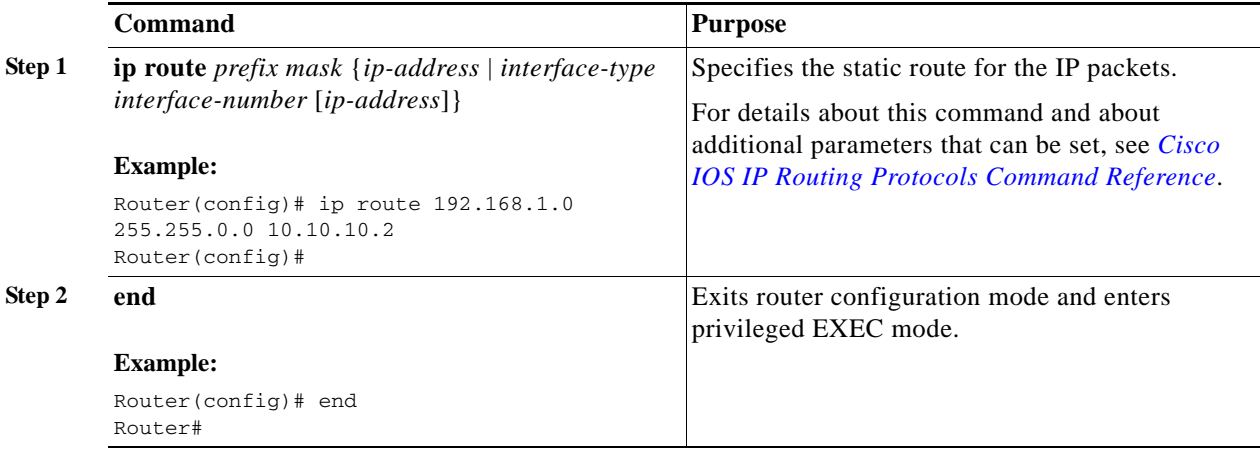

### **Example**

In the following configuration example, the static route sends out all IP packets with a destination IP address of 192.168.1.0 and a subnet mask of 255.255.255.0 on the Fast Ethernet interface to another device with an IP address of 10.10.10.2. Specifically, the packets are sent to the configured PVC.

You do not need to enter the command marked "(**default**)." This command appears automatically in the configuration file generated when you use the **show running-config** command.

```
!
ip classless (default)
ip route 192.168.1.0 255.255.255.0 10.10.10.2!
```
### **Verifying Configuration**

To verify that you have properly configured static routing, enter the **show ip route** command and look for static routes signified by the "S."

You should see a verification output similar to the following:

```
Router# show ip route
Codes: C - connected, S - static, R - RIP, M - mobile, B - BGP
       D - EIGRP, EX - EIGRP external, O - OSPF, IA - OSPF inter area
       N1 - OSPF NSSA external type 1, N2 - OSPF NSSA external type 2
        E1 - OSPF external type 1, E2 - OSPF external type 2
        i - IS-IS, su - IS-IS summary, L1 - IS-IS level-1, L2 - IS-IS level-2
        ia - IS-IS inter area, * - candidate default, U - per-user static route
        o - ODR, P - periodic downloaded static route
Gateway of last resort is not set
      10.0.0.0/24 is subnetted, 1 subnets
C 10.108.1.0 is directly connected, Loopback0
S* 0.0.0.0/0 is directly connected, FastEthernet0
```
# **Configuring Dynamic Routes**

In dynamic routing, the network protocol adjusts the path automatically, based on network traffic or topology. Changes in dynamic routes are shared with other routers in the network.

The Cisco routers can use IP routing protocols, such as Routing Information Protocol (RIP) or Enhanced Interior Gateway Routing Protocol (EIGRP), to learn routes dynamically. You can configure either of these routing protocols on your router.

- **•** [Configuring Routing Information Protocol, page](#page-45-0) 3-20
- **•** [Configuring Enhanced Interior Gateway Routing Protocol, page](#page-46-0) 3-21

## <span id="page-45-0"></span>**Configuring Routing Information Protocol**

To configure the RIP routing protocol on the router, follow these steps, beginning in global configuration mode:

**SUMMARY STEPS**

- **1. router rip**
- **2. version** {**1** | **2**}
- **3. network** *ip-address*
- **4. no auto-summary**
- **5. end**

### **DETAILED STEPS**

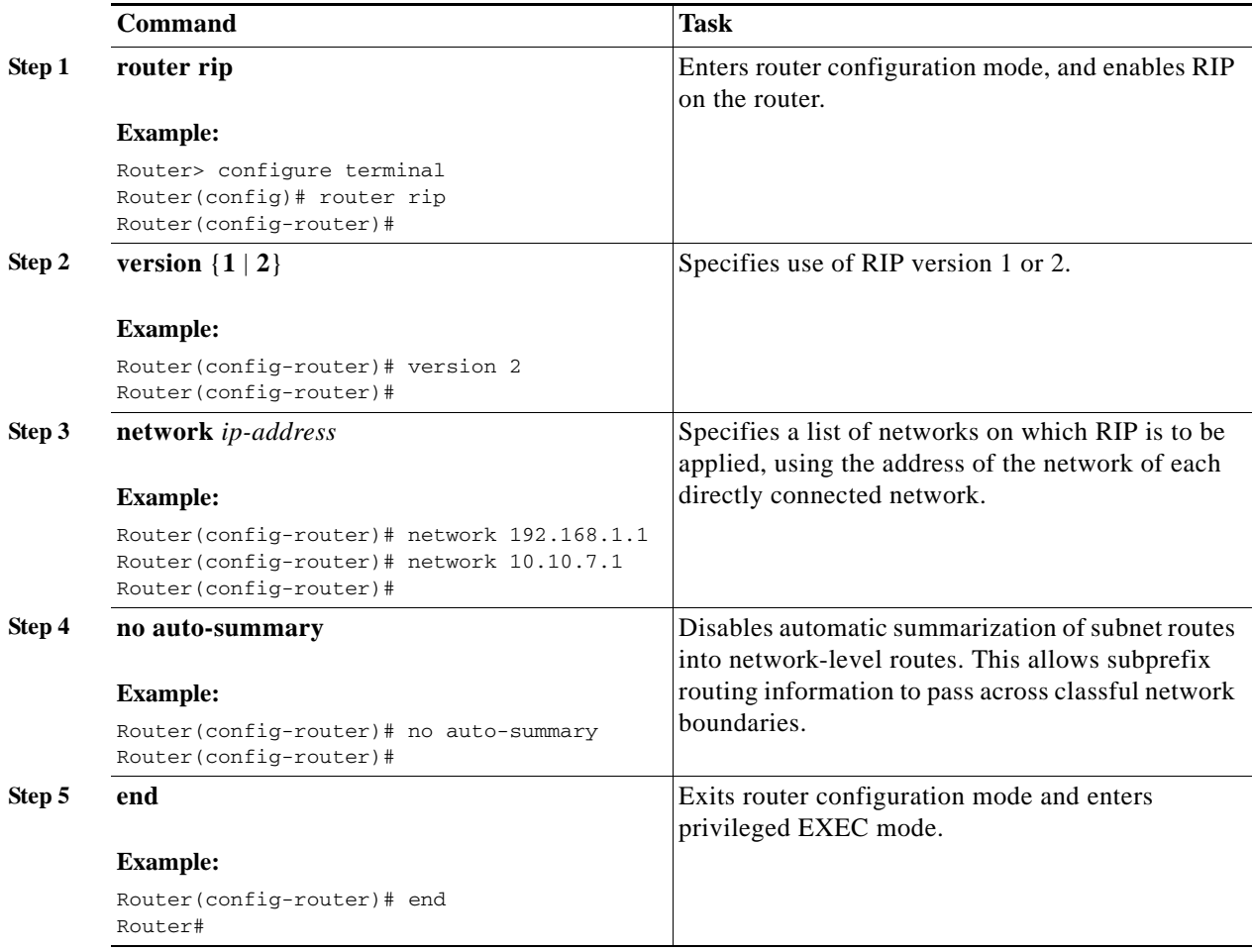

### **Example**

The following configuration example shows RIP version 2 enabled in IP network 10.0.0.0 and 192.168.1.0.

To see this configuration, use the **show running-config** command from privileged EXEC mode.

```
!
Router# show running-config
router rip
  version 2
  network 10.0.0.0
  network 192.168.1.0
 no auto-summary
!
```
### **Verifying Configuration**

To verify that you have properly configured RIP, enter the **show ip route** command and look for RIP routes signified by "R." You should see a verification output like in the following example:

```
Router# show ip route
Codes: C - connected, S - static, R - RIP, M - mobile, B - BGP
        D - EIGRP, EX - EIGRP external, O - OSPF, IA - OSPF inter area
       N1 - OSPF NSSA external type 1, N2 - OSPF NSSA external type 2
       E1 - OSPF external type 1, E2 - OSPF external type 2
        i - IS-IS, su - IS-IS summary, L1 - IS-IS level-1, L2 - IS-IS level-2
        ia - IS-IS inter area, * - candidate default, U - per-user static route
        o - ODR, P - periodic downloaded static route
Gateway of last resort is not set
      10.0.0.0/24 is subnetted, 1 subnets
C 10.108.1.0 is directly connected, Loopback0
R 3.0.0.0/8 [120/1] via 2.2.2.1, 00:00:02, Ethernet0/0
```
### <span id="page-46-0"></span>**Configuring Enhanced Interior Gateway Routing Protocol**

To configure the Enhanced Interior Gateway Routing Protocol (EIGRP), follow these steps, beginning in global configuration mode:

#### **SUMMARY STEPS**

- **1. router eigrp** *as-number*
- **2. network** *ip-address*
- **3. end**

#### **DETAILED STEPS**

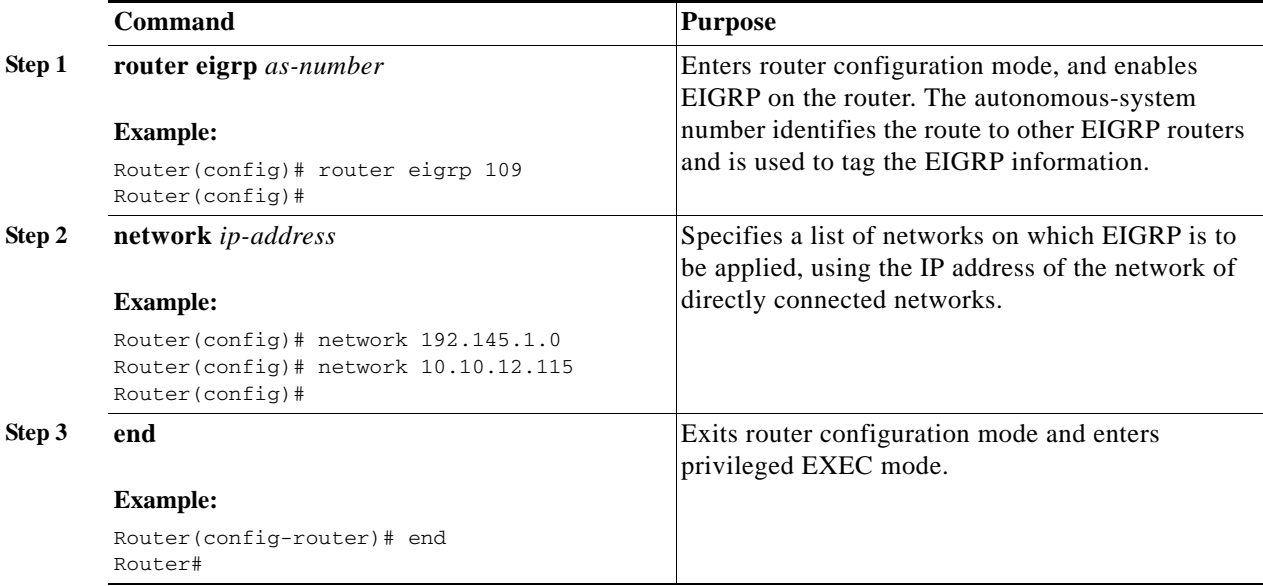

### **Example**

The following configuration example shows the EIGRP routing protocol enabled in IP networks 192.145.1.0 and 10.10.12.115. The EIGRP autonomous system number is 109.

To see this configuration, use the **show running-config** command, beginning in privileged EXEC mode.

```
!
router eigrp 109
   network 192.145.1.0
       network 10.10.12.115
!
```
### **Verifying Configuration**

To verify that you have properly configured IP EIGRP, enter the **show ip route** command, and look for EIGRP routes indicated by "D." You should see a verification output similar to the following:

```
Router# show ip route
Codes: C - connected, S - static, R - RIP, M - mobile, B - BGP
        D - EIGRP, EX - EIGRP external, O - OSPF, IA - OSPF inter area
        N1 - OSPF NSSA external type 1, N2 - OSPF NSSA external type 2
        E1 - OSPF external type 1, E2 - OSPF external type 2
        i - IS-IS, su - IS-IS summary, L1 - IS-IS level-1, L2 - IS-IS level-2
        ia - IS-IS inter area, * - candidate default, U - per-user static route
        o - ODR, P - periodic downloaded static route
Gateway of last resort is not set
```

```
 10.0.0.0/24 is subnetted, 1 subnets
C 10.108.1.0 is directly connected, Loopback0
D 3.0.0.0/8 [90/409600] via 2.2.2.1, 00:00:02, Ethernet0/0
```
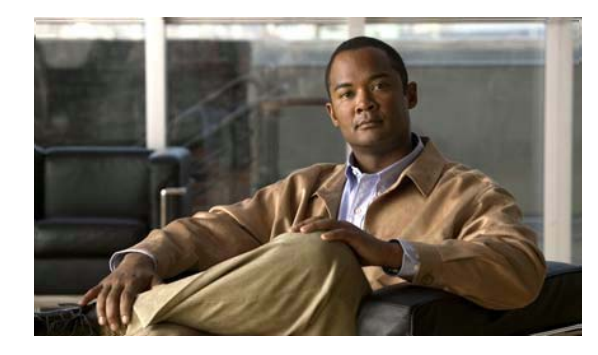

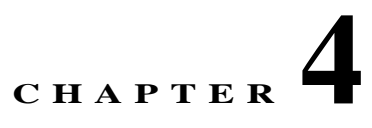

# <span id="page-48-0"></span>**Basic Wireless Device Configuration**

This chapter describes how to configure the autonomous wireless device on the Cisco 880 Series Integrated Services Router (ISR).

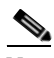

Note To upgrade the autonomous software to Cisco Unified software on the embedded wireless device, see the ["Upgrading to Cisco Unified Software" section on page](#page-56-0) 4-9 for instructions.

The wireless device is embedded and does not have an external console port for connections. To configure the wireless device, use a console cable to connect a personal computer to the host router's console port, and perform these procedures to establish connectivity and configure the wireless settings.

- **•** [Starting a Wireless Configuration Session, page](#page-49-0) 4-2
- **•** [Closing the Session, page](#page-50-0) 4-3
- **•** [Configuring Wireless Settings, page](#page-51-0) 4-4
- **•** [Configuring the Access Point in Hot Standby Mode, page](#page-56-1) 4-9 (Optional)
- **•** [Upgrading to Cisco Unified Software, page](#page-56-0) 4-9
- [Images Supported, page](#page-60-1) 4-13
- **•** [Related Documentation, page](#page-60-0) 4-13

# <span id="page-49-0"></span>**Starting a Wireless Configuration Session**

### $\frac{\sqrt{2}}{2}$

**Note** *Before* you configure the wireless settings in the router's setup, you must follow these steps to open a session between the router and the access point.

Enter the following commands in global configuration mode on the router's Cisco IOS CLI.

### **SUMMARY STEPS**

- **1. interface wlan-ap0**
- **2. ip address** *subnet mask*
- **3. no shutdown**
- **4. interface vlan1**
- **5. ip address** *subnet mask*
- **6. exit**
- **7. exit**
- **8. service-module wlan-ap 0 session**

### **DETAILED STEPS**

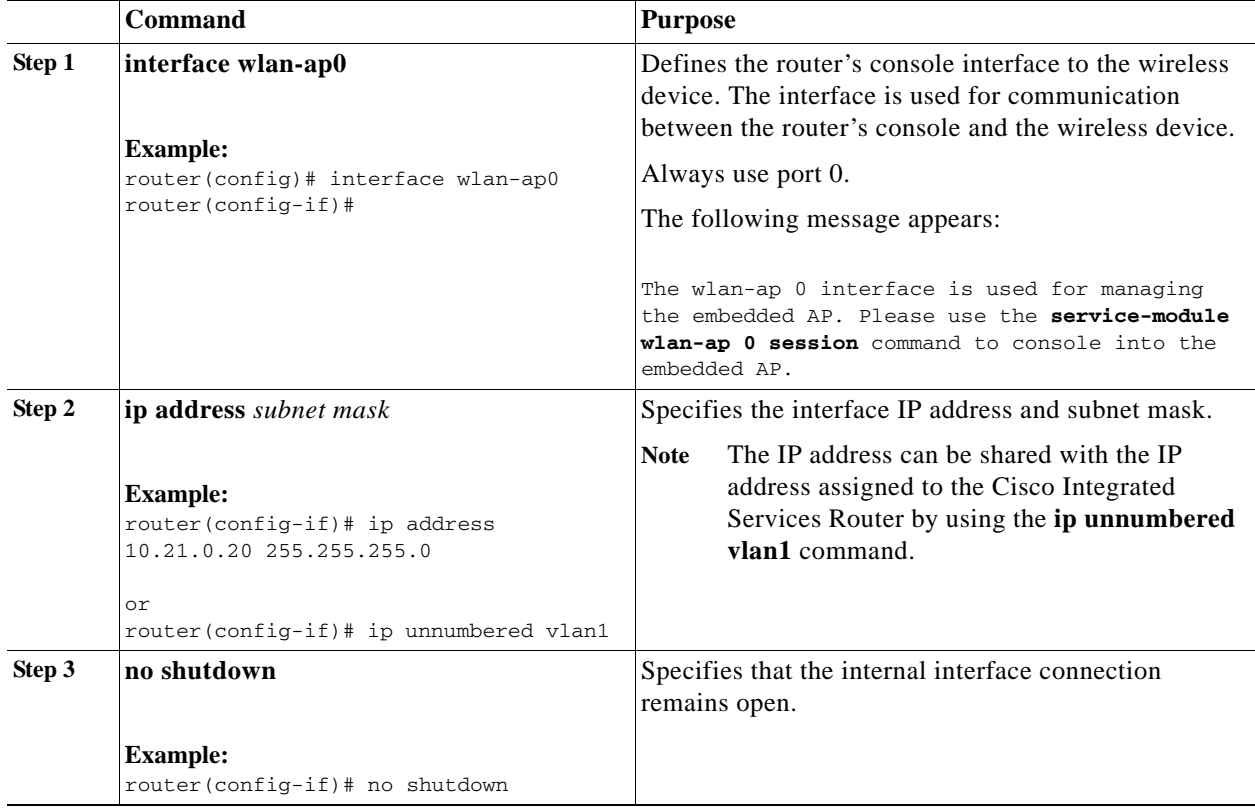

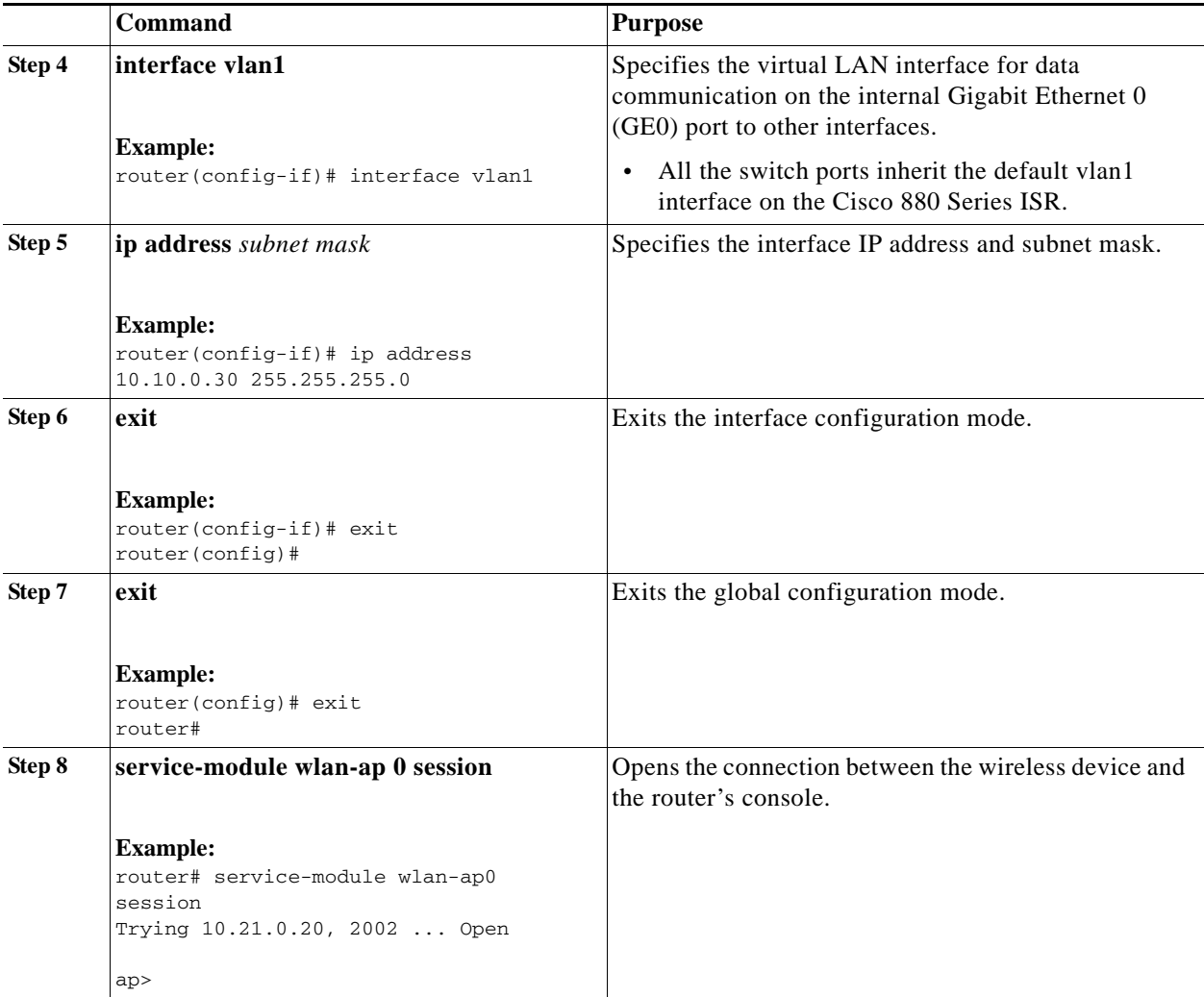

**Tip** To create a Cisco IOS software alias for the console to session into the wireless device, enter the **alias exec dot11radio service-module wlan-ap 0 session** command at the EXEC prompt.

# <span id="page-50-0"></span>**Closing the Session**

To close the session between the wireless device and the router's console, follow these steps:

#### **Wireless Device**

**1. Control-Shift-6 x** 

#### **Router**

- **1.** Type the **disconnect** command.
- **2.** Press **Enter.**

# <span id="page-51-0"></span>**Configuring Wireless Settings**

**Note** If you are configuring the wireless device for the first time, you must start a configuration session between the access point and the router before you attempt to configure the basic wireless settings. See the ["Starting a Wireless Configuration Session" section on page](#page-49-0) 4-2.

Configure the wireless device with the tool that matches the software on the device.

- **•** [Cisco Express Setup, page](#page-51-1) 4-4—Unified Software
- **•** [Cisco IOS Command Line Interface, page](#page-52-0) 4-5—Autonomous software

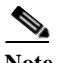

**Note** If you are running the wireless device in autonomous mode and would like to upgrade to Unified mode, see the ["Upgrading to Cisco Unified Software" section on page](#page-56-0) 4-9 for upgrade instructions.

After upgrading to Cisco Unified Wireless software, use the web-browser interface to configure the device at the following URL: [http://cisco.com/en/US/docs/wireless/access\\_point/12.4\\_10b\\_JA/configuration/guide/scg1](http://cisco.com/en/US/docs/wireless/access_point/12.4_10b_JA/configuration/guide/scg12410b-chap2-gui.html) 2410b-chap2-gui.html

### <span id="page-51-1"></span>**Cisco Express Setup**

To configure the autonomous wireless device, use the web-browser tool:

- **Step 1** Establish a console connection to the wireless device and get the Bridge-Group Virtual Interface (BVI) IP address by entering the **show interface bvi1** Cisco IOS command.
- **Step 2** Open a browser window, and enter the BVI IP address in the browser-window address line. Press **Enter**. An Enter Network Password window appears.
- **Step 3** Enter your username. *Cisco* is the default username.
- **Step 4** Enter the wireless device password. *Cisco* is the default password. The Summary Status page appears. For details about using the web-browser configuration page, see the following URL: [http://www.cisco.com/en/US/docs/wireless/access\\_point/12.4\\_10b\\_JA/configuration/guide/scg12410b](http://www.cisco.com/en/US/docs/wireless/access_point/12.4_10b_JA/configuration/guide/scg12410b-chap4-first.html#wp1103336) [-chap4-first.html#wp1103336](http://www.cisco.com/en/US/docs/wireless/access_point/12.4_10b_JA/configuration/guide/scg12410b-chap4-first.html#wp1103336)

Г

# <span id="page-52-0"></span>**Cisco IOS Command Line Interface**

To configure the autonomous wireless device, use the Cisco IOS CLI tool to perform the following tasks:

- **•** [Configuring the Radio, page](#page-52-1) 4-5
- **•** [Configuring Wireless Security Settings, page](#page-52-2) 4-5
- **•** [Configuring Wireless Quality of Service, page](#page-55-0) 4-8 (Optional)

### <span id="page-52-1"></span>**Configuring the Radio**

Configure the radio parameters on the wireless device to transmit signals in autonomous or Cisco Unified mode. For specific configuration procedures, see the ["Configuring Radio Settings"](#page-64-0)  [section on page](#page-64-0) 5-1.

### <span id="page-52-2"></span>**Configuring Wireless Security Settings**

- **•** [Configuring Authentication, page](#page-52-3) 4-5
- **•** [Configuring Access Point as Local Authenticator, page](#page-53-2) 4-6
- **•** [Configuring WEP and Cipher Suites, page](#page-53-0) 4-6
- **•** [Configuring Wireless VLANs, page](#page-53-1) 4-6
- **•** [Assigning SSIDs, page](#page-54-0) 4-7

### <span id="page-52-3"></span>**Configuring Authentication**

Authentication types are tied to the Service Set Identifiers (SSIDs) that are configured for the access point. To serve different types of client devices with the same access point, configure multiple SSIDs.

Before a wireless client device can communicate on your network through the access point, the client device must authenticate to the access point by using open or shared-key authentication. For maximum security, client devices should also authenticate to your network using MAC address or Extensible Authentication Protocol (EAP) authentication. Both authentication types rely on an authentication server on your network.

To select an authentication type, see *Authentication Types for Wireless Devices* at [http://www.cisco.com/en/US/docs/routers/access/wireless/software/guide/SecurityAuthenticationTypes](http://www.cisco.com/en/US/docs/routers/access/wireless/software/guide/SecurityAuthenticationTypes.html) .html.

To set up a maximum security environment, see *RADIUS and TACACS+ Servers in a Wireless Environment* at

[http://www.cisco.com/en/US/docs/routers/access/wireless/software/guide/SecurityRadiusTacacs\\_1.htm](http://www.cisco.com/en/US/docs/routers/access/wireless/software/guide/SecurityRadiusTacacs_1.html) [l.](http://www.cisco.com/en/US/docs/routers/access/wireless/software/guide/SecurityRadiusTacacs_1.html)

**Cisco 880 Series Integrated Services Router Software Configuration Guide**

#### <span id="page-53-2"></span>**Configuring Access Point as Local Authenticator**

To provide local authentication service or backup authentication service for a WAN link failure or a server failure, you can configure an access point to act as a local authentication server. The access point can authenticate up to 50 wireless client devices using Lightweight Extensible Authentication Protocol (LEAP), Extensible Authentication Protocol-Flexible Authentication via Secure Tunneling (EAP-FAST), or MAC-based authentication. The access point performs up to five authentications per second.

You configure the local authenticator access point manually with client usernames and passwords because it does not synchronize its database with RADIUS servers. You can specify a VLAN and a list of SSIDs that a client is allowed to use.

For details about setting up the wireless device in this role, see *Using the Access Point as a Local Authenticator* at [http://www.cisco.com/en/US/docs/routers/access/wireless/software/guide/SecurityLocalAuthent.html.](http://www.cisco.com/en/US/docs/routers/access/wireless/software/guide/SecurityLocalAuthent.html)

#### <span id="page-53-0"></span>**Configuring WEP and Cipher Suites**

Wired Equivalent Privacy (WEP) encryption scrambles the data transmitted between wireless devices to keep the communication private. Wireless devices and their wireless client devices use the same WEP key to encrypt and decrypt data. WEP keys encrypt both unicast and multicast messages. Unicast messages are addressed to one device on the network. Multicast messages are addressed to multiple devices on the network.

Cipher suites are sets of encryption and integrity algorithms designed to protect radio communication on your wireless LAN. You must use a cipher suite to enable Wi-Fi Protected Access (WPA) or Cisco Centralized Key Management (CCKM).

Cipher suites that contain Temporal Key Integrity Protocol (TKIP) provide the greatest security for your wireless LAN. Cipher suites that contain only WEP are the least secure.

For encryption procedures, see *Configuring WEP and Cipher Suites* at [http://www.cisco.com/en/US/docs/routers/access/wireless/software/guide/SecurityCipherSuitesWEP.ht](http://www.cisco.com/en/US/docs/routers/access/wireless/software/guide/SecurityCipherSuitesWEP.html) ml.

#### <span id="page-53-1"></span>**Configuring Wireless VLANs**

If you use VLANs on your wireless LAN and assign SSIDs to VLANs, you can create multiple SSIDs by using any of the four security settings defined in the ["Security Types" section on page](#page-54-1) 4-7. A VLAN can be thought of as a broadcast domain that exists within a defined set of switches. A VLAN consists of a number of end systems, either hosts or network equipment (such as bridges and routers), that are connected by a single bridging domain. The bridging domain is supported on various pieces of network equipment such as LAN switches that operate bridging protocols between them with a separate group of protocols for each VLAN.

For more information about wireless VLAN architecture, see *Configuring Wireless VLANs* at [http://www.cisco.com/en/US/docs/routers/access/wireless/software/guide/wireless\\_vlans.html.](http://www.cisco.com/en/US/docs/routers/access/wireless/software/guide/wireless_vlans.html)

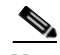

**Note** If you do *not* use VLANs on your wireless LAN, the security options that you can assign to SSIDs are limited because the encryption settings and authentication types are linked on the Express Security page.

#### <span id="page-54-0"></span>**Assigning SSIDs**

You can configure up to 16 SSIDs on a wireless device in the role of an access point, and you can configure a unique set of parameters for each SSID. For example, you might use one SSID to allow guests limited access to the network and another SSID to allow authorized users access to secure data.

For more about creating multiple SSIDs, see *Service Set Identifiers* at [http://www.cisco.com/en/US/docs/routers/access/wireless/software/guide/ServiceSetID.html.](http://www.cisco.com/en/US/docs/routers/access/wireless/software/guide/ServiceSetID.html)

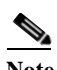

**Note** Without VLANs, encryption settings (WEP and ciphers) apply to an interface, such as the 2.4-GHz radio, and you cannot use more than one encryption setting on an interface. For example, when you create an SSID with static WEP with VLANs disabled, you cannot create additional SSIDs with WPA authentication because the SSIDs use different encryption settings. If you find that the security setting for an SSID conflicts with the settings for another SSID, you can delete one or more SSIDs to eliminate the conflict.

#### <span id="page-54-1"></span>**Security Types**

[Table](#page-54-2) 4-1 describes the four security types that you can assign to an SSID.

<span id="page-54-2"></span>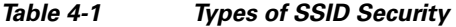

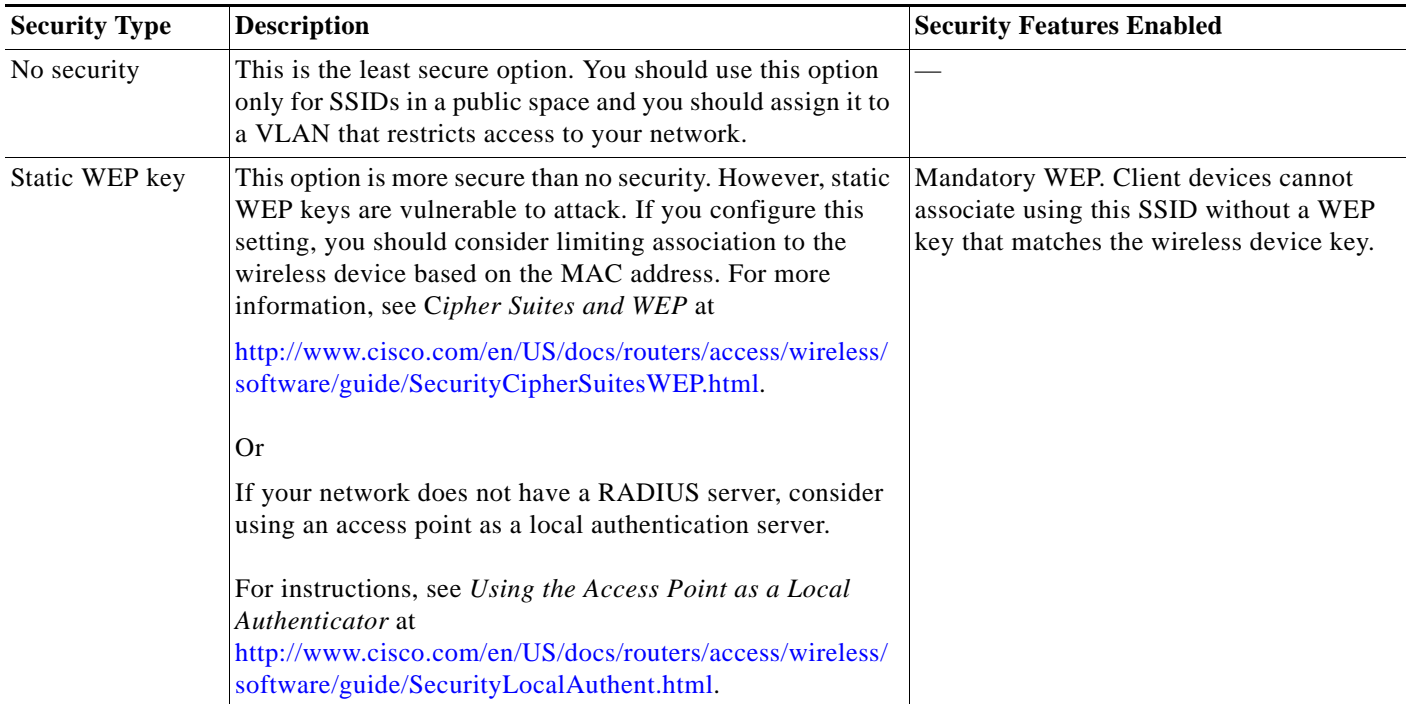

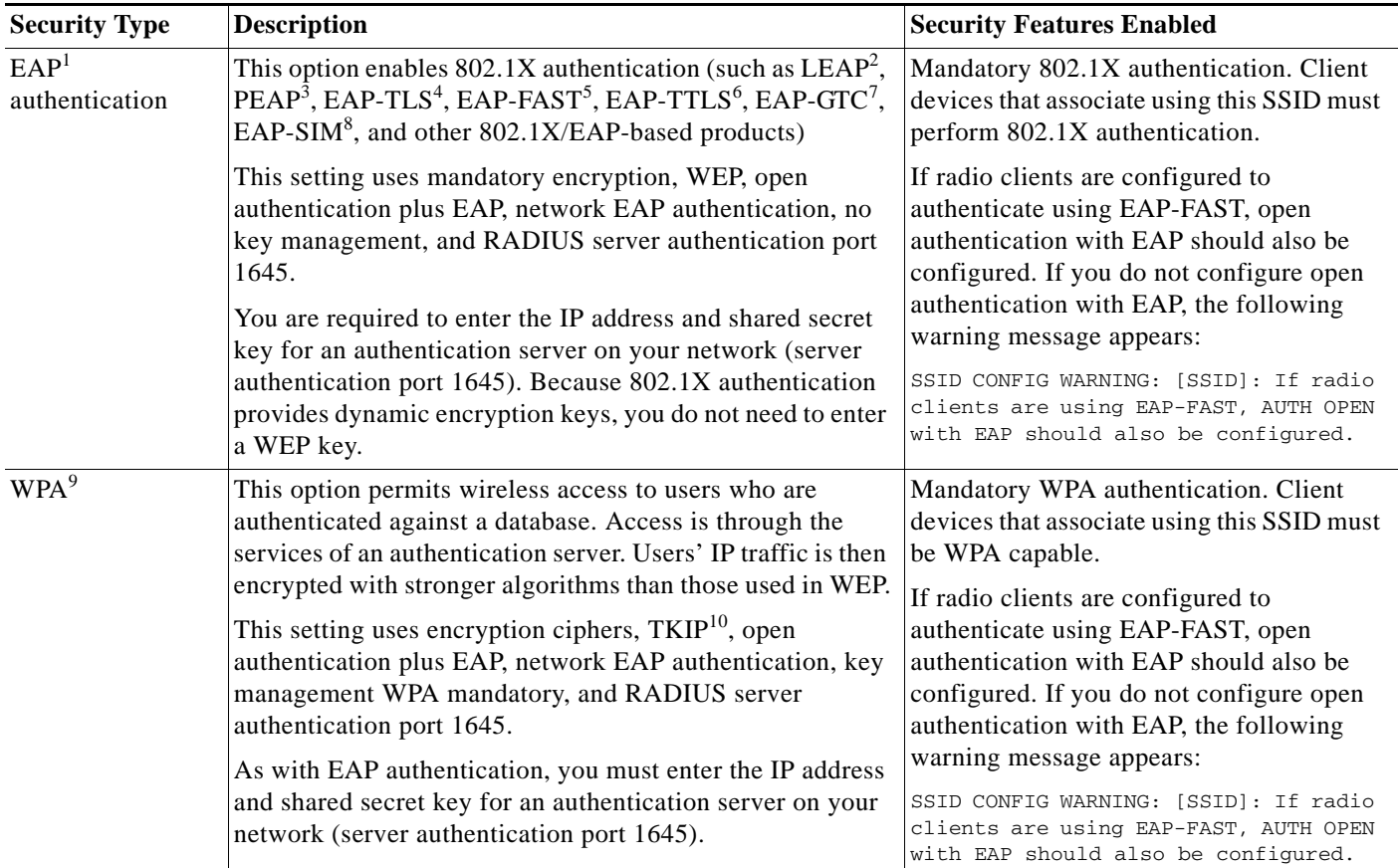

#### *Table 4-1 Types of SSID Security (continued)*

1. EAP = Extensible Authentication Protocol.

2. LEAP = Lightweight Extensible Authentication Protocol.

3. PEAP = Protected Extensible Authentication Protocol.

4. EAP-TLS = Extensible Authentication Protocol—Transport Layer Security.

5. EAP-FAST = Extensible Authentication Protocol—Flexible Authentication via Secure Tunneling.

6. EAP-TTLS = Extensible Authentication Protocol—Tunneled Transport Layer Security.

7. EAP-GTC = Extensible Authentication Protocol—Generic Token Card.

8. EAP-SIM = Extensible Authentication Protocol—Subscriber Identity Module.

9. WPA = Wi-Fi Protected Access.

10. TKIP = Temporal Key Integrity Protocol.

### <span id="page-55-0"></span>**Configuring Wireless Quality of Service**

Configuring quality of service (QoS) can provide preferential treatment to certain traffic at the expense of other traffic. Without QoS, the device offers best-effort service to each packet, regardless of the packet contents or size. It sends the packets without any assurance of reliability, delay bounds, or throughput. To configure QoS for your wireless device, see *Quality of Service in a Wireless Environment* at [http://www.cisco.com/en/US/docs/routers/access/wireless/software/guide/QualityOfService.html.](http://www.cisco.com/en/US/docs/routers/access/wireless/software/guide/QualityOfService.html)

Г

# <span id="page-56-1"></span>**Configuring the Access Point in Hot Standby Mode**

In hot standby mode, an access point is designated as a backup for another access point. The standby access point is placed near the access point that it monitors and is configured exactly like the monitored access point. The standby access point associates with the monitored access point as a client and sends Internet Access Point Protocol (IAPP) queries to the monitored access point through the Ethernet and radio ports. If the monitored access point fails to respond, the standby access point comes online and takes the monitored access point's place in the network.

Except for the IP address, the standby access point's settings should be identical to the settings on the monitored access point. If the monitored access point goes offline and the standby access point takes its place in the network, matching settings ensure that client devices can switch easily to the standby access point. For more information, see *Hot Standby Access Points* at

[http://www.cisco.com/en/US/docs/routers/access/wireless/software/guide/RolesHotStandby.html.](http://www.cisco.com/en/US/docs/routers/access/wireless/software/guide/RolesHotStandby.html)

# <span id="page-56-0"></span>**Upgrading to Cisco Unified Software**

To run the access point in Cisco Unified mode, upgrade the software by performing the following procedures:

- **•** [Preparing for the Upgrade, page](#page-56-2) 4-9
- **•** [Performing the Upgrade, page](#page-58-0) 4-11
- **•** [Upgrading AP bootloader, page](#page-59-0) 4-12
- **•** [Downgrading the Software on the Access Point, page](#page-59-1) 4-12
- **•** [Recovering Software on the Access Point, page](#page-60-2) 4-13

#### **Software Prerequisites**

- **•** Cisco 880 Series ISRs with embedded access points are eligible to upgrade from autonomous software to Cisco Unified software if the router is running the advipservices feature set and Cisco IOS Release15.2(4)M1 or later versions.
- **•** To use the embedded access point in a Cisco Unified Architecture, the Cisco Wireless LAN Configuration (WLC) must be running the minimum versions for single radio (Cisco IOS Release 7.0.116.0 or later versions) and dual radio (Cisco IOS Release 7.2.110.0 or later versions).

### <span id="page-56-2"></span>**Preparing for the Upgrade**

To prepare for the upgrade, peform the following tasks:

- [Secure an IP Address on the Access Point, page](#page-57-0) 4-10
- **•** [Confirm that the Mode Setting is Enabled, page](#page-57-1) 4-10

### <span id="page-57-0"></span>**Secure an IP Address on the Access Point**

Secure an IP address on the access point so it that can communicate with the WLC and download the Unified image upon bootup. The host router provides the access point DHCP server functionality through the DHCP pool. The access point communicates with the WLC and setup option 43 for the controller IP address in the DHCP pool configuration. The following is a sample configuration:

ip dhcp pool embedded-ap-pool network 60.0.0.0 255.255.255.0 dns-server 171.70.168.183 default-router 60.0.0.1 option 43 hex f104.0a0a.0a0f (single WLC IP address(10.10.10.15) in hex format) int vlan1 ip address 60.0.0.1 255.255.255.0

For more information about the WLC discovery process, see *Cisco Wireless LAN Configuration Guide* at [http://www.cisco.com/en/US/docs/wireless/controller/4.0/configuration/guide/ccfig40.html.](http://www.cisco.com/en/US/docs/wireless/controller/4.0/configuration/guide/ccfig40.html)

### <span id="page-57-1"></span>**Confirm that the Mode Setting is Enabled**

To confirm that the mode setting is enabled, follow these steps:

- **Step 1** Ping the WLC from the router to confirm IP connectivity.
- **Step 2** Enter the **service-module wlan-ap 0 session** command to establish a session into the access point.
- **Step 3** Confirm that the access point is running an autonomous boot image.
- **Step 4** Enter the **show boot** command on the access point to confirm that the mode setting is enabled. The following is a sample output for the command:

```
# show boot
BOOT path-list: flash:ap802-k9w7-mx.124/ap802-k9w7-mx.124
Config file: flash:/config.txt
Private Config file: flash:/private-config
Enable Break: no
Manual Boot: yes
HELPER path-list: no
NVRAM/Config file
buffer size: 32768
Mode Button: on
Radio Core TFTP:
ap#
```
### <span id="page-58-0"></span>**Performing the Upgrade**

To upgrade the autonomous software to Cisco Unified software, follow these steps:

**Step 1** To change the access point boot image to a Cisco Unified upgrade image (also known as a *recovery image*), issue the **service-module wlan-ap 0 bootimage unified** command in global configuration mode.

```
Router# configure terminal
Router(config)# service-module wlan-ap 0 bootimage unified
Router(config)# end
```
**Note** If the **service-module wlan-ap 0 bootimage unified** command does not work, check whether the advipservices or advipsevices\_npe software license is enabled or not.

To identify the access point's boot image path, use the **show boot** command in privileged EXEC mode on the access point console:

```
autonomous-AP# show boot
BOOT path-list: flash:/ap802-rcvk9w8-mx/ap802-rcvk9w8-mx
```
**Step 2** To perform a graceful shutdown and reboot of the access point to complete the upgrade process, issue the **service-module wlan-ap 0 reload** command in privileged EXEC mode. Establish a session into the access point and monitor the upgrade process.

### **Troubleshooting an Upgrade or Reverting the AP to Autonomous Mode**

- **Q.** My access point failed to upgrade from autonomous software to Cisco Unified software, and it appears to be stuck in the recovery mode. What is my next step?
- **A.** If the access point fails to upgrade from autonomous to Unified software, perform the following actions:
	- **–** Check to ensure the autonomous access point does not have the static IP address configured on the BVI interface before you boot the recovery image.
	- **–** Issue a ping between the router/access point and the WLC to confirm communication.
	- **–** Check that the access point and WLC clock (time and date) are set correctly.
- **Q.** My access point is attempting to boot, but it keeps failing. Why? My access point is stuck in the recovery image and does not upgrade to the Unified software. Why?
- **A.** The access point may attempt to boot and fail or may become stuck in the recovery mode and fail to upgrade to the Unified software. If either occurs, use the **service-module wlan-ap0 reset bootloader** command to return the access point to the bootloader for manual image recovery.

 $\mathbf I$ 

### <span id="page-59-0"></span>**Upgrading AP bootloader**

.

For AP802, the bootloader is available as part of the host router image. To upgrade the bootloader, perform the following steps:

**Step 1** Verify the WLAN AP bootloader bundled with the host router image running on the first core using the **show platform version** command.

```
Router# show platform version
Platform Revisions/Versions :
```
WLAN AP Boot loader (bundled): AP802 Boot Loader (AP802-BOOT-M) Version 12.4(25e)JA1, RELEASE SOFTWARE (fc1) Technical Support: http://www.cisco.com/techsupport Compiled Wed 30-May-12 03:46 by prod\_rel\_team

**Step 2** Open a session between the router and the WLAN AP.

For information on how to open a session between a router and an access point, see the ["Starting a](#page-49-0)  [Wireless Configuration Session" section on page](#page-49-0) 4-2.

**Step 3** Verify the version of the WLAN AP bootloader.

At the WLAN AP bootloader, use the **version** command.

```
ap: version
```

```
AP802 Boot Loader (AP802-BOOT-M) Version 12.4(25e)JA1, RELEASE SOFTWARE (fc1)
Technical Support: http://www.cisco.com/techsupport
Compiled Wed 30-May-12 03:46 by prod_rel_team
```
At the WLAN AP IOS, use the show version command.

```
ap# show version
.
BOOTLDR: AP802 Boot Loader (AP802-BOOT-M) Version 12.4(25e)JA1, RELEASE SOFTWARE (fc1)
<snip>
Configuration register is 0xF
```
**Step 4** Upgrade the bootloader using the following commands:

Router# **service-module wlan-ap 0 upgrade bootloader** Router# **service-module wlan-ap 0 reset**

### <span id="page-59-1"></span>**Downgrading the Software on the Access Point**

To reset the access point boot to the last autonomous image, use the **service-module wlan-ap0 bootimage autonomous** command in privileged EXEC mode on the host router running on the first core. To reload the access point with the autonomous software image, use the **service-module wlan-ap 0 reload** command.

```
Router# configure terminal
Router(config)# service-module wlan-ap 0 bootimage autonomous
Router(config)# end
Router# write
Router# service-module wlan-ap 0 reload
```
### <span id="page-60-2"></span>**Recovering Software on the Access Point**

To recover the image on the access point, use the **service-module wlan-ap0 reset bootloader** command in privileged EXEC mode. This command returns the access point to the bootloader for manual image recovery.

```
⚠
```
**Caution** Use this command with caution. It does *not* provide an orderly shutdown and consequently may impact file operations that are in progress. Use this command only to recover from a shutdown or a failed state.

# <span id="page-60-1"></span>**Images Supported**

For information on images supported on the Cisco 880 Series ISRs, see the ["Images Supported" section](#page-20-0)  [on page](#page-20-0) 1-11.

# <span id="page-60-0"></span>**Related Documentation**

See the following documentation for additional autonomous and unified configuration procedures:

- **•** [Autonomous Mode Documentation](#page-60-3)—[Table](#page-60-3) 4-2
- **•** [Unified Mode Documentation—Table](#page-62-0) 4-3

<span id="page-60-3"></span>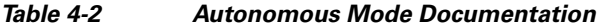

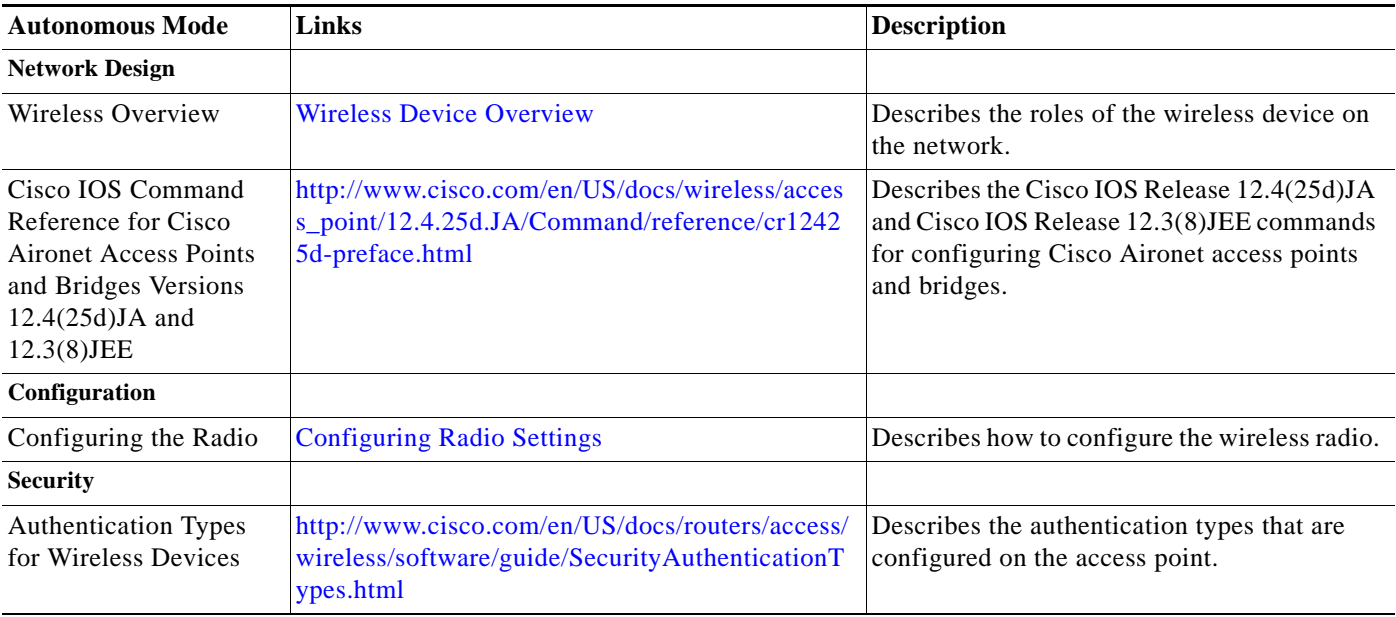

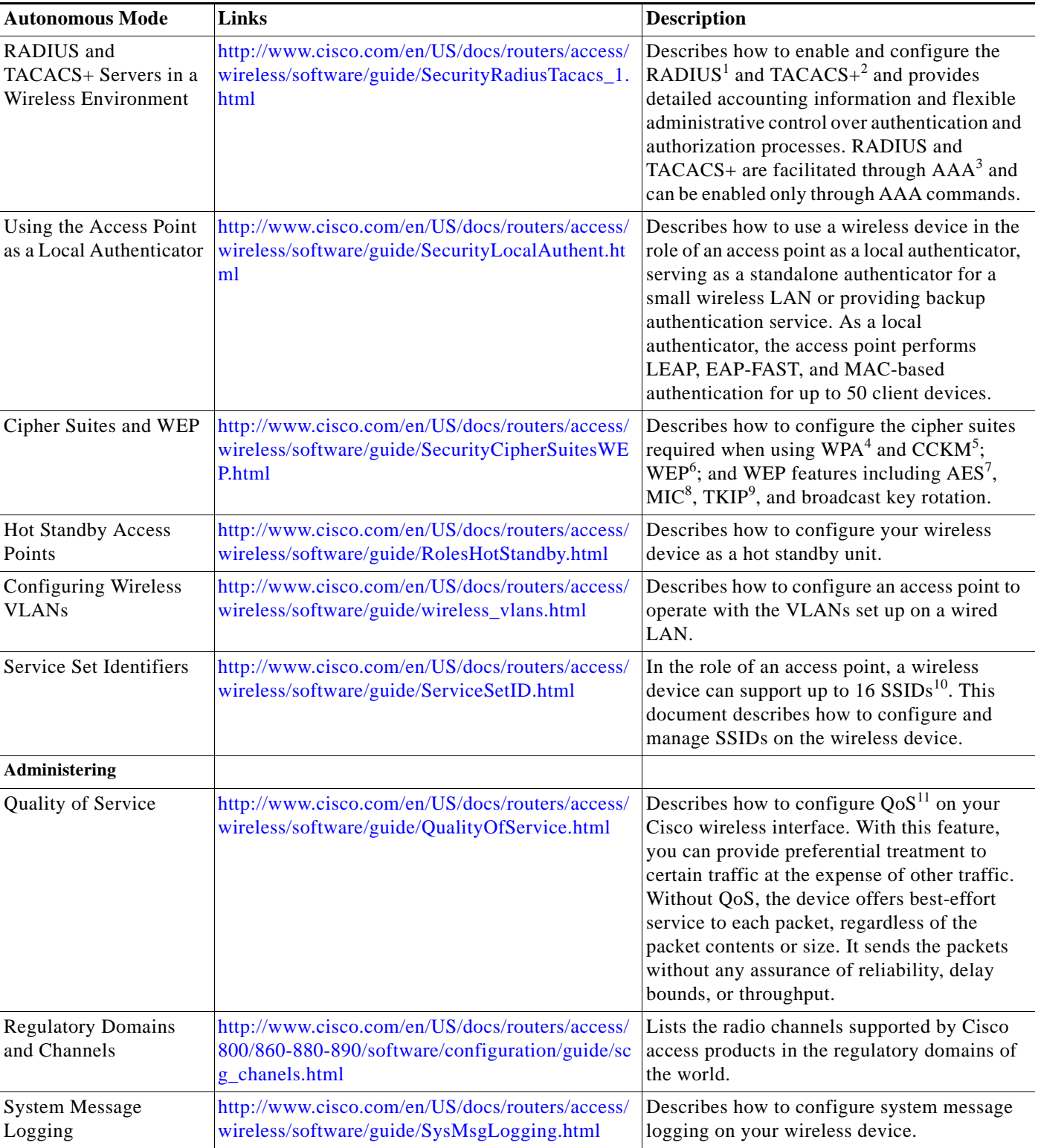

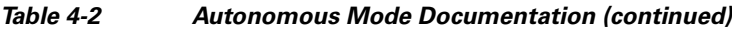

1. RADIUS = Remote Authentication Dial-In User Service.

2. TACACS+ = Terminal Access Controller Access Control System Plus.

- 3. AAA = Authentication, Authorization, and Accounting.
- 4. WPA = Wireless Protected Access.
- 5. CCKM = Cisco Centralized Key Management.
- 6. WEP = Wired Equivalent Privacy.
- 7. AES = Advanced Encryption Standard.
- 8. MIC = Message Integrity Check.
- 9. TKIP = Temporal Key Integrity Protocol.
- 10. SSID = service set identifiers.
- 11.  $QoS =$  quality of service.

### <span id="page-62-0"></span>*Table 4-3 Unified Mode Documentation*

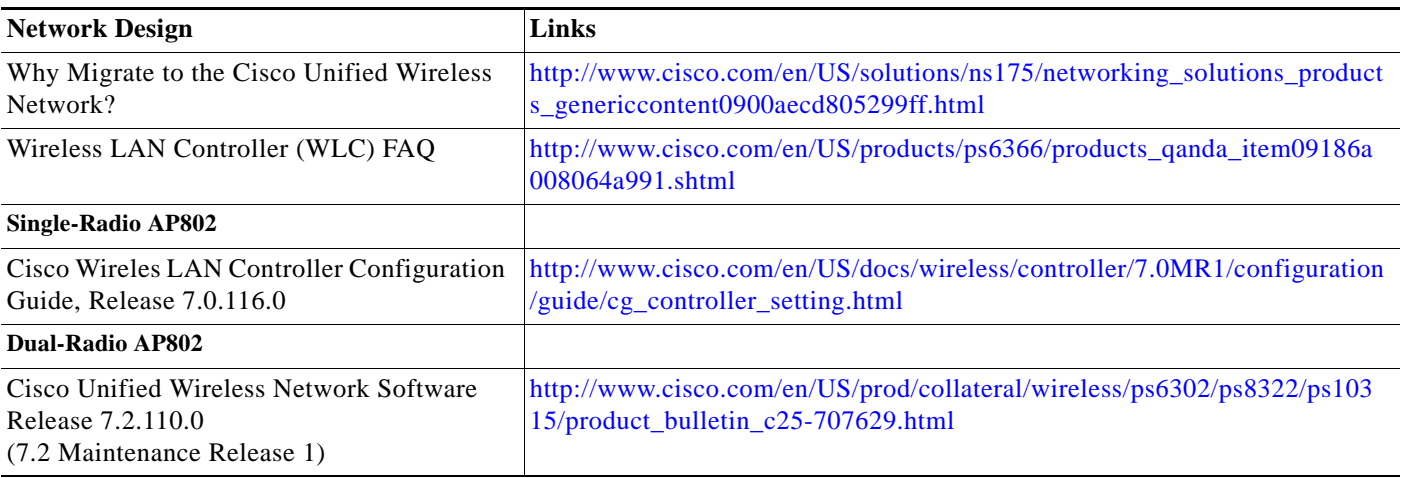

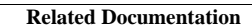

H.

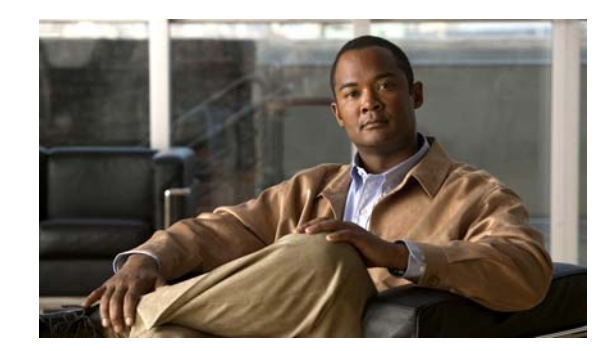

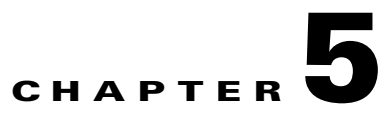

# <span id="page-64-0"></span>**Configuring Radio Settings**

This module describes how to configure radio settings for the wireless device in the following sections:

- [Enabling the Radio Interface, page](#page-65-0) 5-2
- **•** [Configuring the Role in the Radio Network, page](#page-66-0) 5-3
- **•** [Configuring Radio Data Rates, page](#page-68-0) 5-5
- **•** [Configuring MCS Rates, page](#page-72-0) 5-9
- **•** [Configuring Radio Transmit Power, page](#page-74-0) 5-11
- **•** [Configuring Radio Channel Settings, page](#page-76-0) 5-13
- **•** [Enabling and Disabling World Mode, page](#page-77-0) 5-14
- **•** [Disabling and Enabling Short Radio Preambles, page](#page-79-0) 5-16
- **•** [Configuring Transmit and Receive Antennas, page](#page-80-0) 5-17
- **•** [Disabling and Enabling Aironet Extensions, page](#page-81-0) 5-18
- **•** [Configuring the Ethernet Encapsulation Transformation Method, page](#page-82-0) 5-19
- **•** [Enabling and Disabling Public Secure Packet Forwarding, page](#page-83-0) 5-20
- [Configuring the Beacon Period and the DTIM, page](#page-85-0) 5-22
- **•** [Configure RTS Threshold and Retries, page](#page-86-0) 5-23
- **•** [Configuring the Maximum Data Retries, page](#page-87-0) 5-24
- [Configuring the Fragmentation Threshold, page](#page-88-0) 5-25
- **•** [Enabling Short Slot Time for 802.11g Radios, page](#page-88-1) 5-25
- **•** [Performing a Carrier Busy Test, page](#page-89-0) 5-26
- **•** [Configuring VoIP Packet Handling, page](#page-89-1) 5-26

Г

# <span id="page-65-0"></span>**Enabling the Radio Interface**

The wireless device radios are disabled by default.

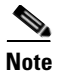

**Note** You must create a service set identifier (SSID) before you can enable the radio interface.

To enable the access point radio, follow these steps, beginning in privileged EXEC mode:

### **SUMMARY STEPS**

- **1. configure terminal**
- **2. dot11 ssid** *ssid*
- **3. interface dot11radio** {**0**}
- **4. ssid** *ssid*
- **5. no shutdown**
- **6. end**
- **7. copy running-config startup-config**

### **DETAILED STEPS**

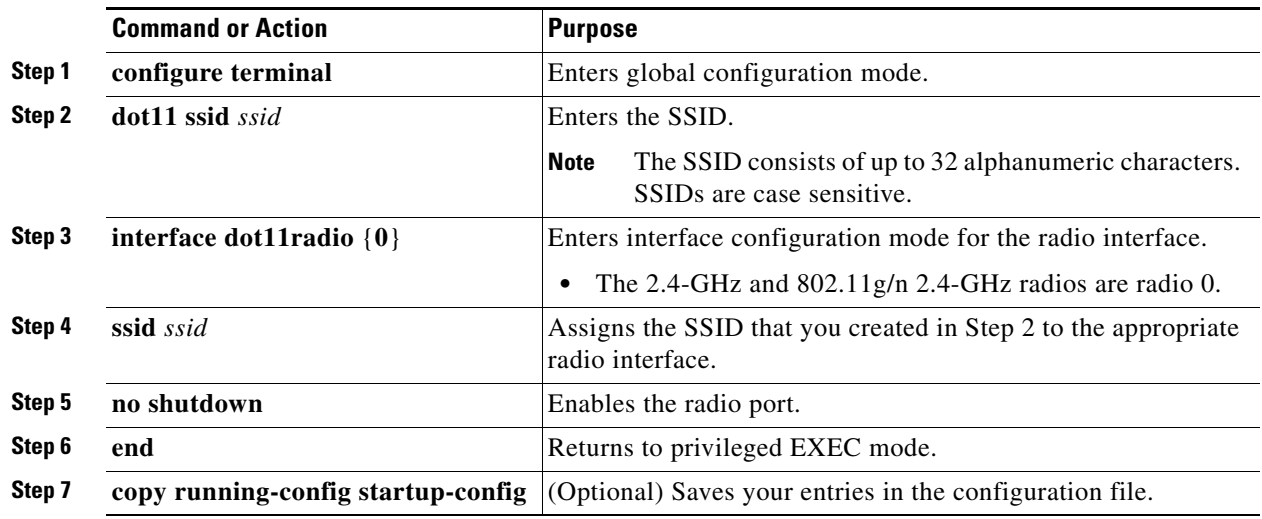

Use the **shutdown** command to disable the radio port.

# <span id="page-66-0"></span>**Configuring the Role in the Radio Network**

The radio performs the following roles in the wireless network:

- **•** Access point
- **•** Access point (fallback to radio shutdown)
- **•** Root bridge
- **•** Non-root bridge
- **•** Root bridge with wireless clients
- **•** Non-root bridge without wireless clients

You can also configure a fallback role for root access points. The wireless device automatically assumes the fallback role when its Ethernet port is disabled or disconnected from the wired LAN. The default fallback role for Cisco ISR wireless devices is as follows:

**Shutdown—the wireless device shuts down its radio and disassociates all client devices.** 

To set the wireless device's radio network role and fallback role, follow these steps, beginning in privileged EXEC mode:

#### **SUMMARY STEPS**

- **1. configure terminal**
- **2. interface dot11radio** {**0**}
- **3. station-role non-root** {**bridge | wireless-clients**} **root** {**access-point | ap-only | [bridge | wireless-clients] | [fallback | repeater | shutdown]**} **workgroup-bridge** {**multicast | mode** <*client | infrastructure>***| universal** <*Ethernet client MAC address*>}
- **4. end**
- **5. copy running-config startup-config**

#### **DETAILED STEPS**

|        | <b>Command or Action</b>                                                                                                    | <b>Purpose</b>                                                                                                    |
|--------|----------------------------------------------------------------------------------------------------|----------------------------------------------------------------------------------------------------|
| Step 1 | configure terminal                                                                                                    | Enters global configuration mode.                                                                                                    |
| Step 2 | interface dot11radio {0}                                                                                                    | Enters interface configuration mode for the radio interface.                                                                                                    |
|        |                                                                                                    | The 2.4-GHz and $802.11g/n$ 2.4-GHz radios are radio 0.<br>$\bullet$                                                                                                    |
| Step 3 | station-role                                                                                                    | Sets the wireless device role.                                                                                                    |
|        | non-root {bridge   wireless-clients}                                                                                         | Sets the role to non-root bridge with or without wireless<br>٠<br>clients, to root access point or bridge, or to workgroup<br>bridge.                                                                                                    |
|        | root {access-point   ap-only  <br>[bridge   wireless-clients]  <br>[fallback   repeater   shutdown] }                        | The <b>bridge</b> mode radio supports point-to-point<br><b>Note</b><br>configuration only.                                                                                                    |
|        | workgroup-bridge {multicast  <br>mode <client \="" infrastructure="">\<br/>universal &lt;<i>Ethernet client MAC</i></client> | The repeater and wireless-clients commands are not<br><b>Note</b><br>supported on Cisco 860 Series and Cisco 880 Series<br><b>Integrated Services Routers.</b>                                                                                                    |
|        | address                                                                                                    | The scanner command is not supported on Cisco 860<br><b>Note</b><br>Series and Cisco 880 Series Integrated Services<br>Routers.                                                                                                    |
|        |                                                                                                    | The Ethernet port is shut down when any one of the radios<br>$\bullet$<br>is configured as a repeater. Only one radio per access point<br>may be configured as a workgroup bridge or repeater. A<br>workgroup bridge can have a maximum of 25 clients,<br>presuming that no other wireless clients are associated to<br>the root bridge or access point. |
| Step 4 | end                                                                                                    | Returns to privileged EXEC mode.                                                                                                    |
| Step 5 | copy running-config startup-config                                                                                           | (Optional) Saves your entries in the configuration file.                                                                                                    |

 $\frac{\mathcal{L}}{\mathcal{L}}$ 

**Note** When you enable the role of a device in the radio network as a bridge or workgroup bridge and enable the interface using the **no shut** command, the physical status and the software status of the interface will be up (ready) only if the device on the other end (access point or bridge) is up. Otherwise, only the physical status of the device will be up. The software status will be up when the device on the other end is configured and ready.

### **Radio Tracking**

You can configure the access point to track or monitor the status of one of its radios. If the tracked radio goes down or is disabled, the access point shuts down the other radio. If the tracked radio comes up, the access point enables the other radio.

To track radio 0, enter the following command:

# **station-role root access-point fallback track d0 shutdown**

### **Fast Ethernet Tracking**

You can configure the access point for fallback when its Ethernet port is disabled or disconnected from the wired LAN. For guidance on configuring the access point for Fast Ethernet tracking, see the ["Configuring the Role in the Radio Network" section on page](#page-66-0) 5-3.

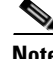

**Note** Fast Ethernet tracking does not support the repeater mode.

To configure the access point for Fast Ethernet tracking, enter the following command:

```
# station-role root access-point fallback track fa 0
```
### **MAC-Address Tracking**

You can configure the radio whose role is root access point to come up or go down by tracking a client access point, using its MAC address, on another radio. If the client disassociates from the access point, the root access point radio goes down. If the client reassociates to the access point, the root access point radio comes back up.

MAC-address tracking is most useful when the client is a non-root bridge access point connected to an upstream wired network.

For example, to track a client whose MAC address is 12:12:12:12:12:12, enter the following command:

# **station-role root access-point fallback track mac-address 12:12:12:12:12:12 shutdown**

# <span id="page-68-0"></span>**Configuring Radio Data Rates**

You use the data rate settings to choose the data rates that the wireless device uses for data transmission. The rates are expressed in megabits per second (Mb/s). The wireless device always attempts to transmit at the highest data rate set to **basic**, also known as **required** on the browser-based interface. If there are obstacles or interference, the wireless device steps down to the highest rate that allows data transmission. You can set each data rate to one of three states:

- **•** Basic (the GUI labels Basic rates as Required)—Allows transmission at this rate for all packets, both unicast and multicast. At least one of the data rates of the wireless device must be set to basic.
- **•** Enabled—The wireless device transmits only unicast packets at this rate; multicast packets are sent at one of the data rates set to basic.
- **•** Disabled—The wireless device does not transmit data at this rate.

 $\mathbf I$ 

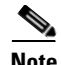

**Note** At least one data rate must be set to **basic**.

You can use the data rate settings to set an access point to serve client devices operating at specific data rates. For example, to set the 2.4-GHz radio for 11 Mb/s service only, set the 11-Mb/s rate to **basic,** and set the other data rates to **disabled**. To set the wireless device to serve only client devices operating at 1 and 2 Mb/s, set 1 and 2 to **basic,** and set the rest of the data rates to **disabled**. To set the 2.4-GHz, 802.11g radio to serve only 802.11g client devices, set any orthogonal frequency division multiplexing (OFDM) data rate (6, 9, 12, 18, 24, 36, 48, 54) to **basic**. To set the 5-GHz radio for 54-Mb/s service only, set the 54-Mb/s rate to **basic,** and set the other data rates to **disabled**.

You can configure the wireless device to set the data rates automatically to optimize either the range or the throughput. When you enter **range** for the data rate setting, the wireless device sets the 1-Mb/s rate to **basic** and sets the other rates to **enabled**. The range setting allows the access point to extend the coverage area by compromising on the data rate. Therefore, if you have a client that cannot connect to the access point although other clients can, the client might not be within the coverage area of the access point. In such a case, using the range option will help extend the coverage area, and the client may be able to connect to the access point.

Typically, the trade-off is between throughput and range. When the signal degrades (possibly due to distance from the access point), the rates renegotiate in order to maintain the link (but at a lower data rate). A link that is configured for a higher throughput simply drops when the signal degrades enough that it no longer sustains a configured high data rate, or the link roams to another access point with sufficient coverage, if one is available. The balance between the two (throughput vs. range) is a design decision that must be made based on resources available to the wireless project, the type of traffic the users will be passing, the service level desired, and as always, the quality of the RF environment. When you enter **throughput** for the data rate setting, the wireless device sets all four data rates to **basic**.

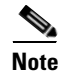

**Note** When a wireless network has a mixed environment of 802.11b clients and 802.11g clients, make sure that data rates 1, 2, 5.5, and 11 Mb/s are set to **required** (**basic**) and that all other data rates are set to **enable**. The 802.11b adapters do not recognize the 54 Mb/s data rate and do not operate if data rates higher than 11 Mb/s are set to **required** on the connecting access point.

To configure the radio data rates, follow these steps, beginning in privileged EXEC mode:

#### **SUMMARY STEPS**

- **1. configure terminal**
- **2. interface dot11radio** {**0**}
- **3. speed**
- **4. end**
- **5. copy running-config startup-config**

### **DETAILED STEPS**

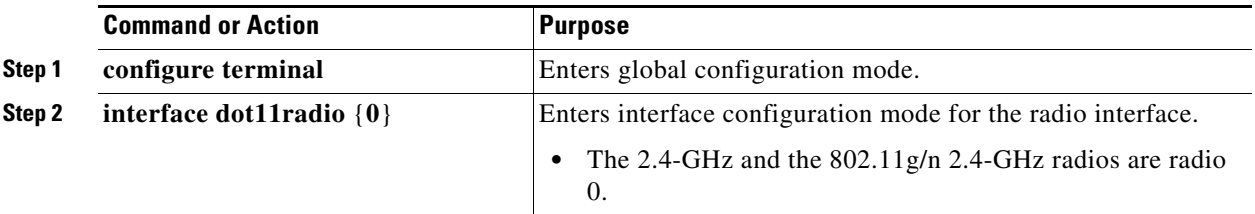

H

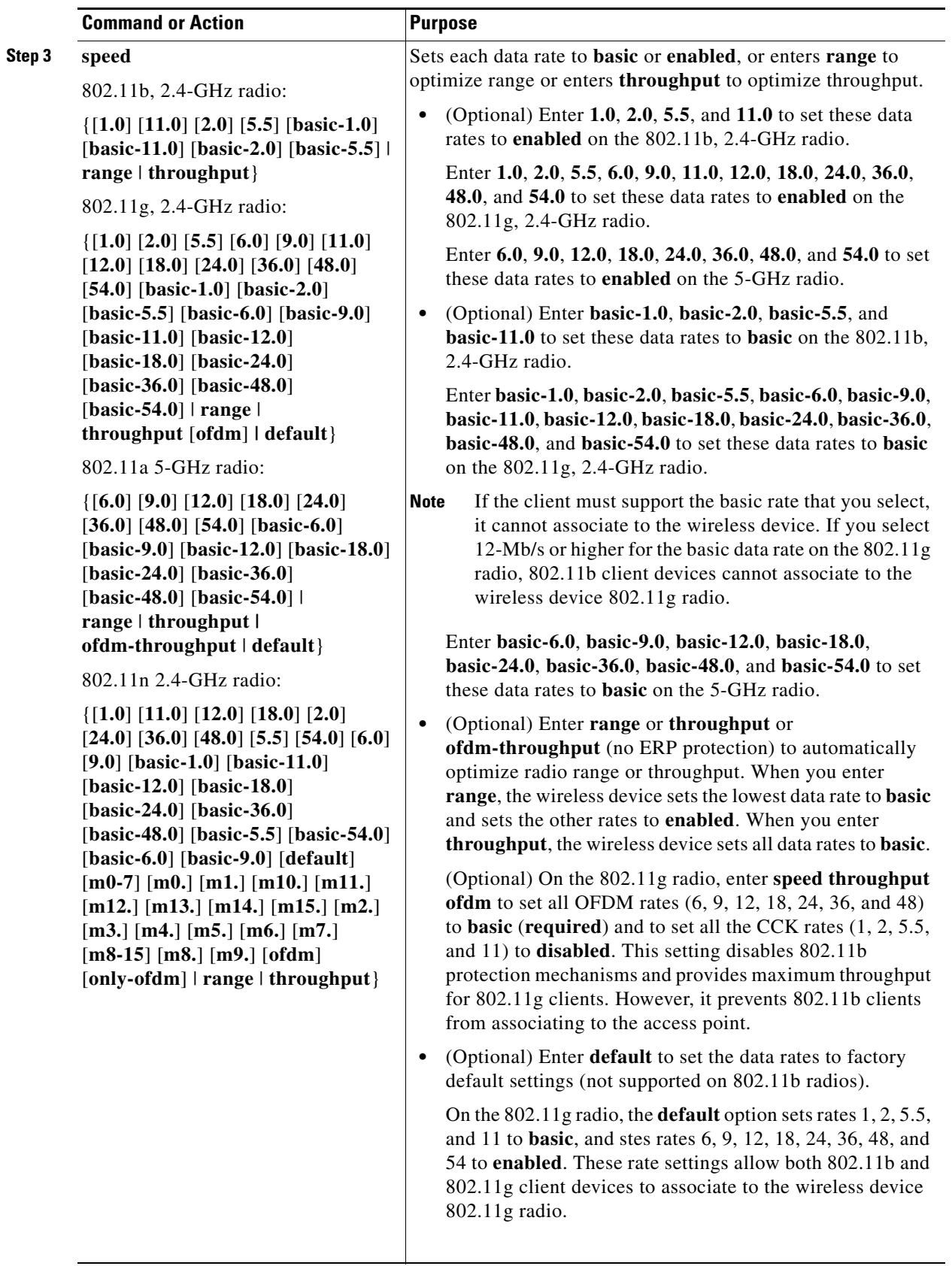

П
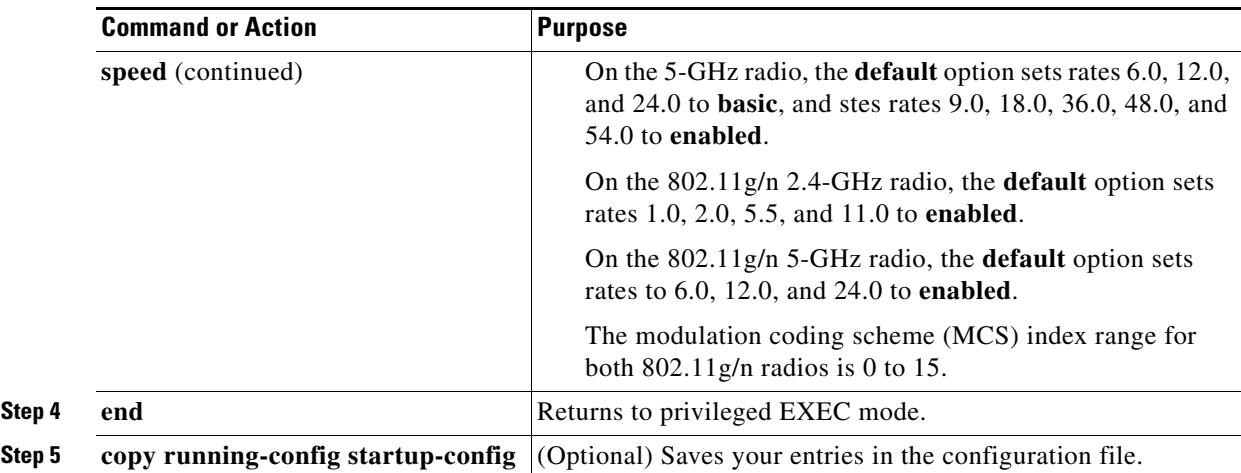

Use the **no** form of the **speed** command to remove one or more data rates from the configuration. This example shows how to remove data rates **basic-2.0** and **basic-5.5** from the configuration:

```
ap1200# configure terminal
ap1200(config)# interface dot11radio 0
ap1200(config-if)# no speed basic-2.0 basic-5.5
ap1200(config-if)# end
```
## **Configuring MCS Rates**

Modulation coding scheme (MCS) is a specification of PHY parameters consisting of modulation order (binary phase shift keying [BPSK], quaternary phase shift keying [QPSK], 16-quadrature amplitude modulation [16-QAM], 64-QAM) and forward error correction (FEC) code rate (1/2, 2/3, 3/4, 5/6). MCS is used in the wireless device 802.11n radios, which define 32 symmetrical settings (8 per spatial stream):

- **•** MCS 0–7
- **•** MCS 8–15
- **•** MCS 16–23
- **•** MCS 24–31

The wireless device supports MCS 0–15. High-throughput clients support at least MCS 0–7.

MCS is an important setting because it provides for potentially greater throughput. High-throughput data rates are a function of *MCS*, *bandwidth*, and *guard interval*. The 802.11a, b, and g radios use 20-MHz channel widths. [Table](#page-72-0) 5-1 shows potential data rated based on MCS, guard interval, and channel width.

*Table 5-1 Data Rates Based on MCS Settings, Guard Interval, and Channel Width* 

<span id="page-72-0"></span>

| <b>MCS Index</b> | Guard Interval = 800 ns                                   |                                             | Guard Interval = 400 ns                            |                                             |
|------------------|-----------------------------------------------------------|---------------------------------------------|----------------------------------------------------|---------------------------------------------|
|                  | <b>20-MHz Channel</b><br><b>Width Data Rate</b><br>(Mb/s) | 40-MHz Channel<br>Width Data Rate<br>(Mb/s) | <b>20-MHz Channel</b><br>Width Data Rate<br>(Mb/s) | 40-MHz Channel<br>Width Data Rate<br>(Mb/s) |
|                  | 6.5                                                       | 13.5                                        | 7 2/9                                              | 15                                          |
|                  |                                                           | 27                                          | 14 4/9                                             | 30                                          |

| <b>MCS Index</b><br>2 | Guard Interval = 800 ns |       | Guard Interval = 400 ns |       |
|-----------------------|-------------------------|-------|-------------------------|-------|
|                       | 19.5                    | 40.5  | 21 2/3                  | 45    |
| 3                     | 26                      | 54    | 28 8/9                  | 60    |
| $\overline{4}$        | 39                      | 81    | 43 1/3                  | 90    |
| 5                     | 52                      | 109   | 57 5/9                  | 120   |
| 6                     | 58.5                    | 121.5 | 65                      | 135   |
| $\tau$                | 65                      | 135   | 72 2/9                  | 152.5 |
| $\,8\,$               | 13                      | 27    | 14 4/9                  | 30    |
| 9                     | 26                      | 54    | 28 8/9                  | 60    |
| 10                    | 39                      | 81    | 43 1/3                  | 90    |
| 11                    | 52                      | 108   | 57 7/9                  | 120   |
| 12                    | 78                      | 162   | 86 2/3                  | 180   |
| 13                    | 104                     | 216   | 115 5/9                 | 240   |
| 14                    | 117                     | 243   | 130                     | 270   |
| 15                    | 130                     | 270   | 144 4/9                 | 300   |

*Table 5-1 Data Rates Based on MCS Settings, Guard Interval, and Channel Width (continued)*

The legacy rates are as follows:

5 GHz: 6, 9, 12, 18, 24, 36, 48, and 54 Mb/s

2.4 GHz: 1, 2, 5.5, 6, 9, 11, 12, 18, 24, 36, 48, and 54 Mb/s

MCS rates are configured using the **speed** command. The following example shows a **speed** setting for an 802.11g/n 2.4-GHz radio:

```
interface Dot11Radio0
   no ip address
   no ip route-cache
    !
   ssid 800test
    !
   speed basic-1.0 2.0 5.5 11.0 6.0 9.0 12.0 18.0 24.0 36.0 48.0 54.0 m0. m1. m2. m3. m4. 
   m8. m9. m10. m11. m12. m13. m14. m15.
```
# **Configuring Radio Transmit Power**

Radio transmit power is based on the type of radio or radios installed in your access point and the regulatory domain in which it operates.

To set the transmit power on access point radios, follow these steps, beginning in privileged EXEC mode:

#### **SUMMARY STEPS**

- **1. configure terminal**
- **2. interface dot11radio** {**0**}
- **3. power local**
- **4. end**
- **5. copy running-config startup-config**

#### **DETAILED STEPS**

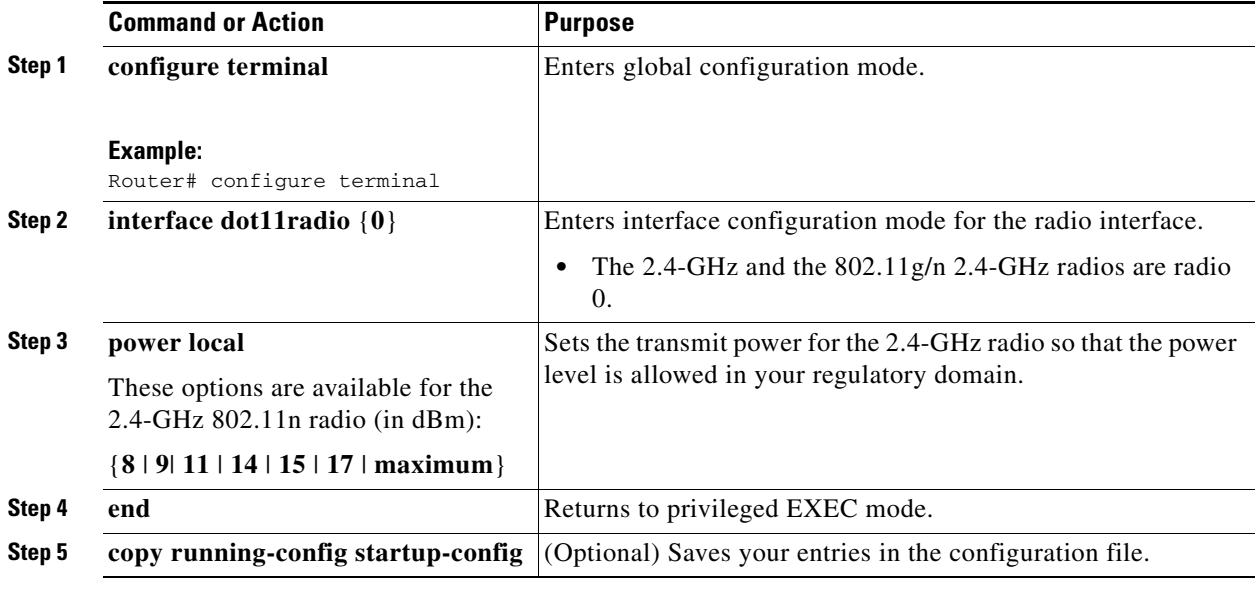

Use the **no** form of the **power local** command to return the power setting to **maximum**, the default setting.

### **Limiting the Power Level for Associated Client Devices**

You can also limit the power level on client devices that associate to the wireless device. When a client device associates to the wireless device, the wireless device sends the maximum power level setting to the client.

**Note** Cisco AVVID documentation uses the term Dynamic Power Control (DPC) to refer to limiting the power level on associated client devices.

To specify a maximum allowed power setting on all client devices that associate to the wireless device, follow these steps, beginning in privileged EXEC mode:

#### **SUMMARY STEPS**

- **1. configure terminal**
- **2. interface dot11radio** {**0**}
- **3. power client**
- **4. end**
- **5. copy running-config startup-config**

#### **DETAILED STEPS**

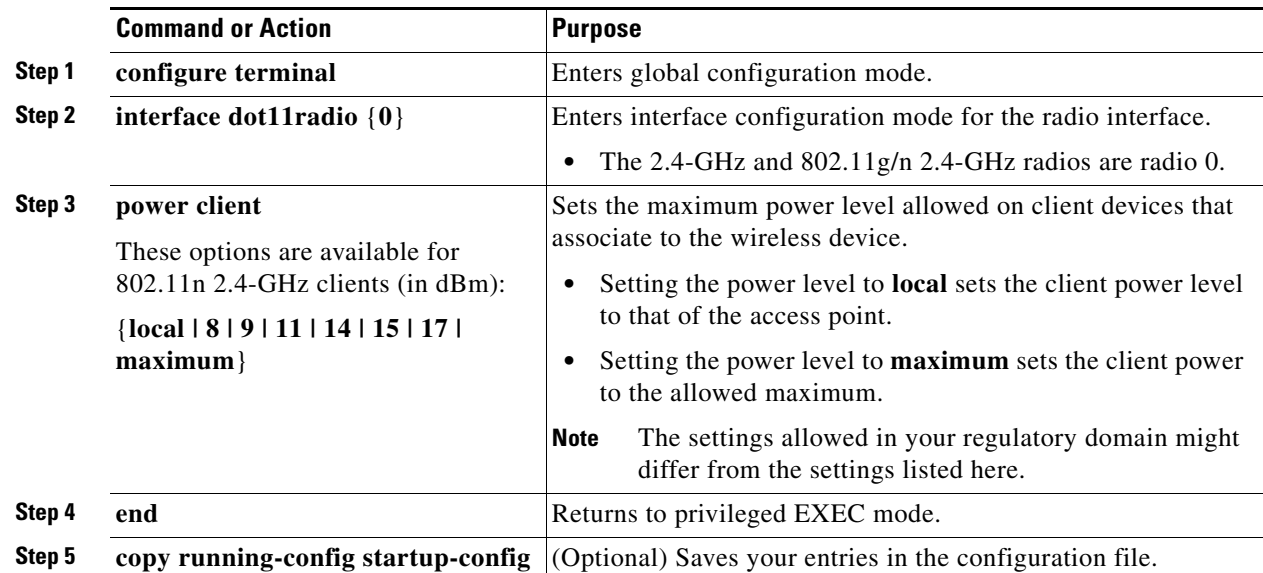

Use the **no** form of the **power client** command to disable the maximum power level for associated clients.

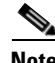

**Note** Aironet extensions must be enabled to limit the power level on associated client devices. Aironet extensions are enabled by default.

# **Configuring Radio Channel Settings**

The default channel setting for the wireless device radios is least congested. At startup, the wireless device scans for and selects the least-congested channel. For the most consistent performance after a site survey, however, we recommend that you assign a static channel setting for each access point. The channel settings on the wireless device correspond to the frequencies available in your regulatory domain. See the access point hardware installation guide for the frequencies allowed in your domain.

Each 2.4-GHz channel covers 22 MHz. Because the bands for channels 1, 6, and 11 do not overlap, you can set up multiple access points in the same vicinity without causing interference. The 802.11b and 802.11g 2.4-GHz radios use the same channels and frequencies.

The 5-GHz radio operates on 8 channels from 5180 to 5320 MHz, up to 27 channels from 5170 to 5850 MHz depending on regulatory domain. Each channel covers 20 MHz, and the bands for the channels overlap slightly. For best performance, use channels that are not adjacent (use channels 44 and 46, for example) for radios that are close to each other.

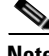

**Note** The presence of too many access points in the same vicinity can create radio congestion that can reduce throughput. A careful site survey can determine the best placement of access points for maximum radio coverage and throughput.

### **802.11n Channel Widths**

The 802.11n standard allows both 20-MHz and 40-Mhz channel widths consisting of two contiguous non-overlapping channels (for example, 2.4-GHz channels 1 and 6).

One of the 20-MHz channels is called the *control channel*. Legacy clients and 20-MHz high-throughput clients use the control channel. Only beacons can be sent on this channel. The other 20-MHz channel is called the *extension channel.* The 40-MHz stations may use this channel and the control channel simultaneously.

A 40-MHz channel is specified as a channel and extension, such as 1,1. In this example, the control channel is channel 1 and the extension channel is above it.

To set the wireless device channel width, follow these steps, beginning in privileged EXEC mode:

#### **SUMMARY STEPS**

- **1. configure terminal**
- **2. interface dot11radio** {**0** }
- **3. channel** {*frequency* | **least-congested** | **width** [**20** | **40-above** | **40-below**] | **dfs**}
- **4. end**
- **5. copy running-config startup-config**

 $\mathbf I$ 

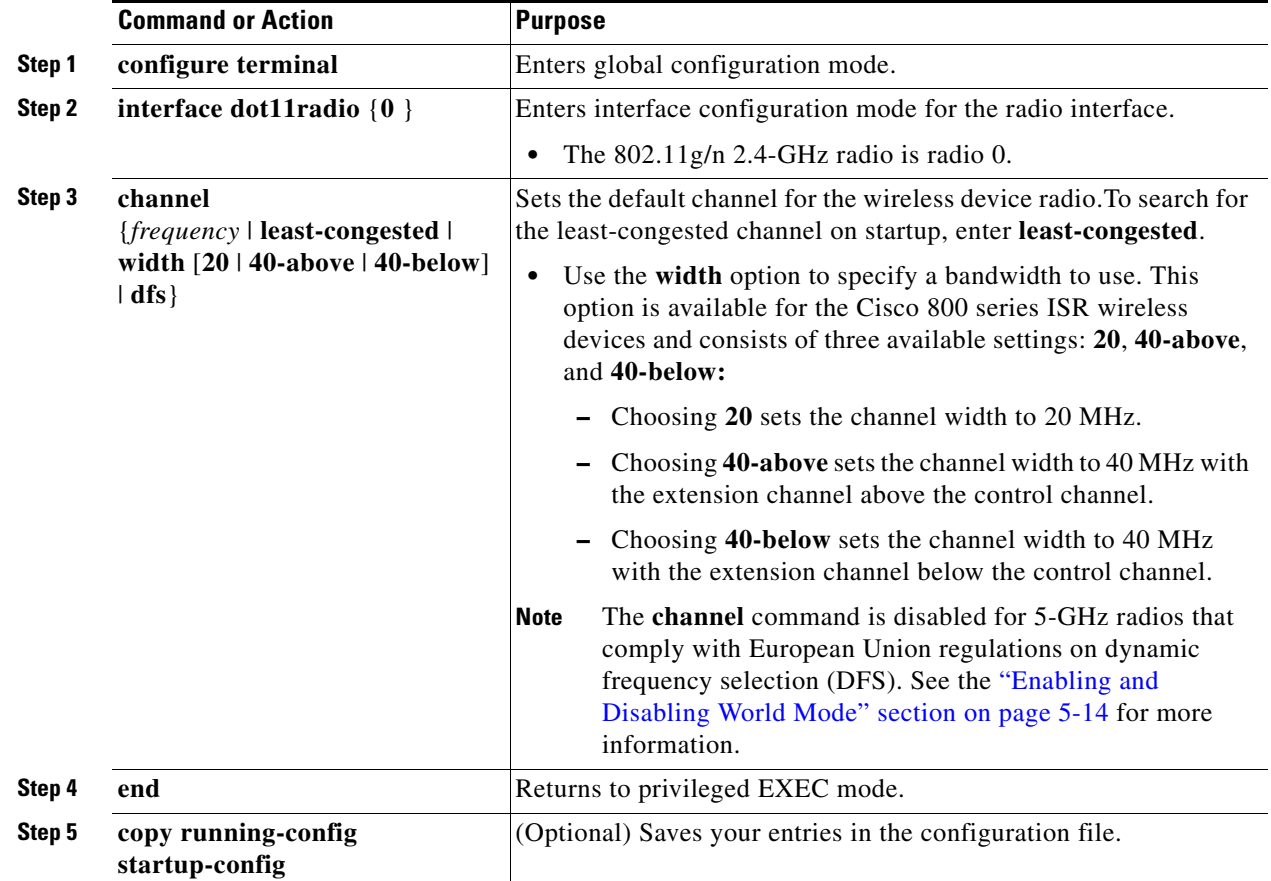

## <span id="page-77-0"></span>**Enabling and Disabling World Mode**

You can configure the wireless device to support 802.11d world mode, Cisco legacy world mode, or world mode roaming. When you enable world mode, the wireless device adds channel carrier set information to its beacon. Client devices with world mode enabled receive the carrier set information and adjust their settings automatically. For example, a client device used primarily in Japan could rely on world mode to adjust its channel and power settings automatically when it travels to Italy and joins a network there. Cisco client devices detect whether the wireless device is using 802.11d or Cisco legacy world mode and automatically use the world mode that matches the mode used by the wireless device.

You can also configure world mode to be always on. In this configuration, the access point essentially roams between countries and changes its settings as required.

World mode is disabled by default.

To enable world mode, follow these steps, beginning in privileged EXEC mode:

#### **SUMMARY STEPS**

- **1. configure terminal**
- **2. interface dot11radio** {**0**}
- **3. world-mode** {**dot11d country\_code** *code* {**both** | **indoor** | **outdoor**}| **world-mode roaming** | **legacy}**
- **4. end**
- **5. copy running-config startup-config**

#### **DETAILED STEPS**

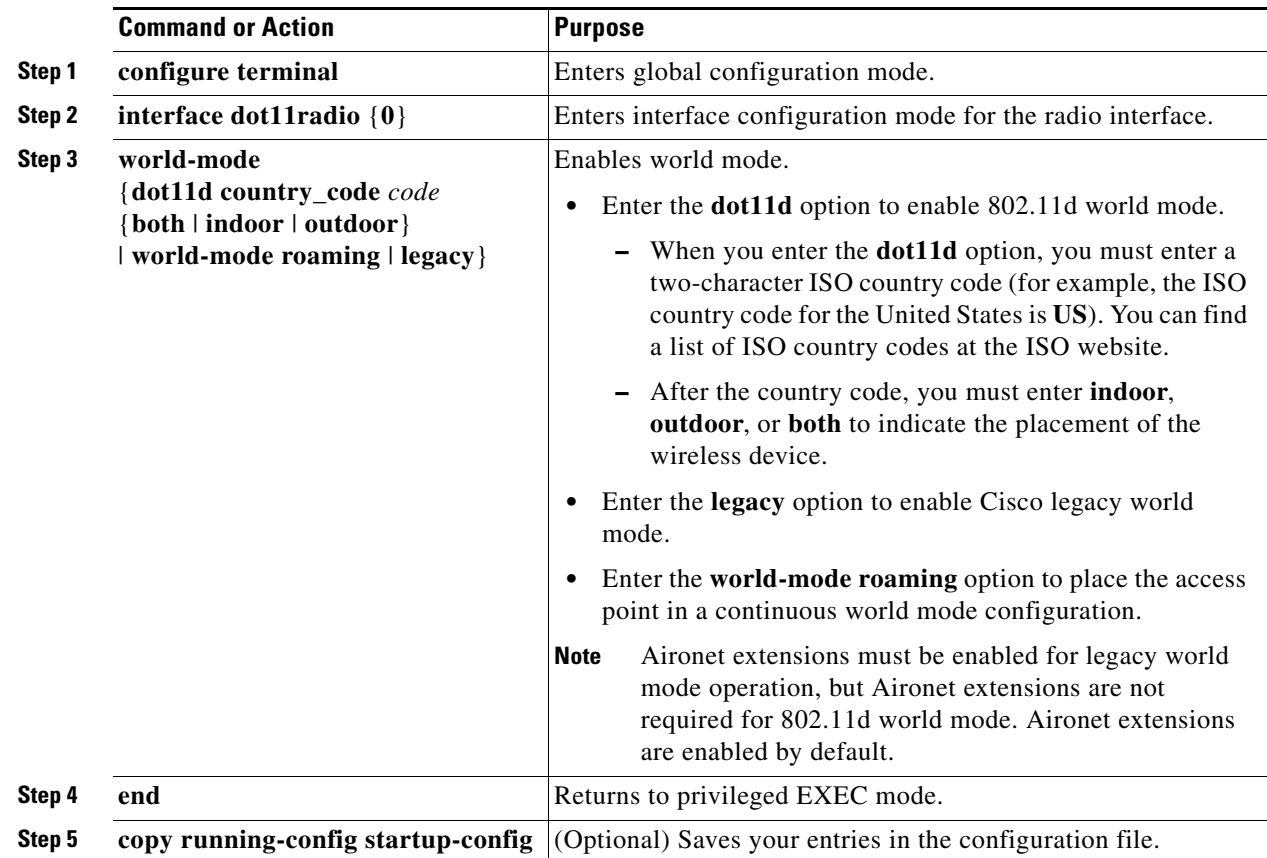

Use the **no** form of the **world-mode** command to disable world mode.

### **Disabling and Enabling Short Radio Preambles**

The radio preamble (sometimes called a *header*) is a section of data at the head of a packet that contains information that the wireless device and client devices need when sending and receiving packets. You can set the radio preamble to long or short:

- **•** Short—A short preamble improves throughput performance.
- **•** Long—A long preamble ensures compatibility between the wireless device and all early models of Cisco Aironet Wireless LAN Adapters. If these client devices do not associate to the wireless devices, you should use short preambles.

You cannot configure short or long radio preambles on the 5-GHz radio.

To disable short radio preambles, follow these steps, beginning in privileged EXEC mode:

#### **SUMMARY STEPS**

- **1. configure terminal**
- **2. interface dot11radio** {**0** }
- **3. no preamble-short**
- **4. end**
- **5. copy running-config startup-config**

#### **DETAILED STEPS**

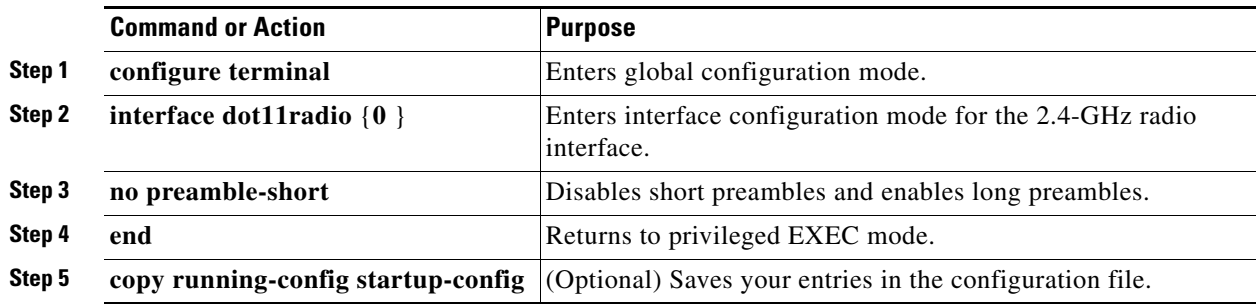

Short preambles are enabled by default. Use the **preamble-short** command to enable short preambles if they are disabled.

### **Configuring Transmit and Receive Antennas**

You can select the antenna that the wireless device uses to receive and transmit data. There are three options for both the receive antenna and the transmit antenna:

- **•** Gain—Sets the resultant antenna gain in decibels (dB).
- **•** Diversity—This default setting tells the wireless device to use the antenna that receives the best signal. If the wireless device has two fixed (non-removable) antennas, you should use this setting for both receive and transmit.
- **•** Right—If the wireless device has removable antennas and you install a high-gain antenna on the wireless device's right connector, you should use this setting for both receive and transmit. When you look at the wireless device's back panel, the right antenna is on the right.
- **•** Left—If the wireless device has removable antennas and you install a high-gain antenna on the wireless device's left connector, you should use this setting for both receive and transmit. When you look at the wireless device's back panel, the left antenna is on the left.

To select the antennas that the wireless device uses to receive and transmit data, follow these steps, beginning in privileged EXEC mode:

#### **SUMMARY STEPS**

- **1. configure terminal**
- **2. interface dot11radio** {**0**}
- **3. gain** *dB*
- **4. antenna receive** {**diversity | left | right**}
- **5. end**
- **6. copy running-config startup-config**

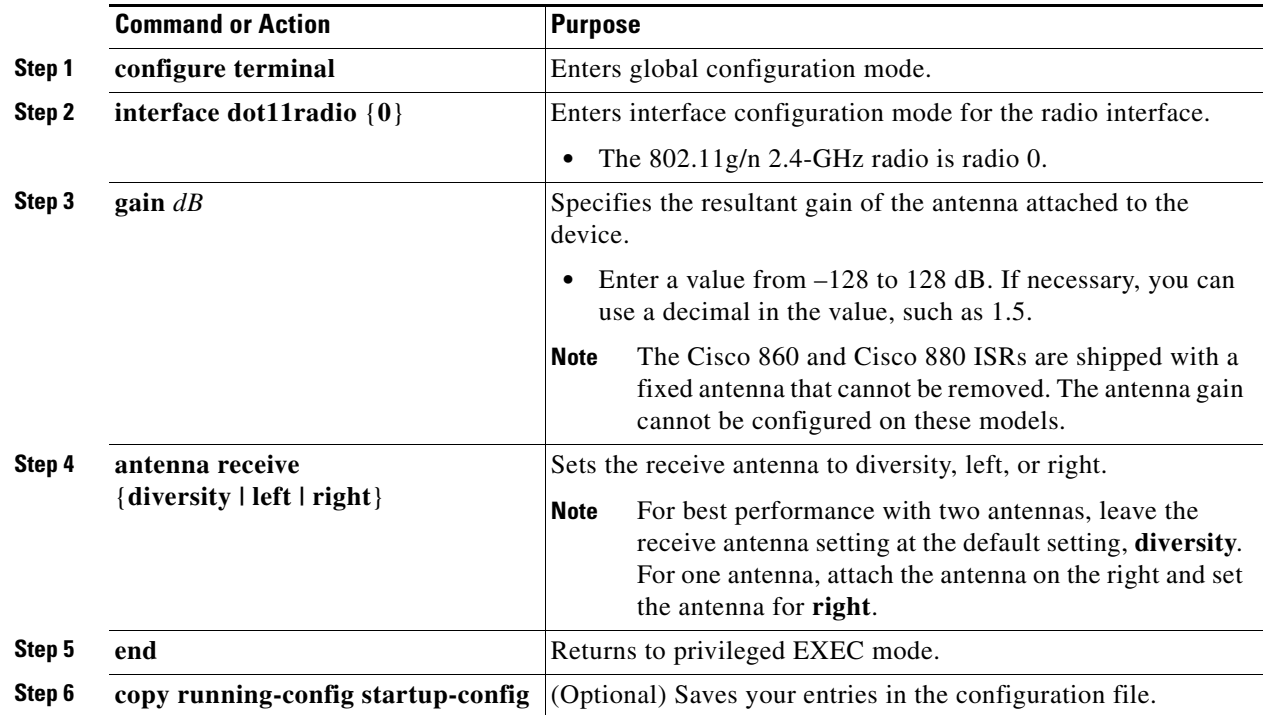

### **Disabling and Enabling Aironet Extensions**

By default, the wireless device uses Cisco Aironet 802.11 extensions to detect the capabilities of Cisco Aironet client devices and to support features that require specific interaction between the wireless device and associated client devices. Aironet extensions must be enabled to support these features:

- Load balancing—The wireless device uses Aironet extensions to direct client devices to an access point that provides the best connection to the network on the basis of such factors as number of users, bit error rates, and signal strength.
- Message Integrity Check (MIC)—MIC is an additional WEP security feature that prevents attacks on encrypted packets called bit-flip attacks. The MIC, implemented on the wireless device and all associated client devices, adds a few bytes to each packet to make the packets tamper-proof.
- **•** Cisco Key Integrity Protocol (CKIP)—Cisco's WEP key permutation technique is based on an early algorithm presented by the IEEE 802.11i security task group. The standards-based algorithm, Temporal Key Integrity Protocol (TKIP), does not require Aironet extensions to be enabled.
- World mode (legacy only)—Client devices with legacy world mode enabled receive carrier set information from the wireless device and adjust their settings automatically. Aironet extensions are not required for 802.11d world mode operation.
- Limiting the power level on associated client devices—When a client device associates to the wireless device, the wireless device sends the maximum allowed power level setting to the client.

Disabling Aironet extensions disables the features listed above, but it sometimes improves the ability of non-Cisco client devices to associate to the wireless device.

Aironet extensions are enabled by default. To disable Aironet extensions, follow these steps, beginning in privileged EXEC mode:

#### **SUMMARY STEPS**

- **1. configure terminal**
- **2. interface dot11radio** {**0**}
- **3. no dot11 extension aironet**
- **4. end**
- **5. copy running-config startup-config**

#### **DETAILED STEPS**

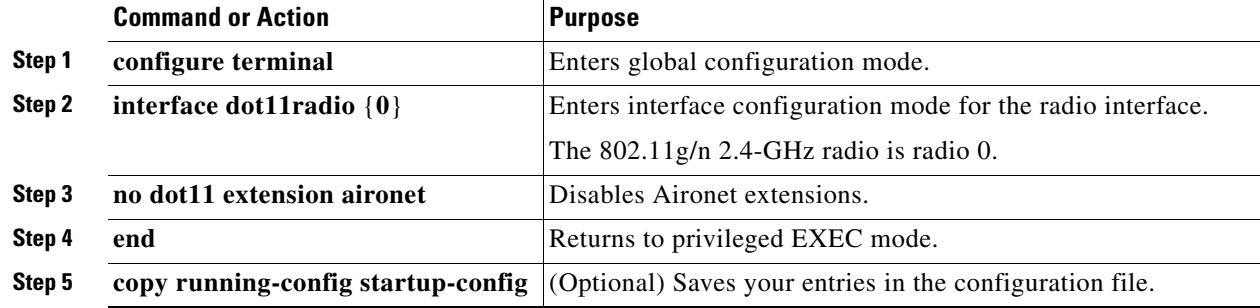

Use the **dot11 extension aironet** command to enable Aironet extensions if they are disabled.

# **Configuring the Ethernet Encapsulation Transformation Method**

When the wireless device receives data packets that are not 802.3 packets, the wireless device must format the packets to 802.3 by using an encapsulation transformation method. These are the two transformation methods:

- **•** 802.1H—This method provides optimum performance for Cisco wireless products.
- **•** RFC 1042—Use this setting to ensure interoperability with non-Cisco wireless equipment. RFC1042 does not provide the interoperability advantages of 802.1H but is used by other manufacturers of wireless equipment.

To configure the encapsulation transformation method, follow these steps, beginning in privileged EXEC mode:

#### **SUMMARY STEPS**

- **1. configure terminal**
- **2. interface dot11radio** {**0**}
- **3. payload-encapsulation** {**snap** | **dot1h**}
- **4. end**
- **5. copy running-config startup-config**

#### **DETAILED STEPS**

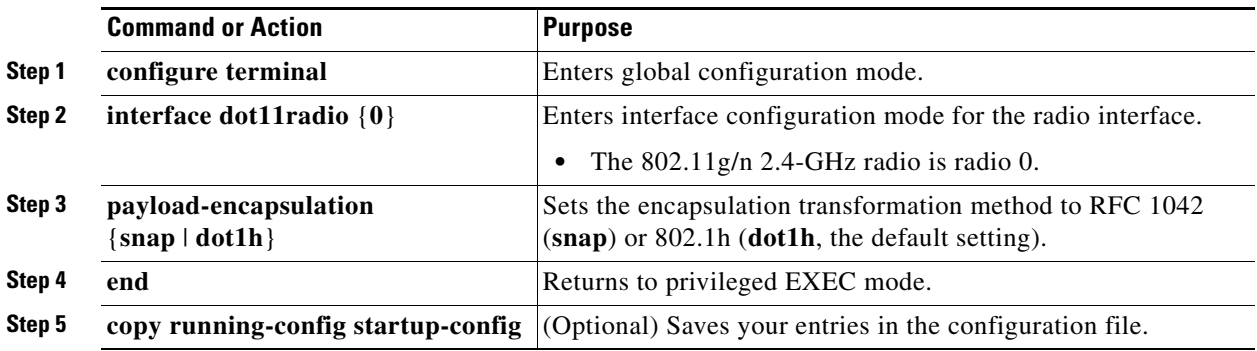

### **Enabling and Disabling Public Secure Packet Forwarding**

Public Secure Packet Forwarding (PSPF) prevents client devices that are associated to an access point from inadvertently sharing files or communicating with other client devices that are associated to the access point. PSPF provides Internet access to client devices without providing other capabilities of a LAN. This feature is useful for public wireless networks like those installed in airports or on college campuses.

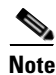

**Note** To prevent communication between clients associated to different access points, you must set up protected ports on the switch to which the wireless devices are connected. See the ["Configuring](#page-84-0)  [Protected Ports" section on page](#page-84-0) 5-21 for instructions on setting up protected ports.

To enable and disable PSPF using CLI commands on the wireless device, you use bridge groups. For a detailed explanation on bridge groups and instructions for implementing them, see the Configuring Transparent Bridging chapter of *Cisco IOS Bridging and IBM Networking Configuration Guide, Release 12.2* at the following link:

[http://www.cisco.com/en/US/docs/ios/12\\_2/ibm/configuration/guide/bcftb\\_ps1835\\_TSD\\_Products](http://www.cisco.com/en/US/docs/ios/12_2/ibm/configuration/guide/bcftb_ps1835_TSD_Products_Configuration_Guide_Chapter.html) \_Configuration\_Guide\_Chapter.html

PSPF is disabled by default. To enable PSPF, follow these steps, beginning in privileged EXEC mode:

a ka

#### **SUMMARY STEPS**

- **1. configure terminal**
- **2. interface dot11radio** {**0**}
- **3. bridge-group** *group* **port-protected**
- **4. end**
- **5. copy running-config startup-config**

#### **DETAILED STEPS**

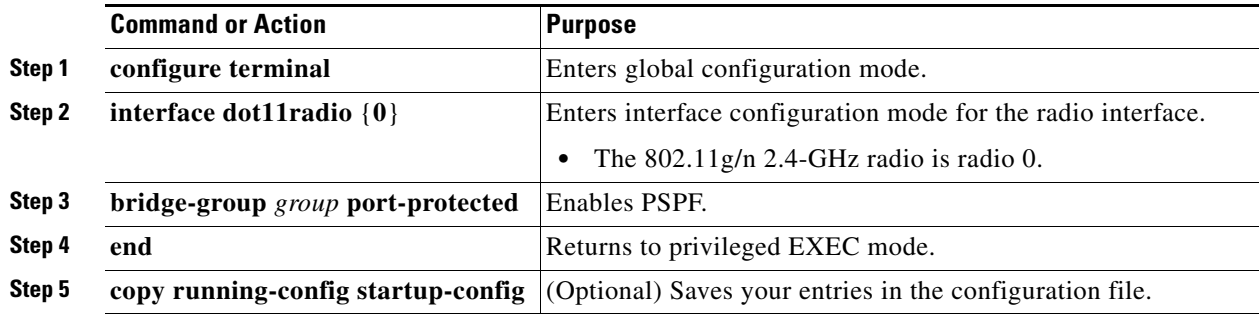

Use the **no** form of the **bridge group** command to disable PSPF.

### <span id="page-84-0"></span>**Configuring Protected Ports**

To prevent communication between client devices that are associated to different access points on your wireless LAN, you must set up protected ports on the switch to which the wireless devices are connected.

To define a port on your switch as a protected port, follow these steps, beginning in privileged EXEC mode:

#### **SUMMARY STEPS**

- **1. configure terminal**
- **2. interface** *interface-id*
- **3. switchport protected**
- **4. end**
- **5. show interfaces** *interface-id* **switchport**
- **6. copy running-config startup-config**

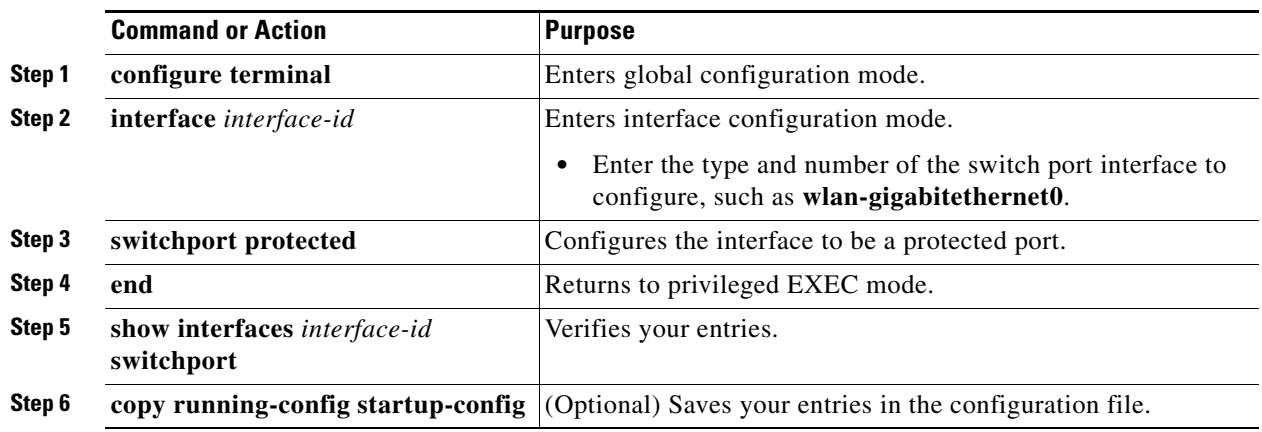

To disable protected port, use the **no switchport protected** command.

For detailed information on protected ports and port blocking, see the "Configuring Port-Based Traffic Control" chapter in *Catalyst 3550 Multilayer Switch Software Configuration Guide, 12.1(12c)EA1* at the following URL*:* 

[http://www.cisco.com/en/US/docs/switches/lan/catalyst3550/software/release/12.1\\_12c\\_ea1/](http://www.cisco.com/en/US/docs/switches/lan/catalyst3550/software/release/12.1_12c_ea1/configuration/guide/3550scg.html) configuration/guide/3550scg.html

### **Configuring the Beacon Period and the DTIM**

The beacon period is the amount of time between access point beacons in kilomicroseconds (Kmicrosecs). One Kmicrosec equals 1,024 microseconds. The data beacon rate, always a multiple of the beacon period, determines how often the beacon contains a delivery traffic indication message (DTIM). The DTIM tells power-save client devices that a packet is waiting for them.

For example, if the beacon period is set at 100, its default setting, and if the data beacon rate is set at 2, its default setting, then the wireless device sends a beacon containing a DTIM every 200 Kmicrosecs.

The default beacon period is 100, and the default DTIM is 2. To configure the beacon period and the DTIM, follow these steps, beginning in privileged EXEC mode:

#### **SUMMARY STEPS**

- **1. configure terminal**
- **2. interface dot11radio** {**0**}
- **3. beacon period** *value*
- **4. beacon dtim-period** *value*
- **5. end**
- **6. copy running-config startup-config**

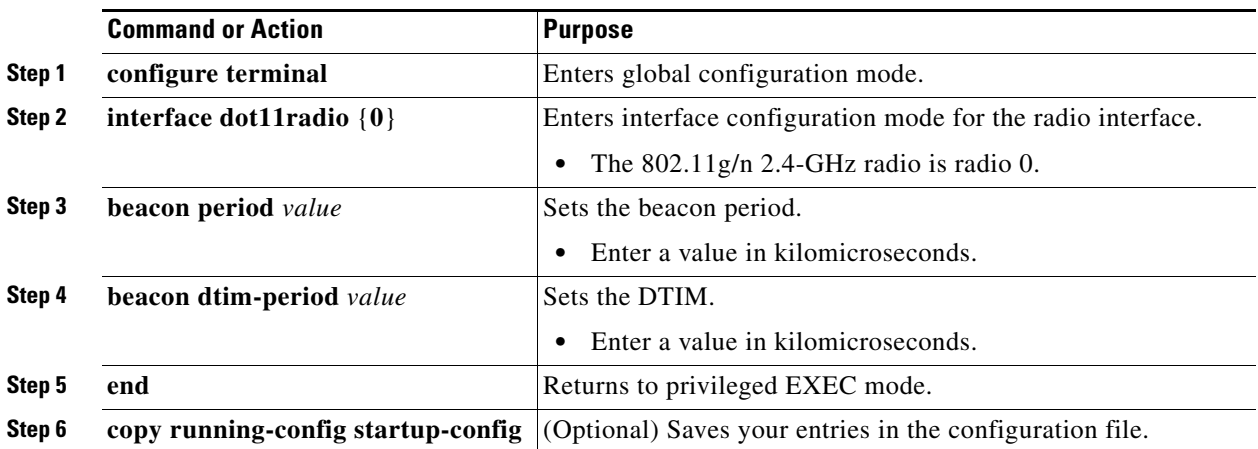

### **Configure RTS Threshold and Retries**

The request to send (RTS) threshold determines the packet size at which the wireless device issues an RTS before sending the packet. A low RTS threshold setting can be useful in areas where many client devices are associating with the wireless device or in areas where the clients are far apart and can detect only the wireless device and not detect each other. You can enter a setting ranging from 0 to 2347 bytes.

The maximum RTS retries is the maximum number of times the wireless device issues an RTS before stopping the attempt to send the packet over the radio. Enter a value from 1 to 128.

The default RTS threshold is 2347 for all access points and bridges, and the default maximum RTS retries setting is 32.

To configure the RTS threshold and maximum RTS retries, follow these steps, beginning in privileged EXEC mode:

#### **SUMMARY STEPS**

- **1. configure terminal**
- **2. interface dot11radio** {**0**}
- **3. rts threshold** *value*
- **4. rts retries** *value*
- **5. end**
- **6. copy running-config startup-config**

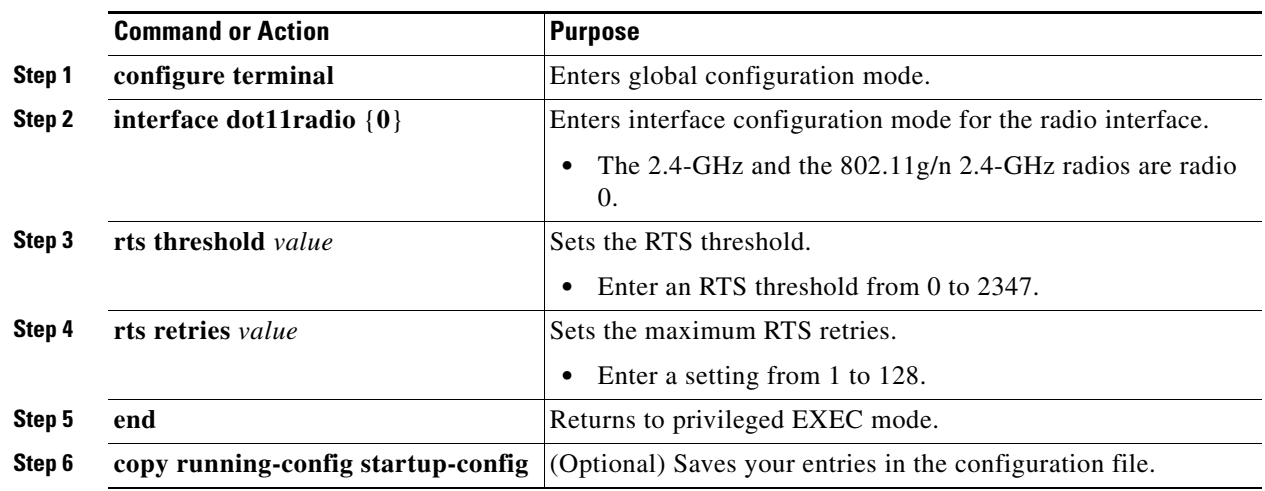

Use the **no** form of the **rts** command to reset the RTS settings to defaults.

# **Configuring the Maximum Data Retries**

The maximum data retries setting determines the number of attempts that the wireless device makes to send a packet before it drops the packet. The default setting is 32.

To configure the maximum data retries, follow these steps, beginning in privileged EXEC mode:

#### **SUMMARY STEPS**

- **1. configure terminal**
- **2. interface dot11radio** {**0**}
- **3. packet retries** *value*
- **4. end**
- **5. copy running-config startup-config**

#### **DETAILED STEPS**

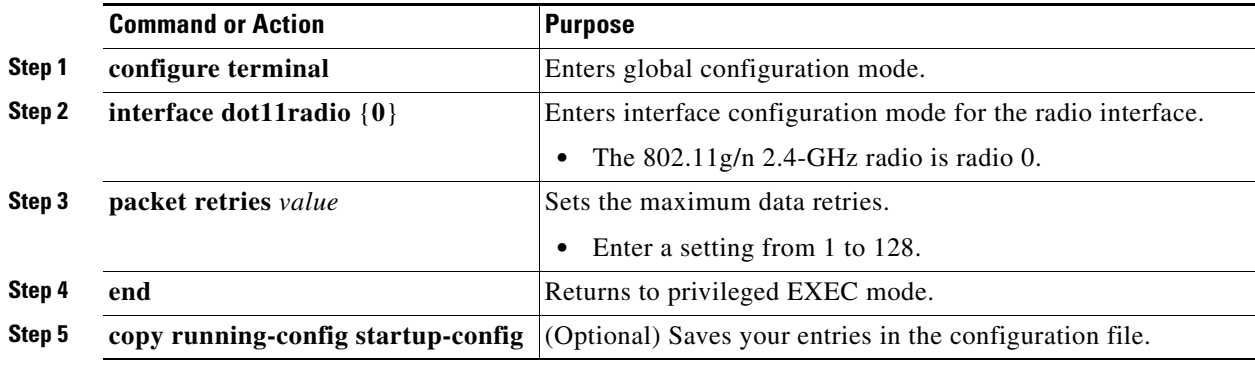

Use the **no** form of the **packet retries** command to reset the setting to the default.

## **Configuring the Fragmentation Threshold**

The fragmentation threshold determines the size at which packets are fragmented (sent as several pieces instead of as one block). Use a low setting in areas where communication is poor or where there is a great deal of radio interference. The default setting is 2346 bytes.

To configure the fragmentation threshold, follow these steps, beginning in privileged EXEC mode:

#### **SUMMARY STEPS**

- **1. configure terminal**
- **2. interface dot11radio** {**0**}
- **3. fragment-threshold** *value*
- **4. end**
- **5. copy running-config startup-config**

#### **DETAILED STEPS**

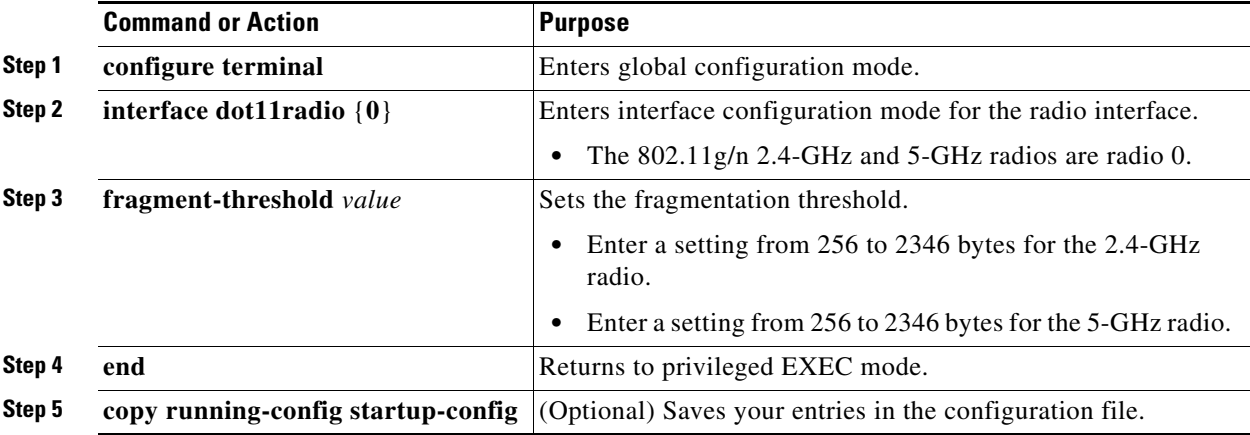

Use the **no** form of the **fragment-threshold** command to reset the setting to the default.

### **Enabling Short Slot Time for 802.11g Radios**

You can increase throughput on the 802.11g 2.4-GHz radio by enabling short slot time. Reducing the slot time from the standard 20 microseconds to the 9-microsecond short slot time decreases the overall backoff, which increases throughput. Backoff, which is a multiple of the slot time, is the random length of time that a station waits before sending a packet on the LAN.

Many 802.11g radios support short slot time, but some do not. When you enable short slot time, the wireless device uses the short slot time only when all clients associated to the 802.11g 2.4-GHz radio support short slot time.

Short slot time is supported only on the 802.11g 2.4-GHz radio. Short slot time is disabled by default.

In radio interface mode, enter the **short-slot-time** command to enable short slot time:

```
ap(config-if)# short-slot-time
```
Use the **no** form of the **short-slot-time** command to disable short slot time.

## **Performing a Carrier Busy Test**

You can perform a carrier busy test to check the radio activity on wireless channels. During the carrier busy test, the wireless device drops all associations with wireless networking devices for 4 seconds while it conducts the carrier test and then displays the test results.

In privileged EXEC mode, enter this command to perform a carrier busy test:

**dot11** *interface-number* **carrier busy**

For *interface-number*, enter **dot11radio 0** to run the test on the 2.4-GHz radio.

Use the **show dot11 carrier busy** command to redisplay the carrier busy test results.

## **Configuring VoIP Packet Handling**

You can improve the quality of VoIP packet handling per radio on access points by enhancing 802.11 MAC behavior for lower latency for the class of service (CoS) 5 (Video) and CoS 6 (Voice) user priorities.

To configure VoIP packet handling on an access point, follow these steps:

- **Step 1** Using a browser, log in to the access point.
- **Step 2** Click **Services** in the task menu on the left side of the web-browser interface.
- **Step 3** When the list of Services expands, click **Stream**.

The Stream page appears.

- **Step 4** Click the tab for the radio to configure.
- **Step 5** For both CoS 5 (Video) and CoS 6 (Voice) user priorities, choose Low Latency from the Packet Handling drop-down menu, and enter a value for maximum retries for packet discard in the corresponding field.

The default value for maximum retries is 3 for the Low Latency setting ([Figure](#page-90-0) 5-1). This value indicates how many times the access point will try to retrieve a lost packet before discarding it.

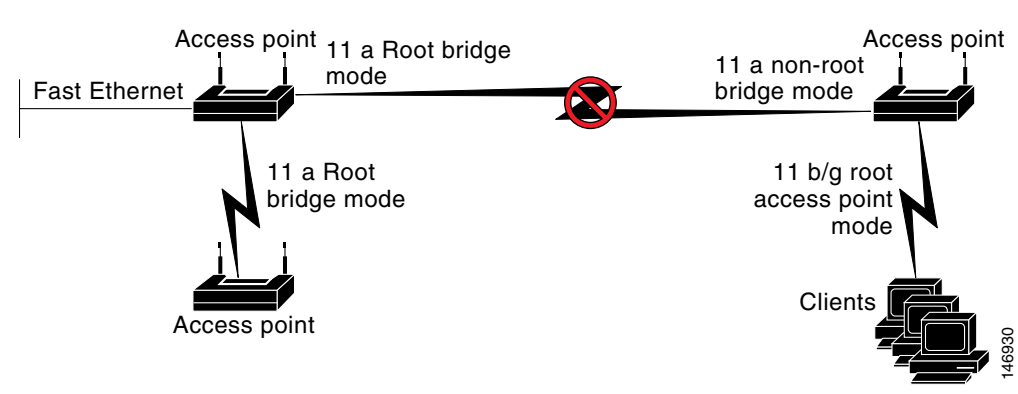

<span id="page-90-0"></span>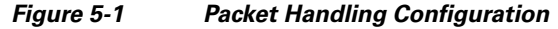

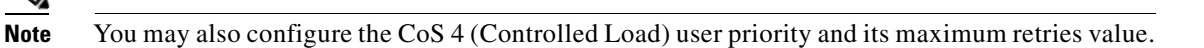

**Step 6** Click **Apply**.

You can also configure VoIP packet handling using the CLI. For a list of Cisco IOS commands for configuring VoIP packet handling using the CLI, consult *Cisco IOS Command Reference for Cisco Aironet Access Points and Bridges*.

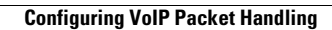

H

П